### $V$ erifone  $\mathsf{A}\mathsf{r}\mathsf{K}$

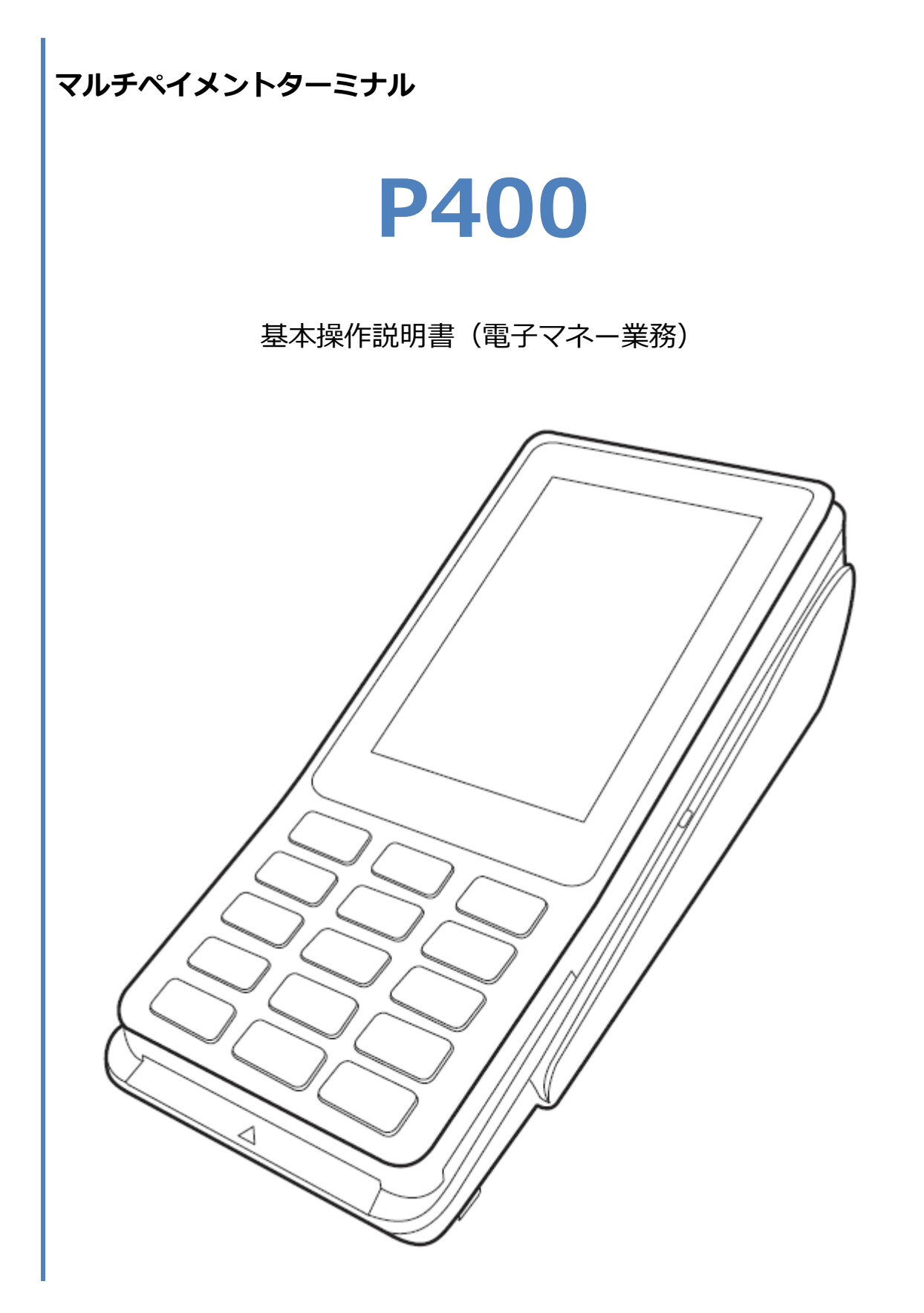

#### 目次

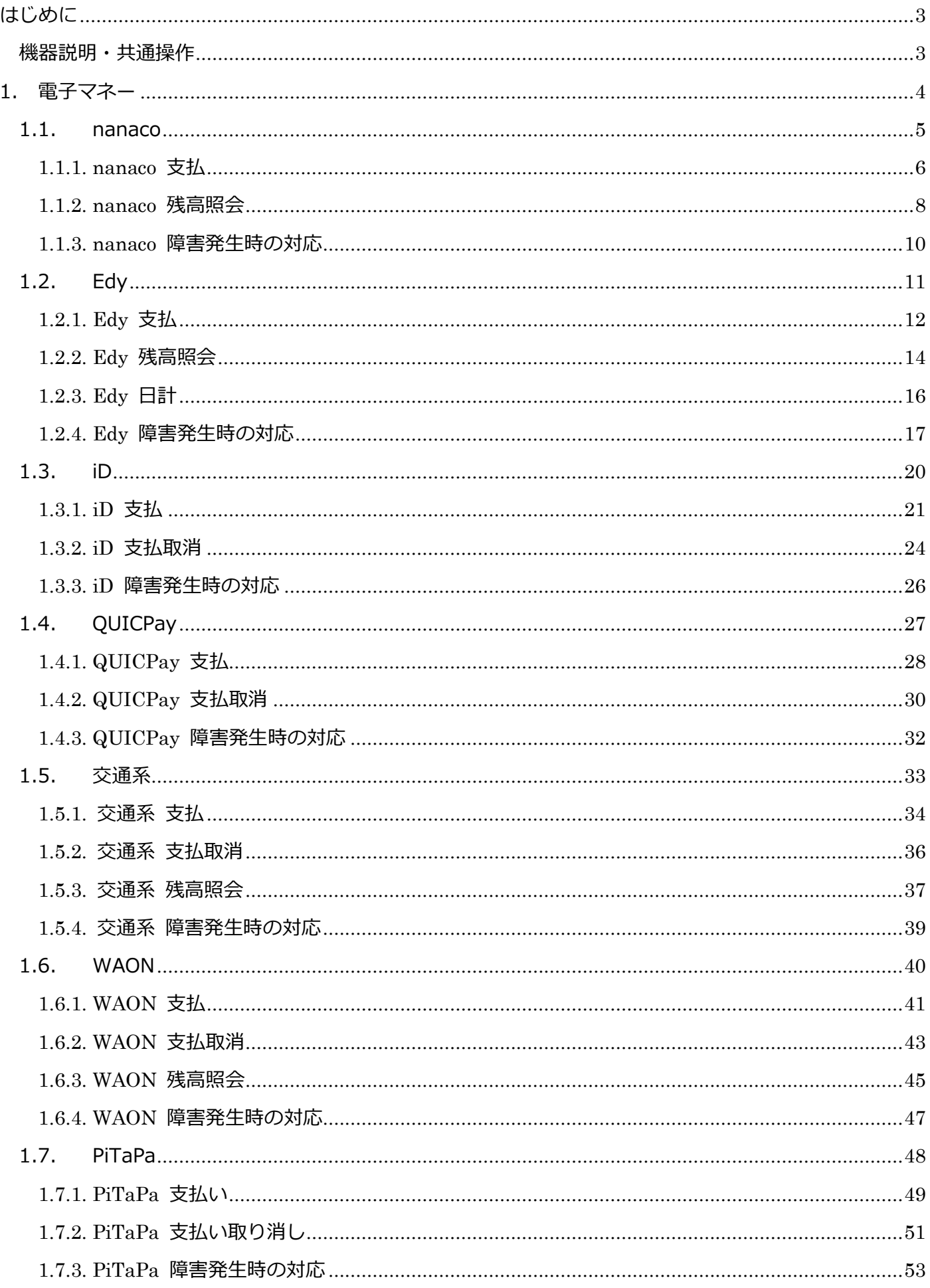

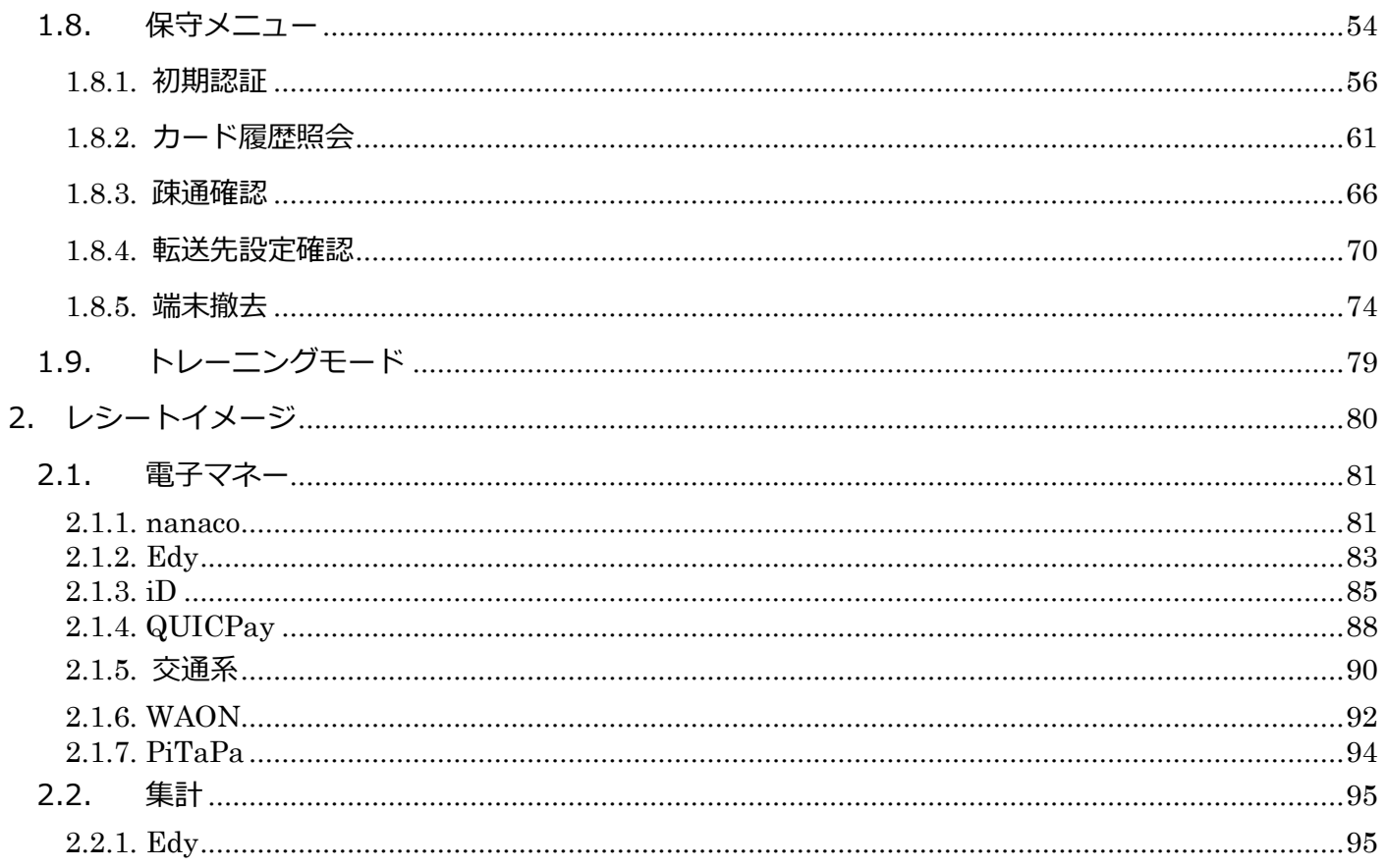

#### <span id="page-3-0"></span>**はじめに**

本機を使用して電子マネー業務を行うときは、この取扱説明書をよくお読みください。 また本機をご利用になる前に「安全上のご注意」を必ずお読みの上、本機を正しくお取扱いくだ さい。

#### <span id="page-3-1"></span>**機器説明・共通操作**

機器説明・共通操作に関しては別冊子「【P400】基本操作説明書(共通業務)」をご参照くださ い。

<span id="page-4-0"></span>本機で電子マネーサービスを有効化するためには、あらかじめ初期認証操作を完了させておく必 要があります。☞[\[1.8.1.](#page-56-0)[初期認証](#page-56-0)]へ

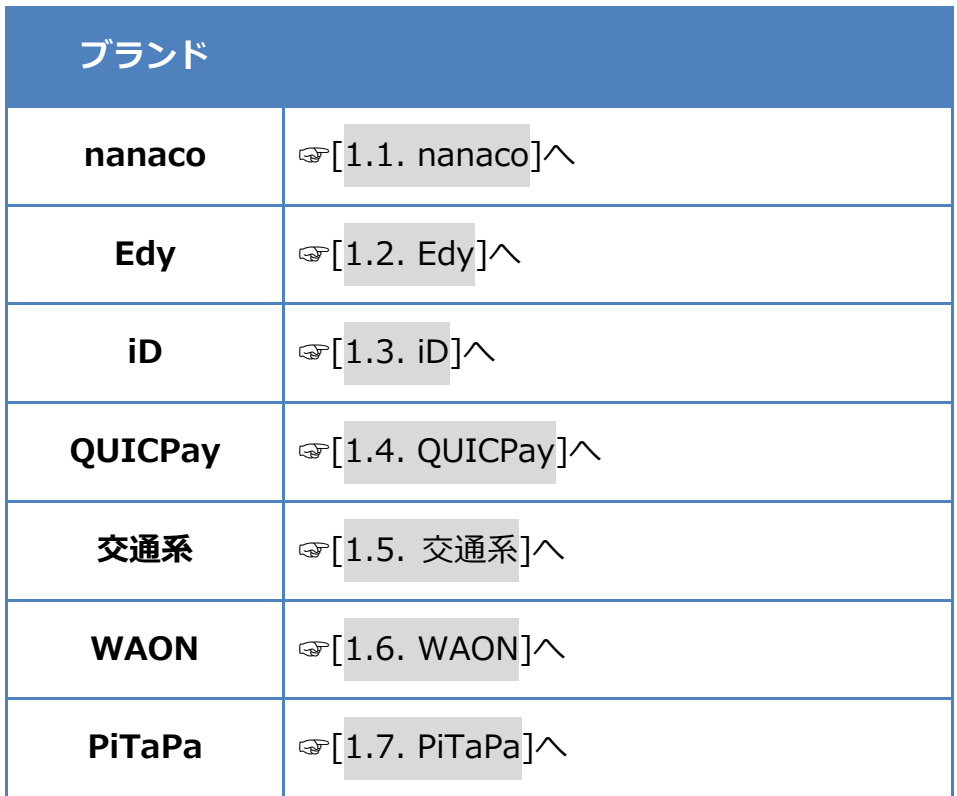

#### <span id="page-5-0"></span>**1.1. nanaco**

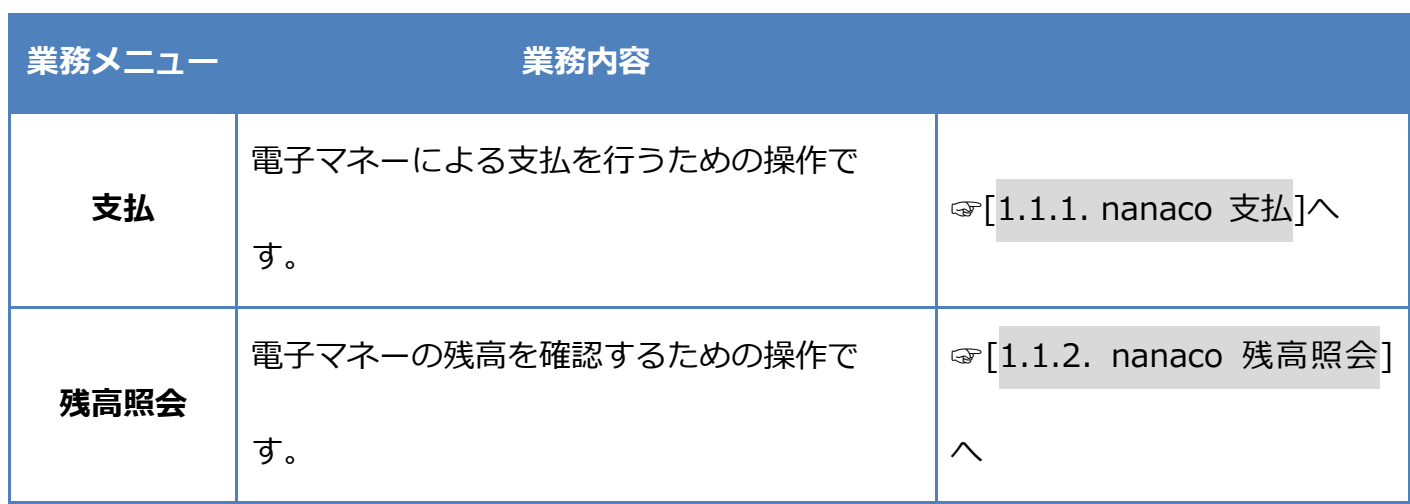

#### <span id="page-6-0"></span>**1.1.1.nanaco 支払**

### **操作手順 画面** ① POS から処理要求を実行してください。 待受け画面

支払 電子マネーを選択してください  $1$ <sub>ninco</sub> nanaco 2 as 楽天Edy  $3\overline{1}\overline{D}$  iD 4 **O**<sub>v</sub> QUICPay 5  $\overline{R}$  交通系 6 seg WAON

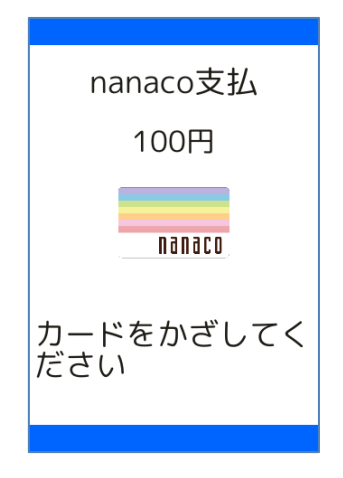

② [nanaco]を選択してください。

※ メニューに表示される内容はご契約内容によって異

なります。

※ POS から送られてきた要求に電子マネーブランドが

含まれている場合は、この画面は表示されません。

③ 電子マネーカードを画面にかざしてください。

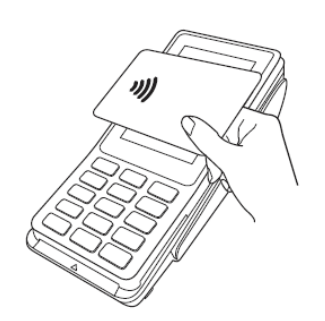

#### **1.1.1. nanaco 支払**

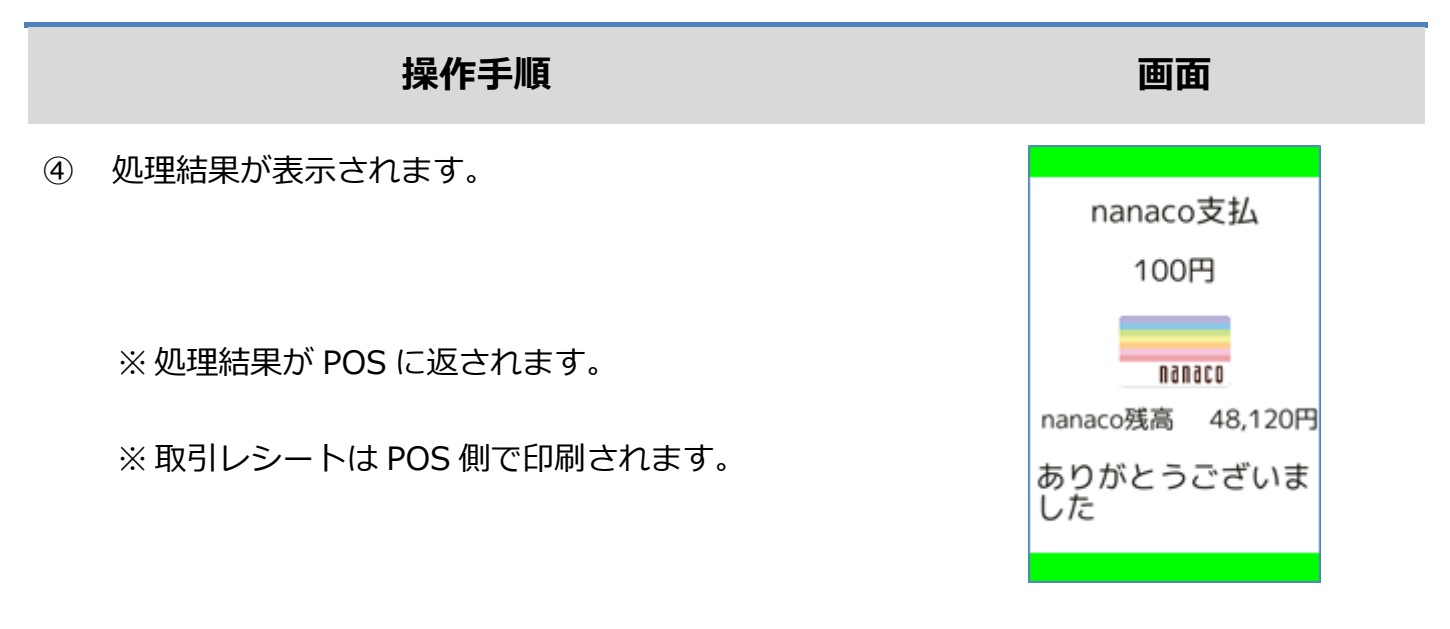

カードかざし中に本機の電源が落とされてしまったり、通信障害によって通信処理が中断されて しまったりした場合は、カードの再かざしが求められることがあります。 その場合は以下の手順に従ってリカバリ操作を行って下さい。

☞[\[1.1.3.](#page-10-0) nanaco [障害発生時の対応](#page-10-0)]へ

#### <span id="page-8-0"></span>**1.1.2.nanaco 残高照会**

# **操作手順 画面** ① POS から処理要求を実行してください。 待受け画面

残高照会 電子マネーを選択してください  $1$ <sub>mitti</sub> nanaco 2 as 楽天Edy 3 ■■ 交通系 4 uses WAON

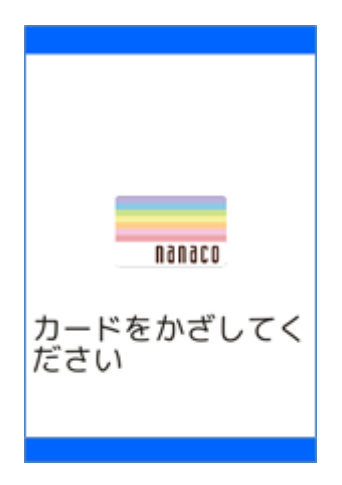

② [nanaco]を選択してください。

※ メニューに表示される内容はご契約内容によって異

なります。

※ POS から送られてきた要求に電子マネーブランドが

含まれている場合は、この画面は表示されません。

③ 電子マネーカードを画面にかざしてください。

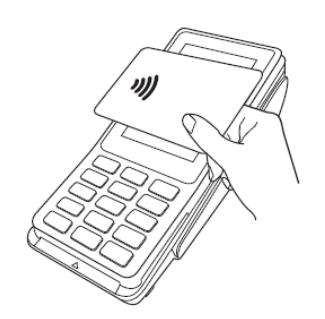

#### **1.1.2. nanaco 残高照会**

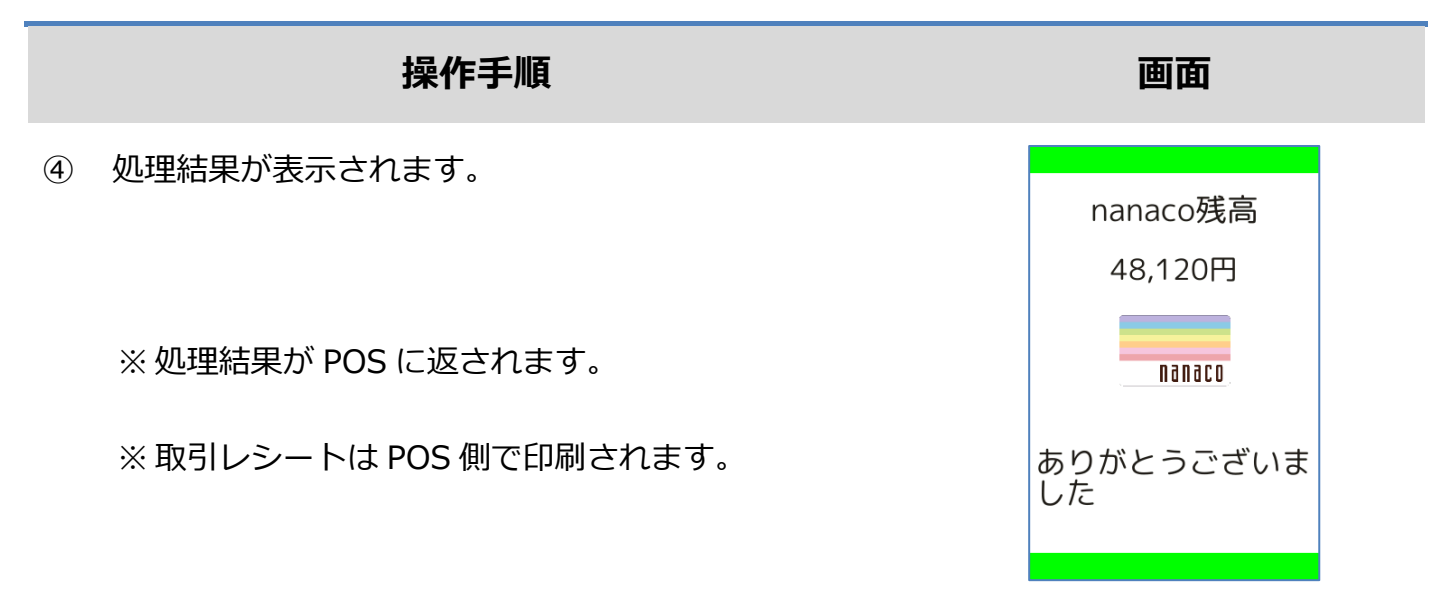

#### <span id="page-10-0"></span>**1.1.3.nanaco 障害発生時の対応**

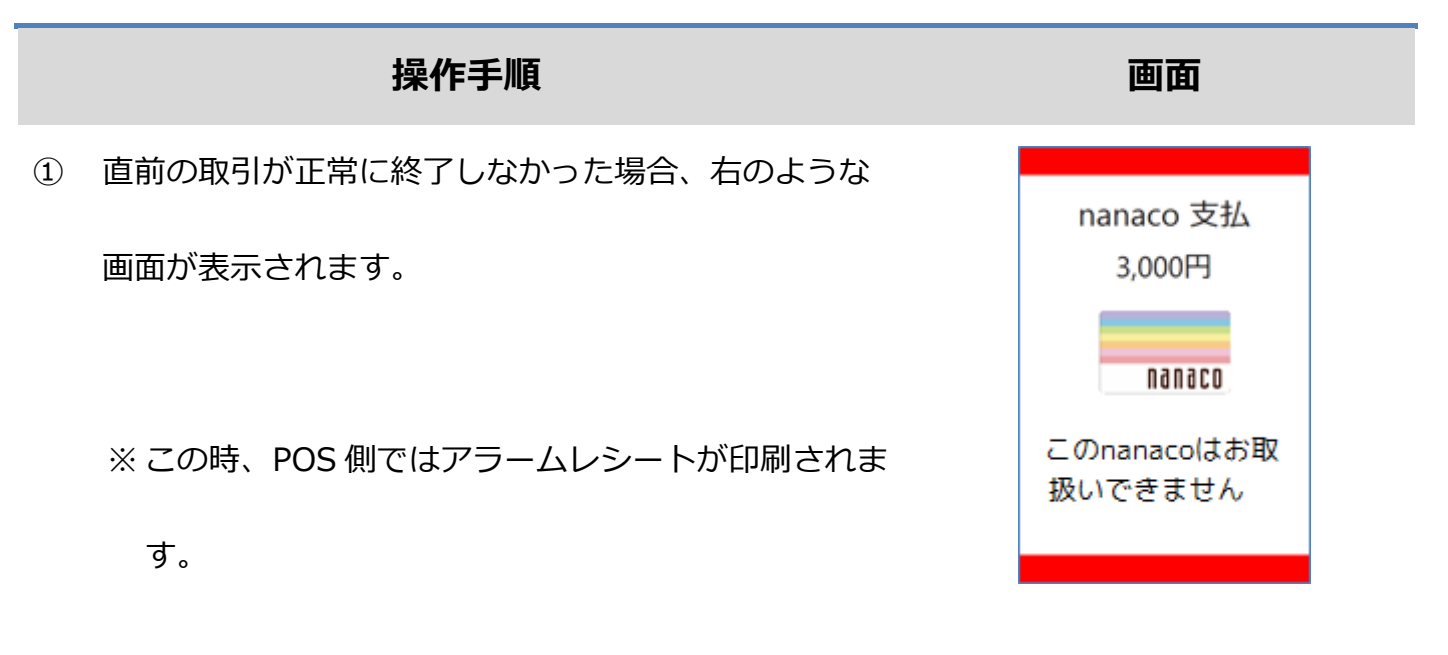

この後の操作については POS 側に表示される指示に従ってください。

一般的には以下のような対応が求められます。

- ⚫ 再度、電子マネーまたは他の支払方法にて決済を実施してください。
- ⚫ そして成功した場合にのみお客様へ商品をお渡ししてください。

電子マネー決済の成立状況についてお客様から問い合わせがあった場合は、一般的には以下のよ うな対応が求められます。

- ⚫ 直前の取引の成立状況について、決済サービスセンターへお問い合わせください。
	- ➢ 直前の取引が正常に完了している場合は、その旨をお客様へご案内ください。
	- ➢ 直前の取引が正常に完了していない場合は、電子マネーブランドへお問合せ頂くようお客 様へご案内ください。
	- ➢ その際、加盟店にて返金等の対応を行ってください。

<span id="page-11-0"></span>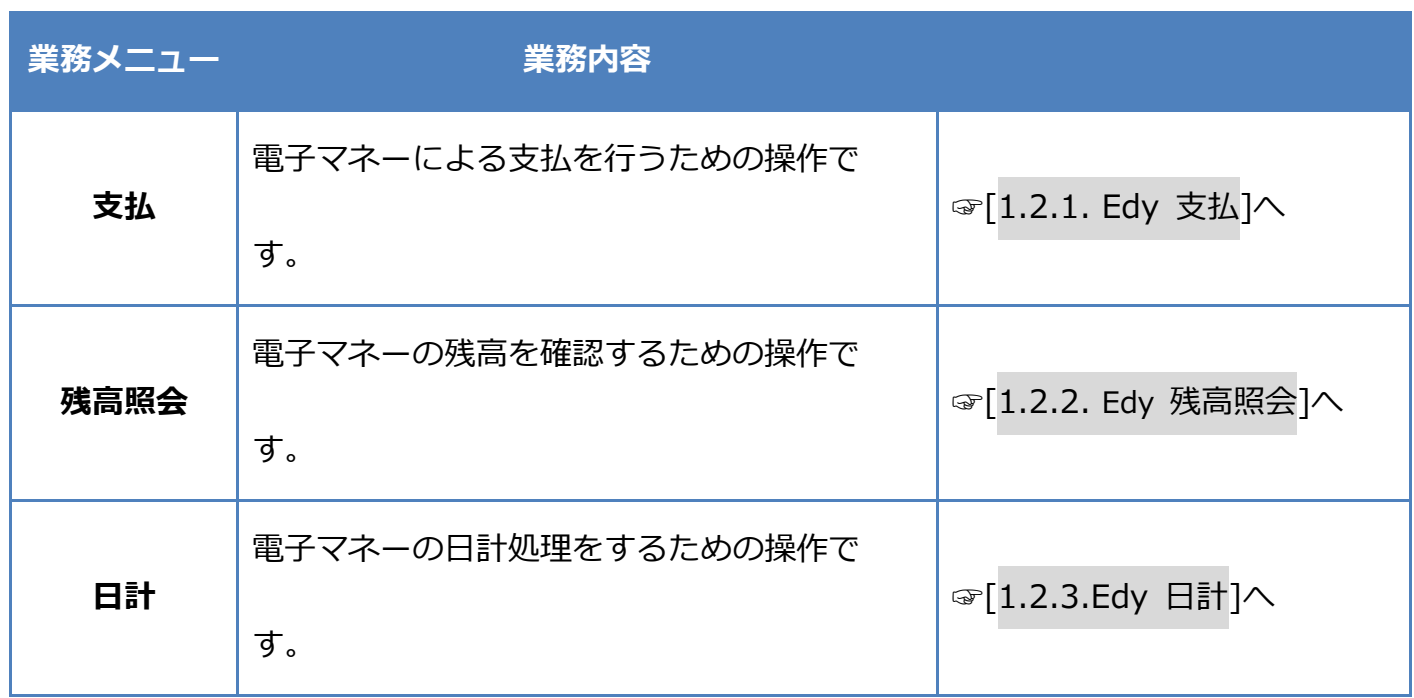

#### <span id="page-12-0"></span>**1.2.1.Edy 支払**

② [楽天 Edy]を選択してください。

なります。

※ メニューに表示される内容はご契約内容によって異

※ POS から送られてきた要求に電子マネーブランドが

含まれている場合は、この画面は表示されません。

ונני

③ 電子マネーカードを画面にかざしてください。

## **操作手順 画面** ① POS から処理要求を実行してください。 待受け画面

支払 電子マネーを選択してください  $1$ <sub>ninco</sub> nanaco 2 as 楽天Edy  $3\overline{1}\overline{D}$  iD 4 **O**<sub>v</sub> QUICPay 5  $\overline{G}$  交通系 6 seg WAON

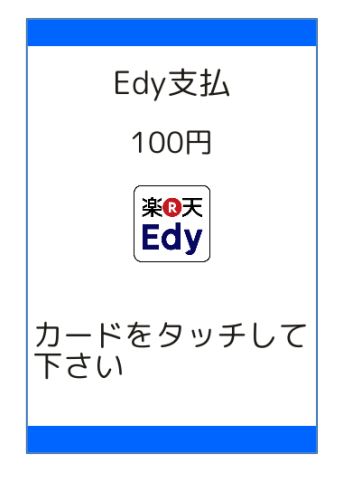

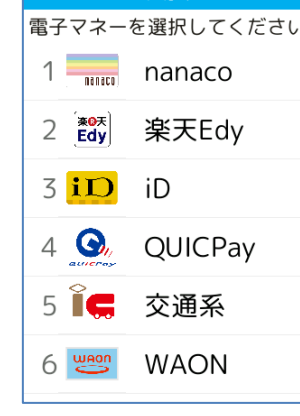

#### **1.2.1. Edy 支払**

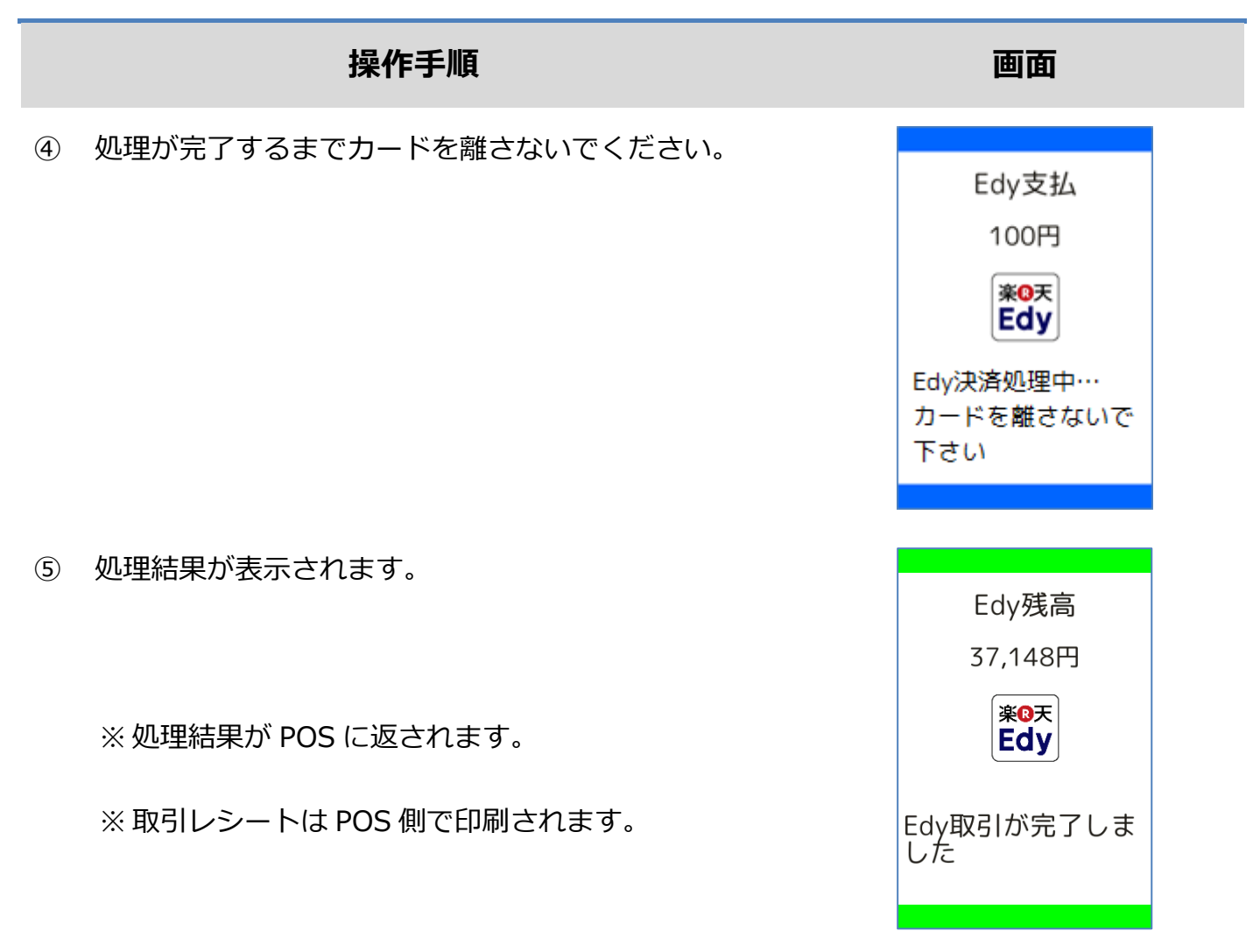

カードかざし中に本機の電源が落とされてしまったり、通信障害によって通信処理が中断されて しまったりした場合は、カードの再かざしが求められることがあります。 その場合は以下の手順に従ってリカバリ操作を行って下さい。 ☞[\[1.2.4E](#page-17-0)dy [障害発生時の対応](#page-17-0)]へ

#### <span id="page-14-0"></span>**1.2.2.Edy 残高照会**

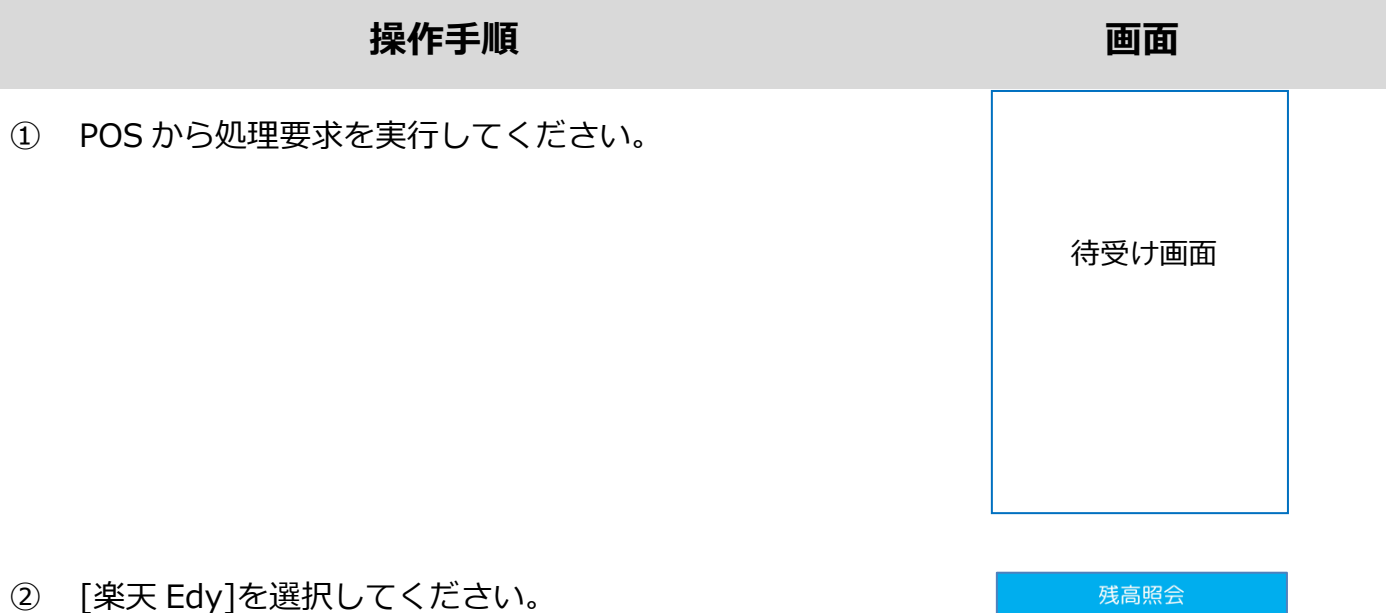

※ メニューに表示される内容はご契約内容によって異

なります。

※ POS から送られてきた要求に電子マネーブランドが

含まれている場合は、この画面は表示されません。

③ 電子マネーカードを画面にかざしてください。

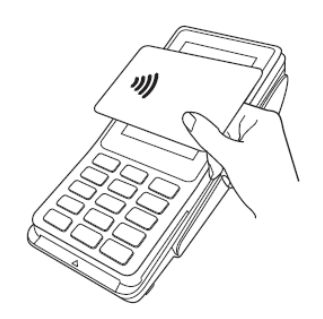

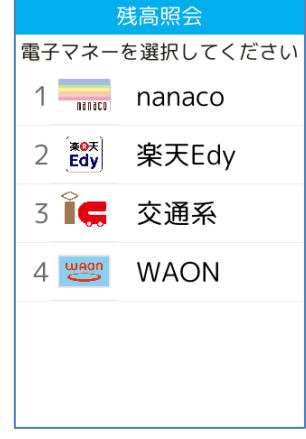

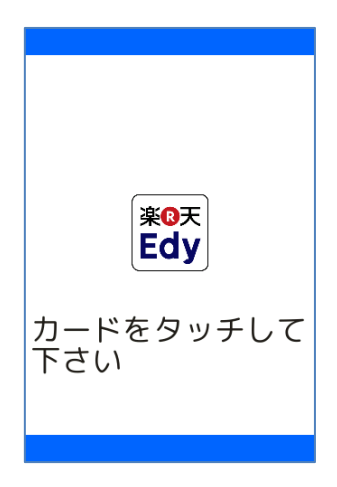

#### **1.2.2. Edy 残高照会**

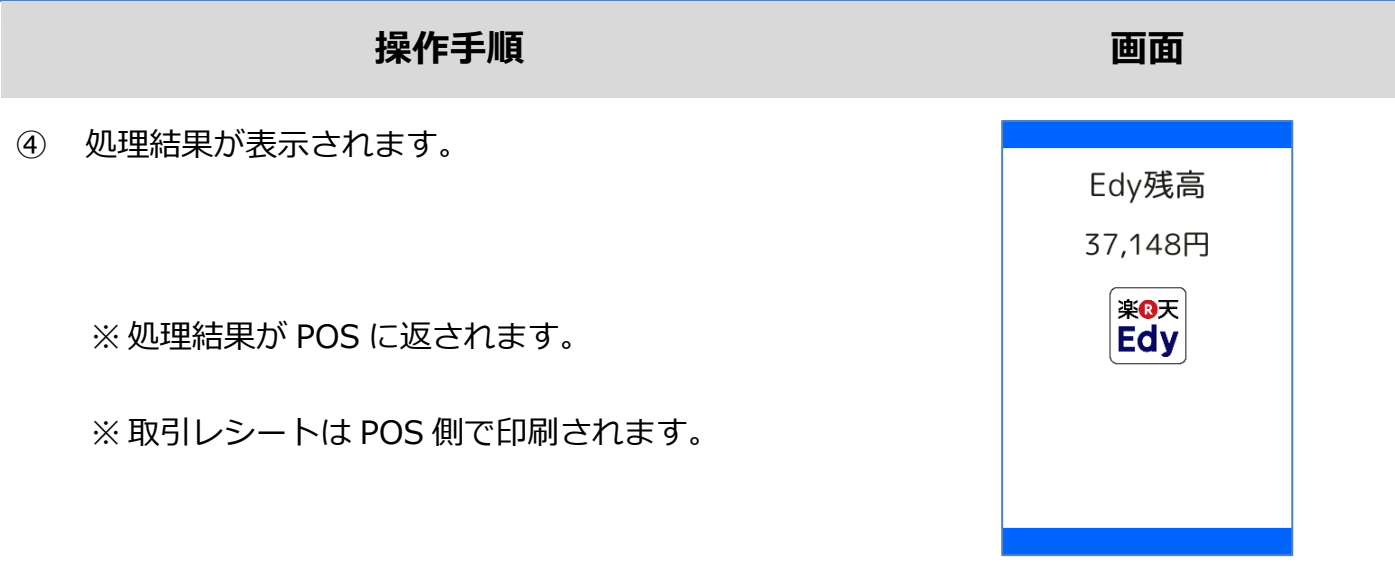

#### <span id="page-16-0"></span>**1.2.3.Edy 日計**

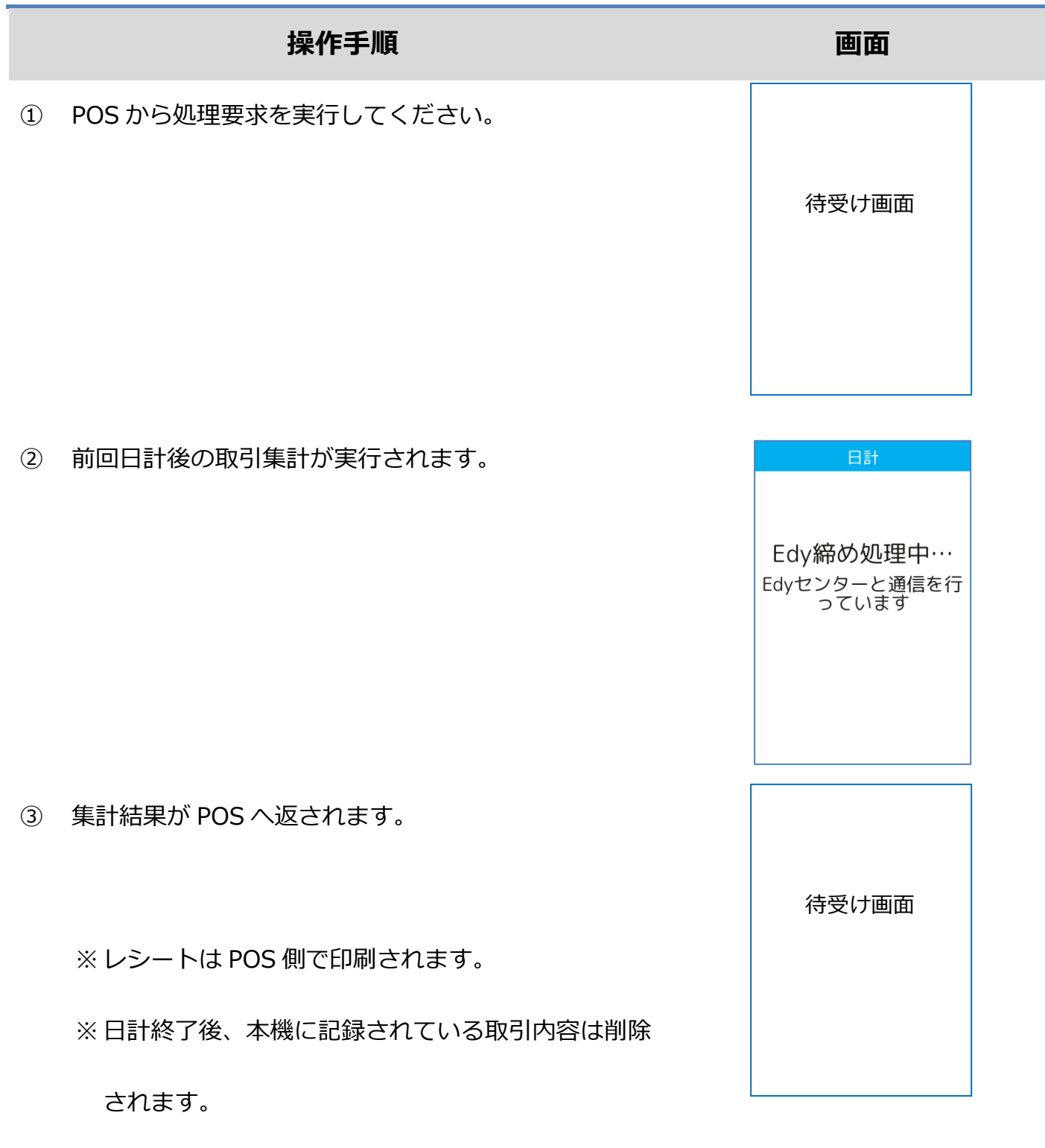

#### <span id="page-17-0"></span>**1.2.4.Edy 障害発生時の対応**

#### **操作手順 画面**

① 直前の取引が正常に終了しなかった場合、右のような

画面が表示されます。

※ この時、POS 側ではアラームレシートが印刷されま

す。

この後の操作については POS 側に表示される指示に従ってください。

通常は以下のような操作が求められます。

- 取引操作を一日中断します。
- ⚫ 直前の取引が成立しているかどうかを確認するため、残高照会操作を行います。 ☞[\[1.2.2.](#page-14-0) Edy [残高照会](#page-14-0)]へ
- ⚫ アラームレシートに表示されている取引前残高と残高照会操作結果とを比較し、残高に差分 が無いようであれば直前の処理は成立していません。

➢ 再度処理操作を行ってください。

- ⚫ アラームレシートに表示されている取引前残高と残高照会操作結果とに差分がある場合は、 直前の処理は成立しています。
	- ➢ 再度処理操作を行う必要はありません。

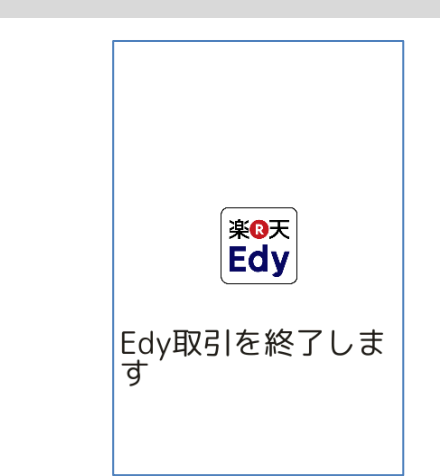

#### **1.2.4. Edy 障害発生時の対応**

#### **操作手順 画面**

#### ② 再かざし処理で取引が完了しなかった場合、その後の 処理には店員による操作が必要となります。

店舗パスワードを入力して確定ボタンを押してくださ

い。

③ お客様がいらっしゃる場合は、[リトライ]を押して本機

をお客様の方へお戻してください。

➢ ①の画面へ戻ります。

それ以外の場合は[残高照会]を押して本機をお客様の方

へお戻しください。

- ➢ ⑥の画面が表示されます。
- ④ 直前の処理が成立済みかどうかを確認するため、最新

の残高を取得します。

[○]ボタンを押してください。

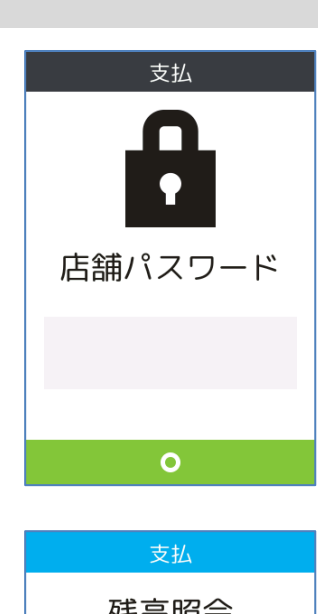

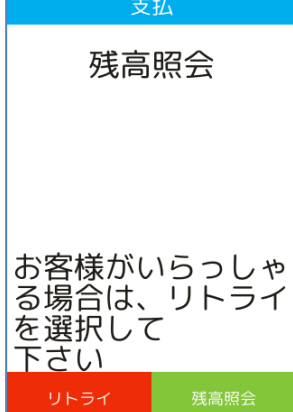

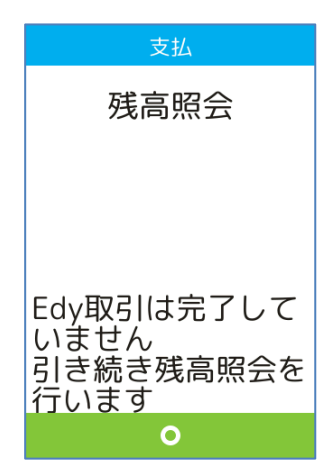

#### **1.2.4. Edy 障害発生時の対応**

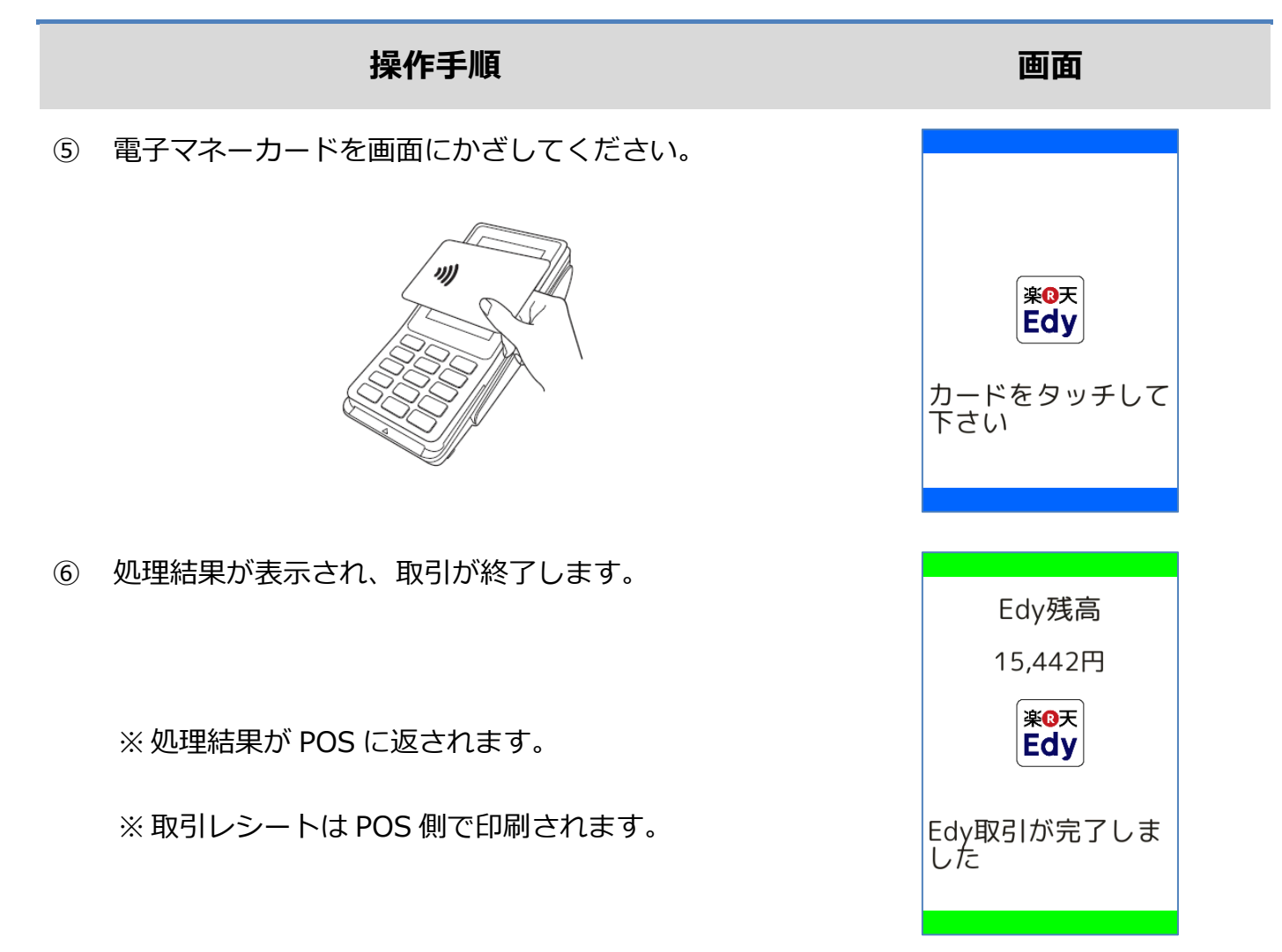

<span id="page-20-0"></span>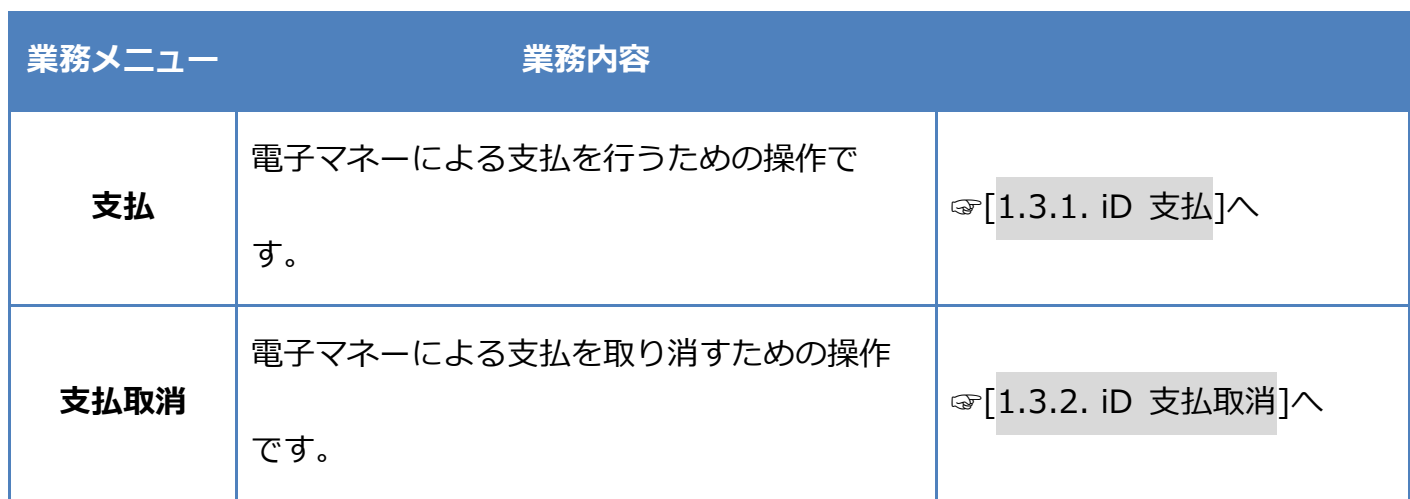

#### <span id="page-21-0"></span>**1.3.1.iD 支払**

### **操作手順 画面** ① POS から処理要求を実行してください。 待受け画面② [iD]を選択してください。 支払

※ メニューに表示される内容はご契約内容によって異

なります。

※ POS から送られてきた要求に電子マネーブランドが

含まれている場合は、この画面は表示されません。

③ 電子マネーカードを画面にかざしてください。

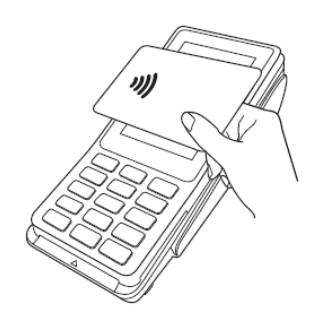

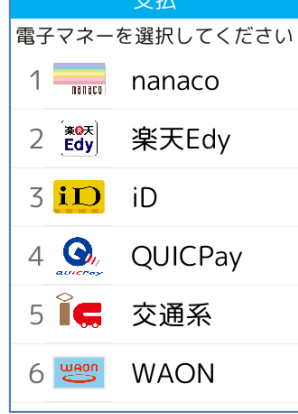

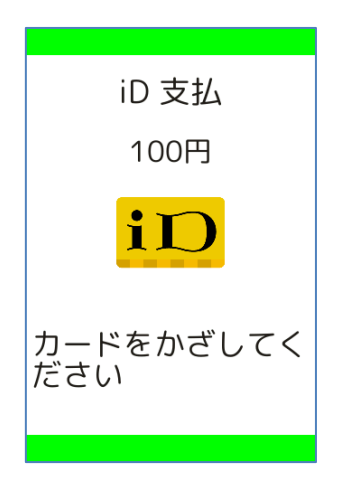

#### **1.3.1. iD 支払**

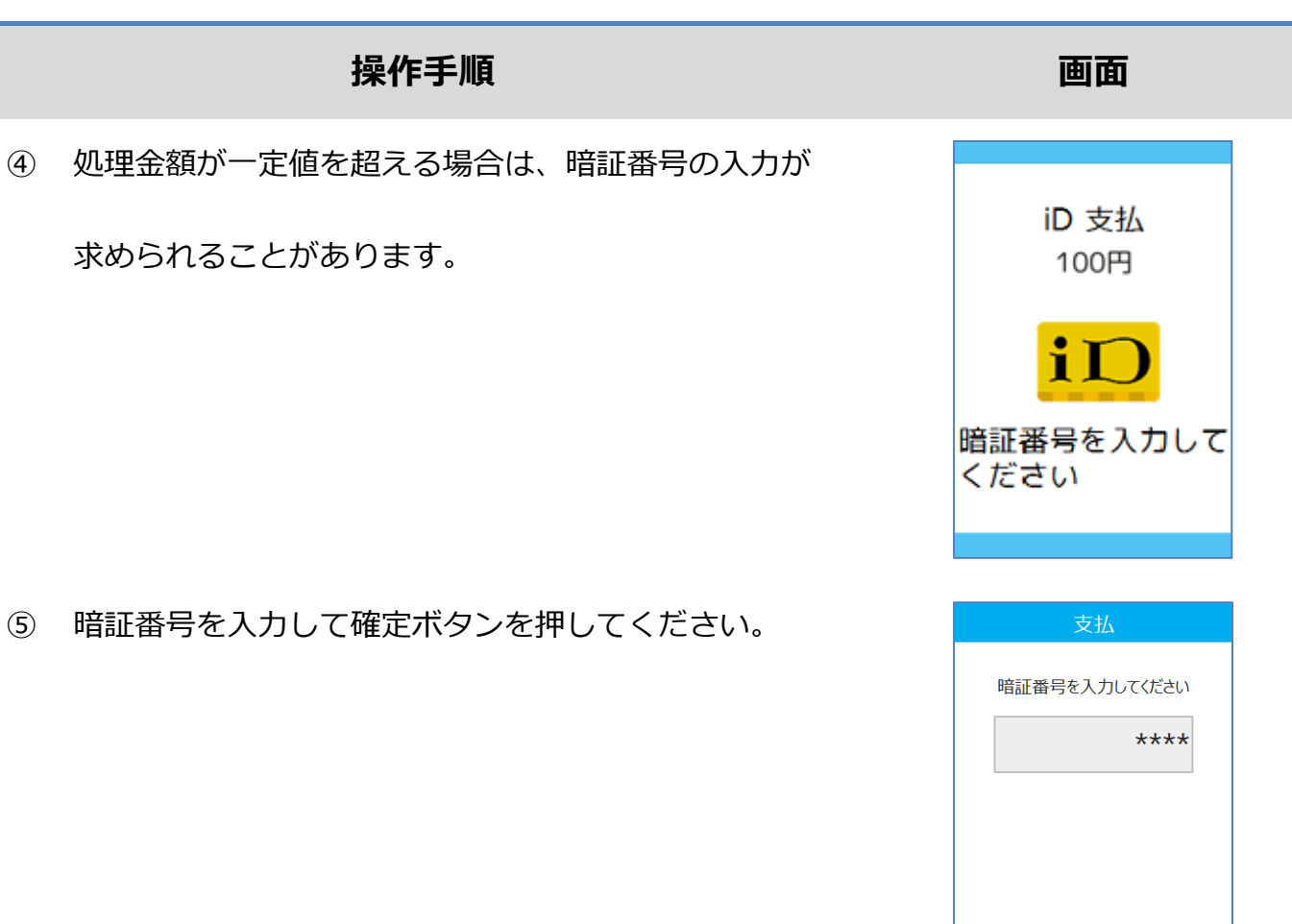

文字訂正

確定

 $\bullet$ 

中止

 $\pmb{\times}$ 

#### **1.3.1. iD 支払**

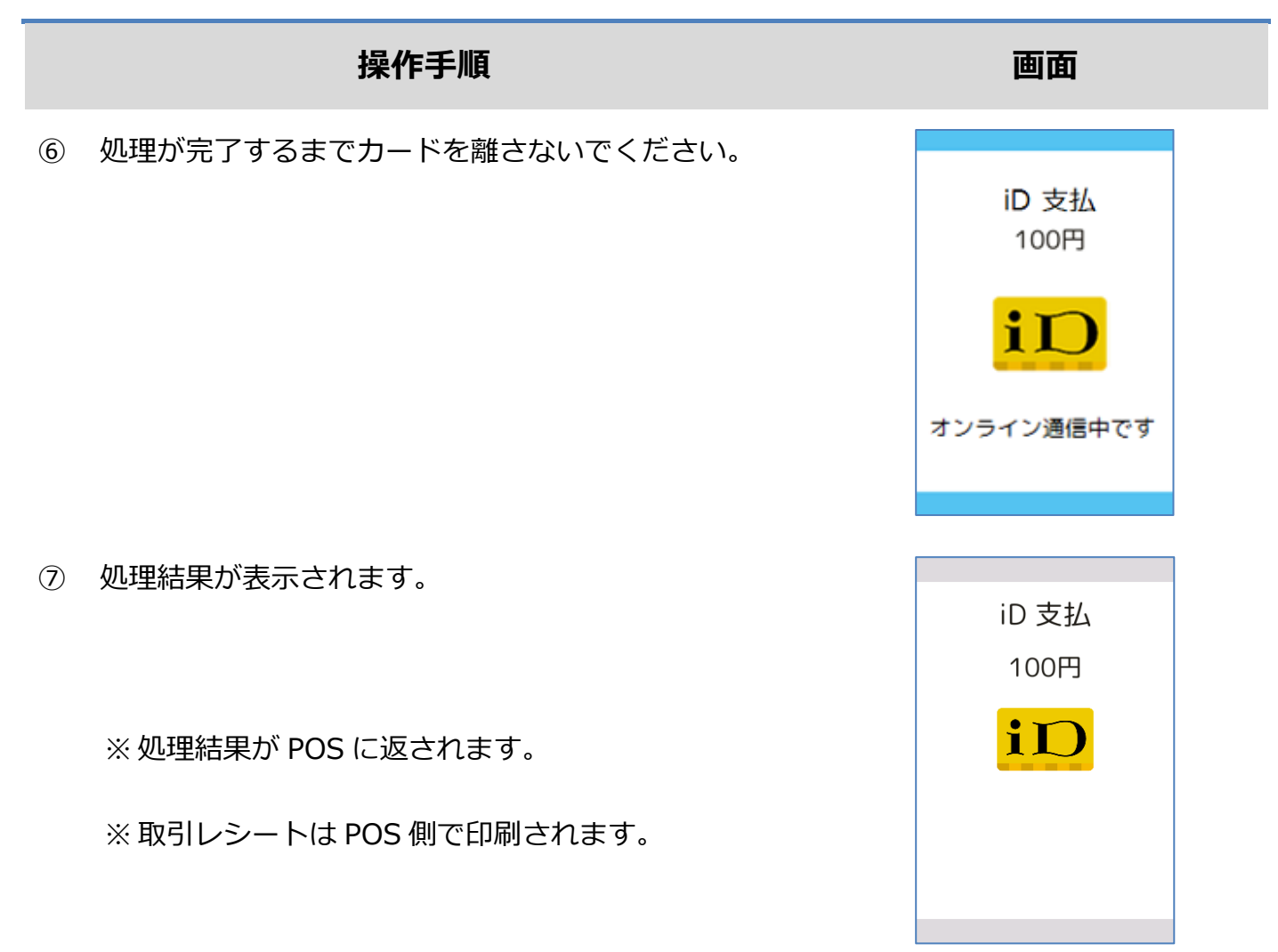

#### <span id="page-24-0"></span>**1.3.2.iD 支払取消**

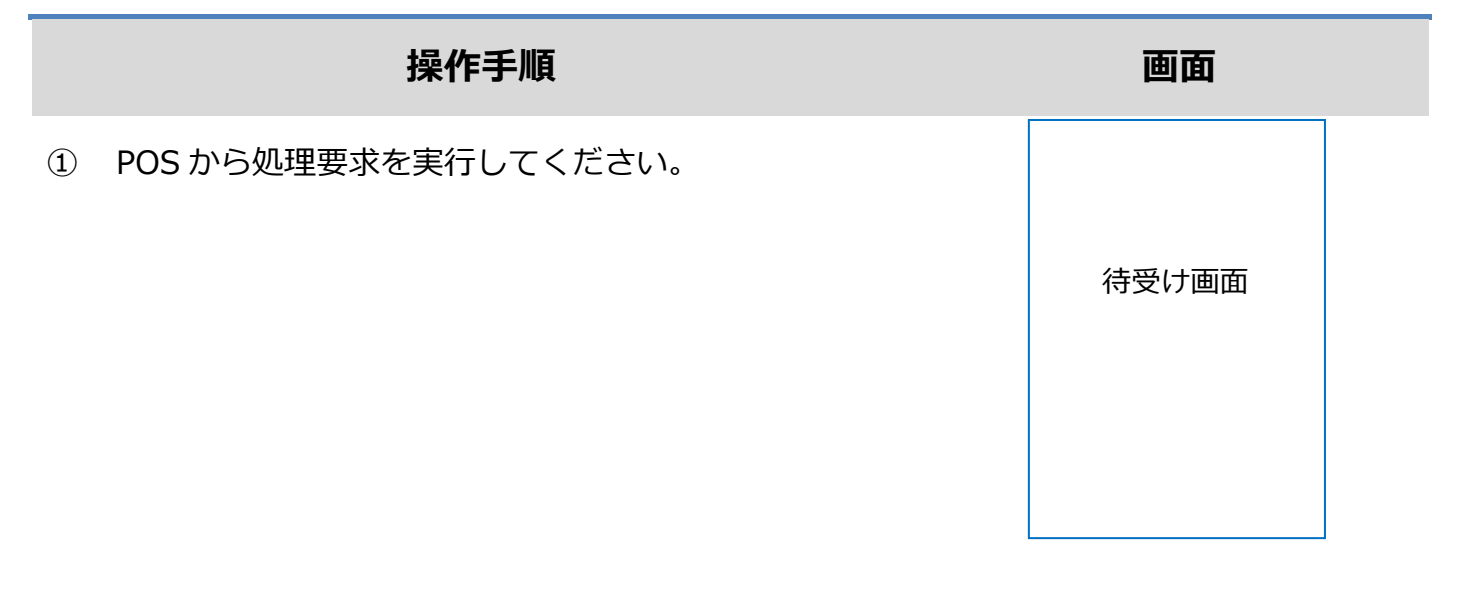

② 電子マネーカードを画面にかざしてください。

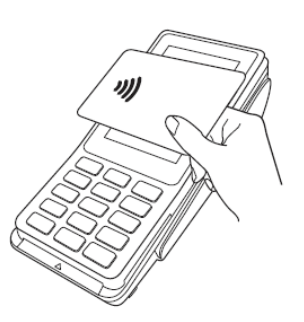

③ 処理が完了するまでカードを離さないでください。

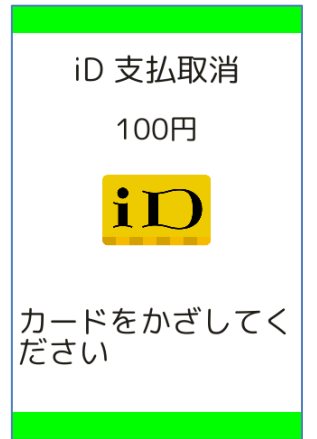

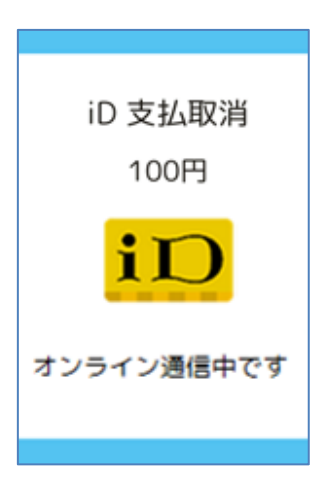

#### **1.3.2. iD 支払取消**

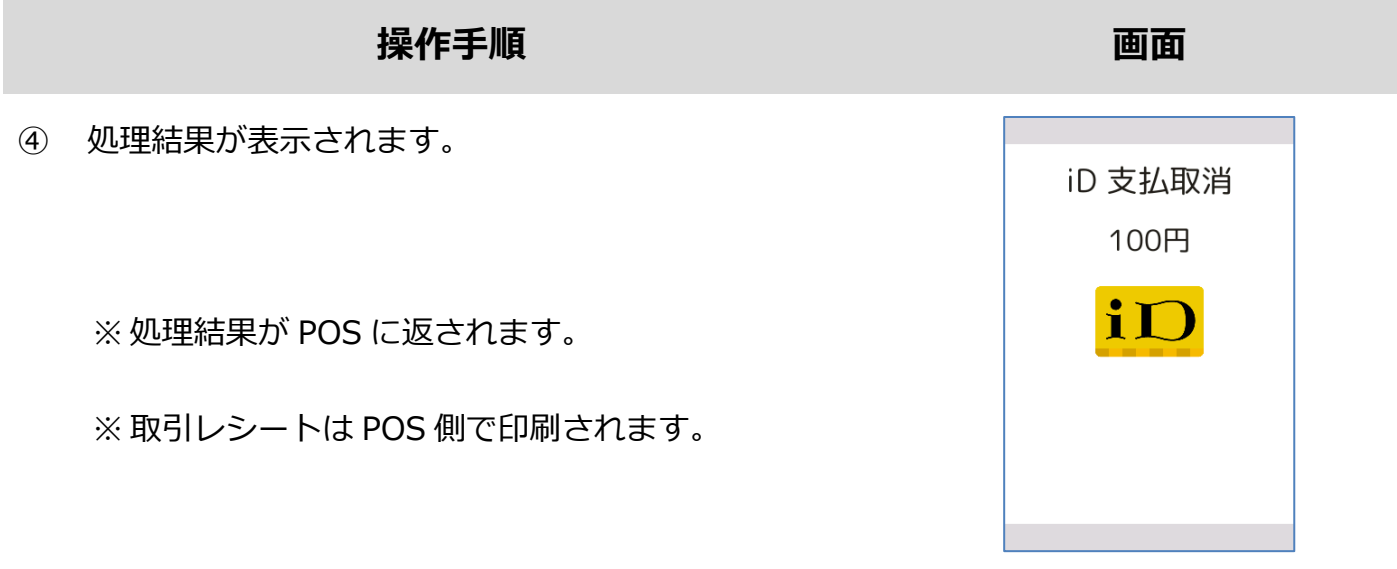

#### <span id="page-26-0"></span>**1.3.3.iD 障害発生時の対応**

#### **操作手順 画面**

① 直前の取引が正常に終了しなかった場合、右のような

画面が表示されます。

※ この時、POS 側ではアラームレシートが印刷されま

す。

この後の操作については POS 側に表示される指示に従ってください。

通常は以下のような操作が求められます。

- ⚫ アラームレシート(お客様控え)をお客様にお渡しください。
- この時点ではまだ直前の取引は成立していません。再度、電子マネー若しくは現金などで決 済を行い、支払処理が正常に完了した時点でお客様に商品をお渡ししてください。

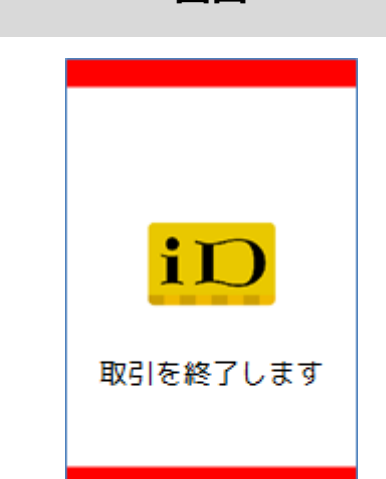

#### <span id="page-27-0"></span>**1.4. QUICPay**

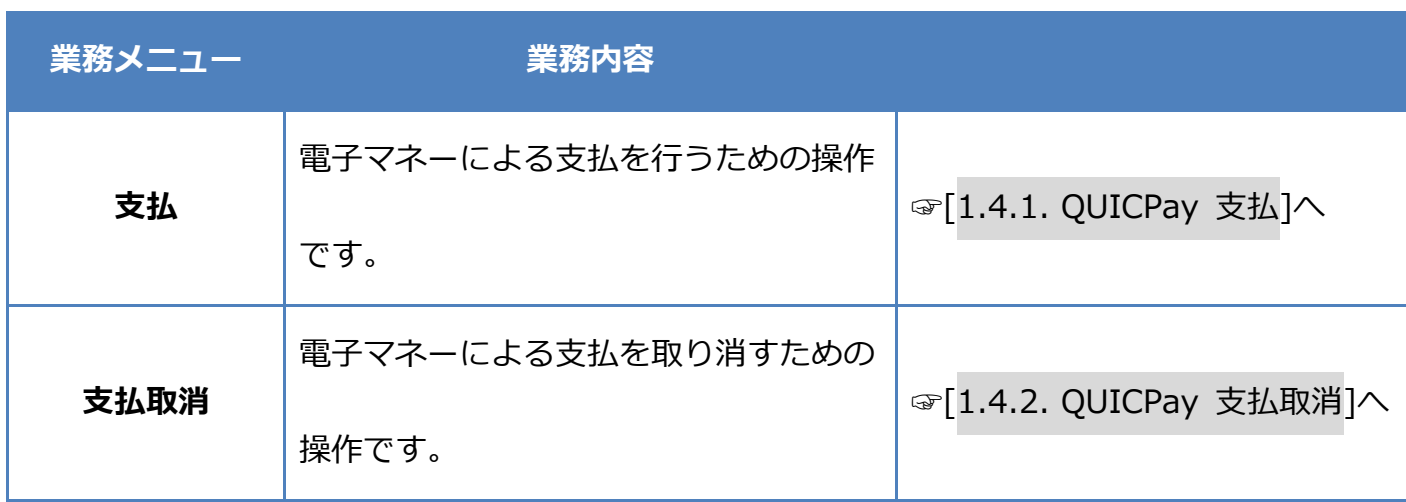

#### <span id="page-28-0"></span>**1.4.1.QUICPay 支払**

# **操作手順 画面** ① POS から処理要求を実行してください。 待受け画面

② [QUICPay]を選択してください。

※ メニューに表示される内容はご契約内容によって異

なります。

※ POS から送られてきた要求に電子マネーブランドが

含まれている場合は、この画面は表示されません。

③ 電子マネーカードを画面にかざしてください。

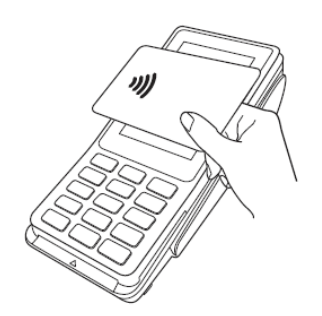

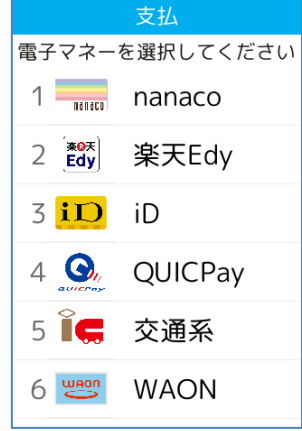

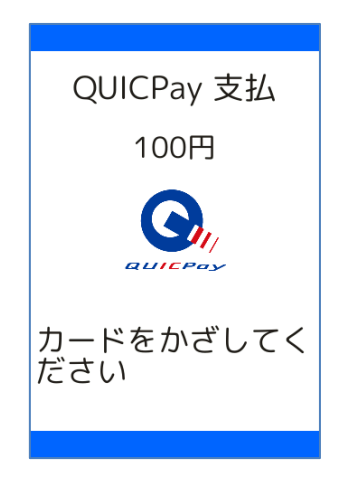

#### **1.4.1.QUICPay 支払**

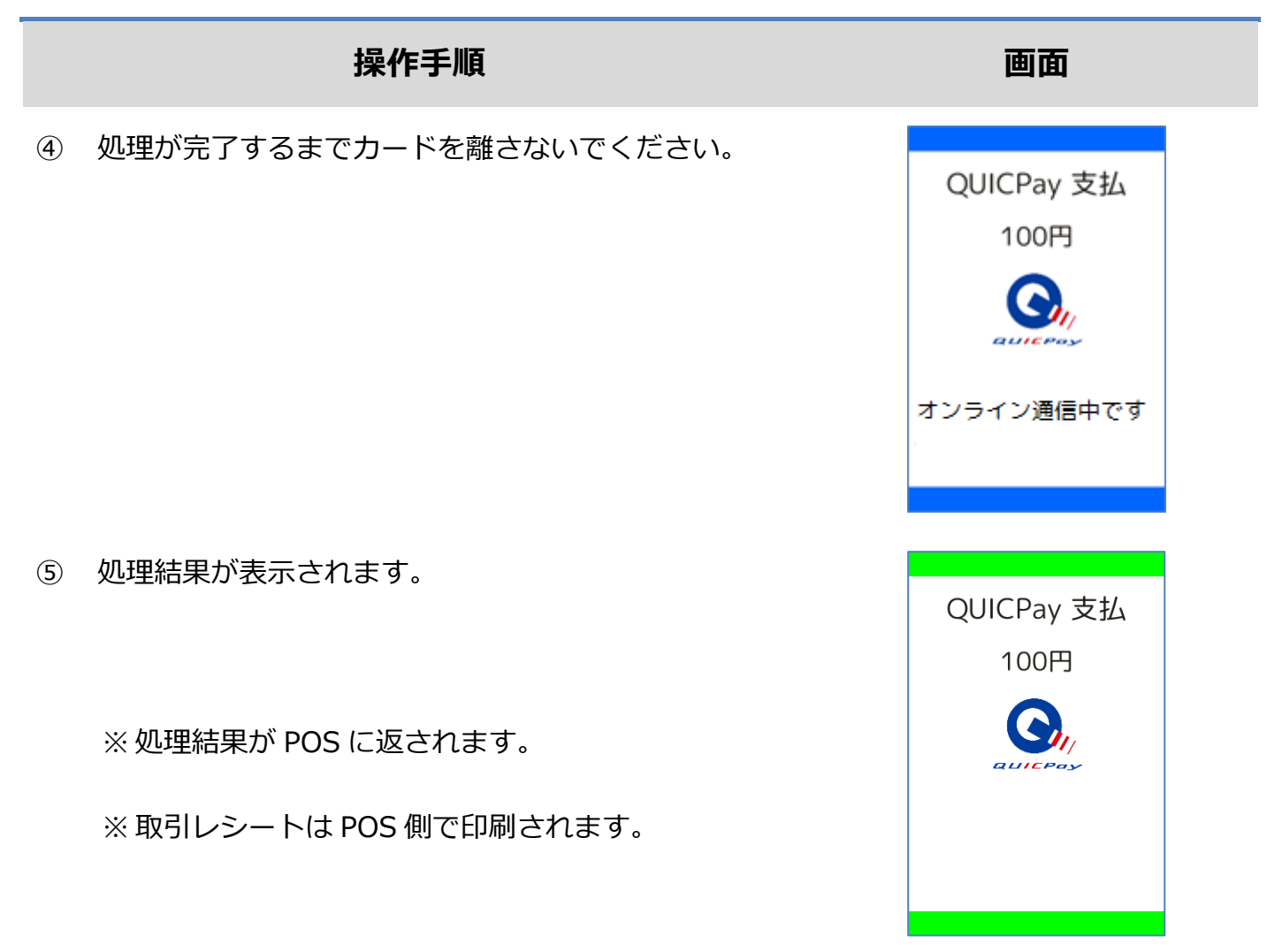

#### <span id="page-30-0"></span>**1.4.2.QUICPay 支払取消**

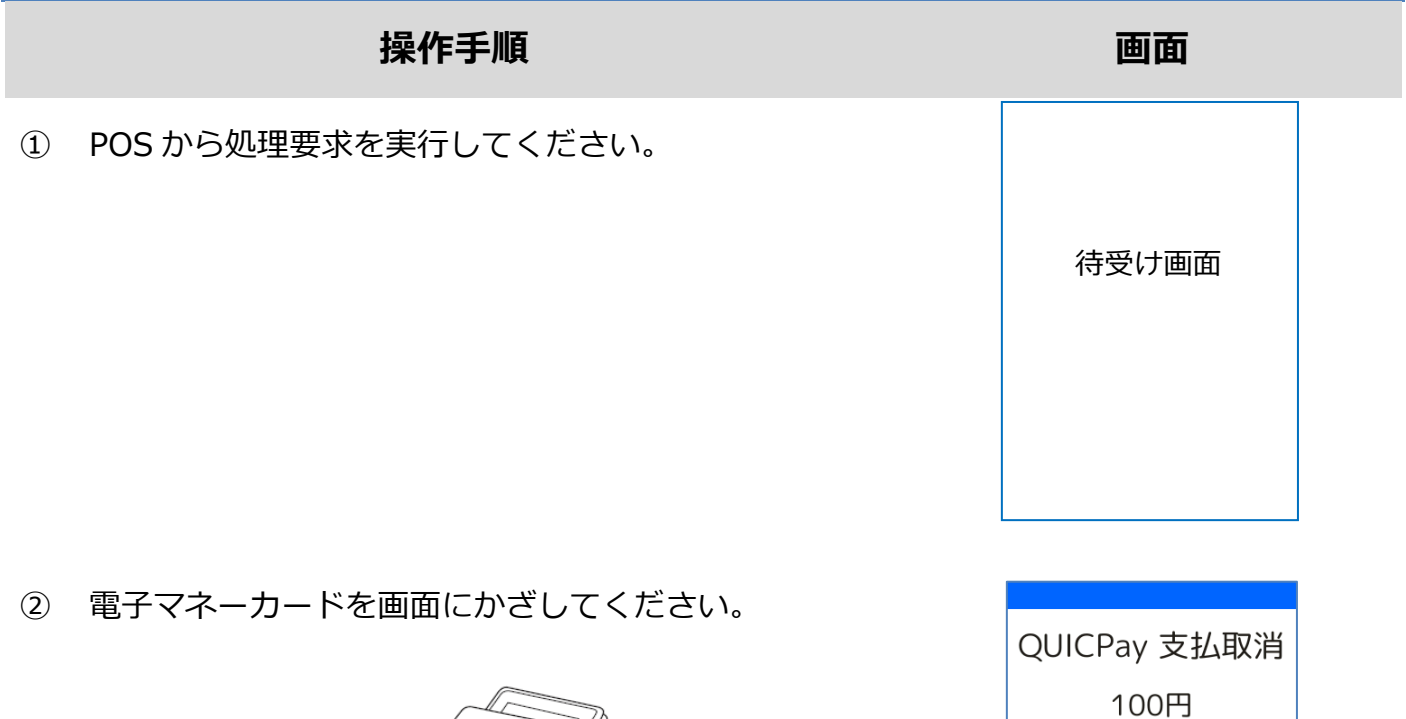

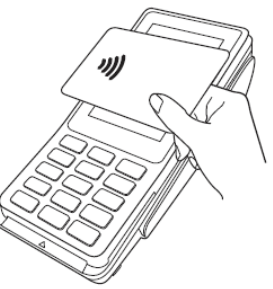

③ 処理が完了するまでカードを離さないでください。

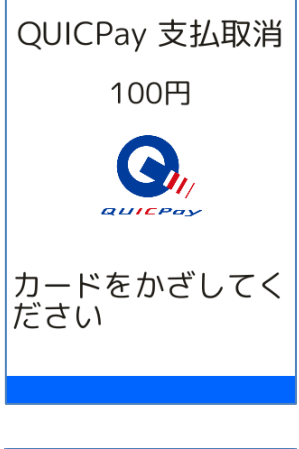

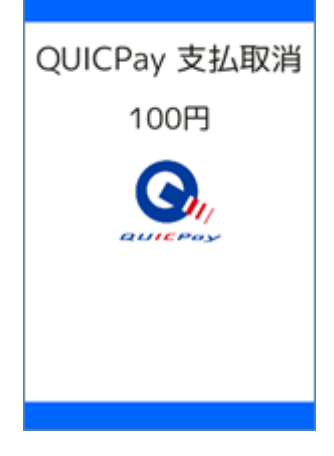

#### **1.4.2. QUICPay 支払取消**

### **操作手順 画面** ④ 処理結果が表示されます。 QUICPay 支払取消 100円 ※ 処理結果が POS に返されます。 ※ 取引レシートは POS 側で印刷されます。

#### <span id="page-32-0"></span>**1.4.3.QUICPay 障害発生時の対応**

#### **操作手順 画面**

① 直前の取引が正常に終了しなかった場合、右のような

画面が表示されます。

※ この時、POS 側ではアラームレシートが印刷されま

す。

この後の操作については POS 側に表示される指示に従ってください。

通常は以下のような操作が求められます。

- ⚫ アラームレシート(お客様控え)をお客様にお渡しください。
- この時点ではまだ直前の取引は成立していません。再度、電子マネー若しくは現金などで決 済を行い、支払処理が正常に完了した時点でお客様に商品をお渡ししてください。

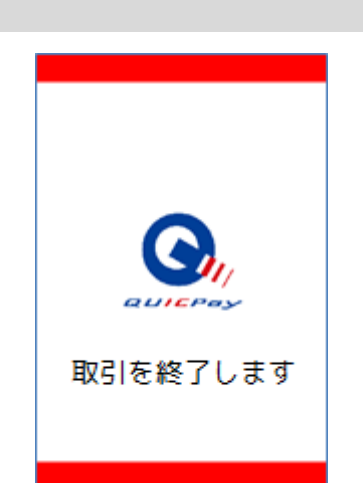

#### <span id="page-33-0"></span>**1.5. 交通系**

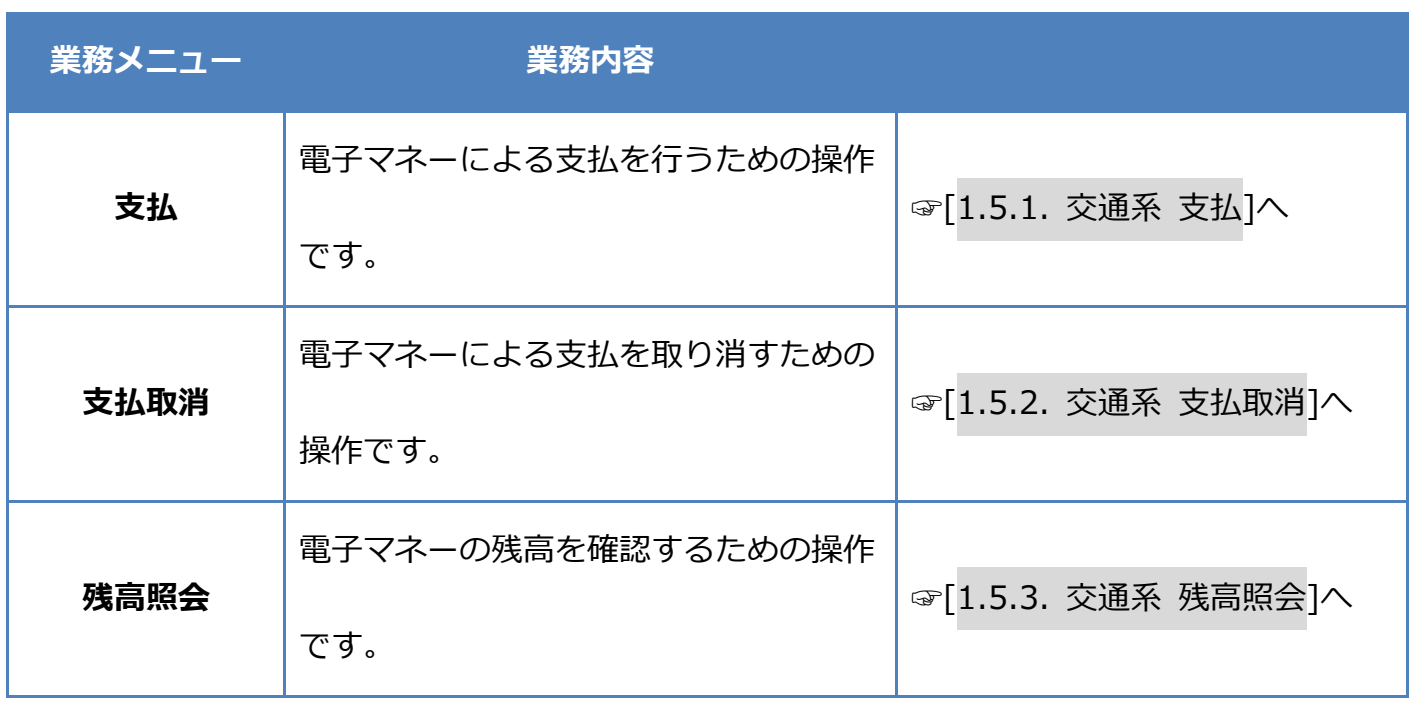

#### <span id="page-34-0"></span>**1.5.1.交通系 支払**

# **操作手順 画面** ① POS から処理要求を実行してください。 待受け画面

支払 電子マネーを選択してください  $1$ <sub>ntrice</sub> nanaco 2 as 楽天Edy  $3\overline{1}\overline{D}$  iD 4 **O**<sub>v</sub> QUICPay 5  $\overline{G}$  交通系 6 seg WAON

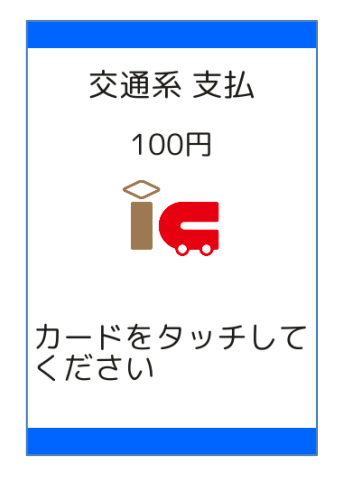

② [交通系]を選択してください。

※ メニューに表示される内容はご契約内容によって異

なります。

※ POS から送られてきた要求に電子マネーブランドが

含まれている場合は、この画面は表示されません。

③ 電子マネーカードを画面にかざしてください。

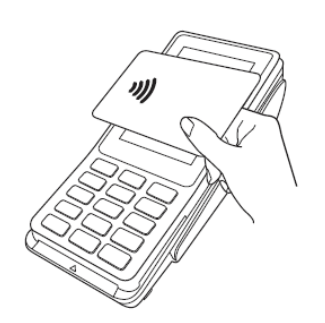

#### **1.5.1. 交通系 支払**

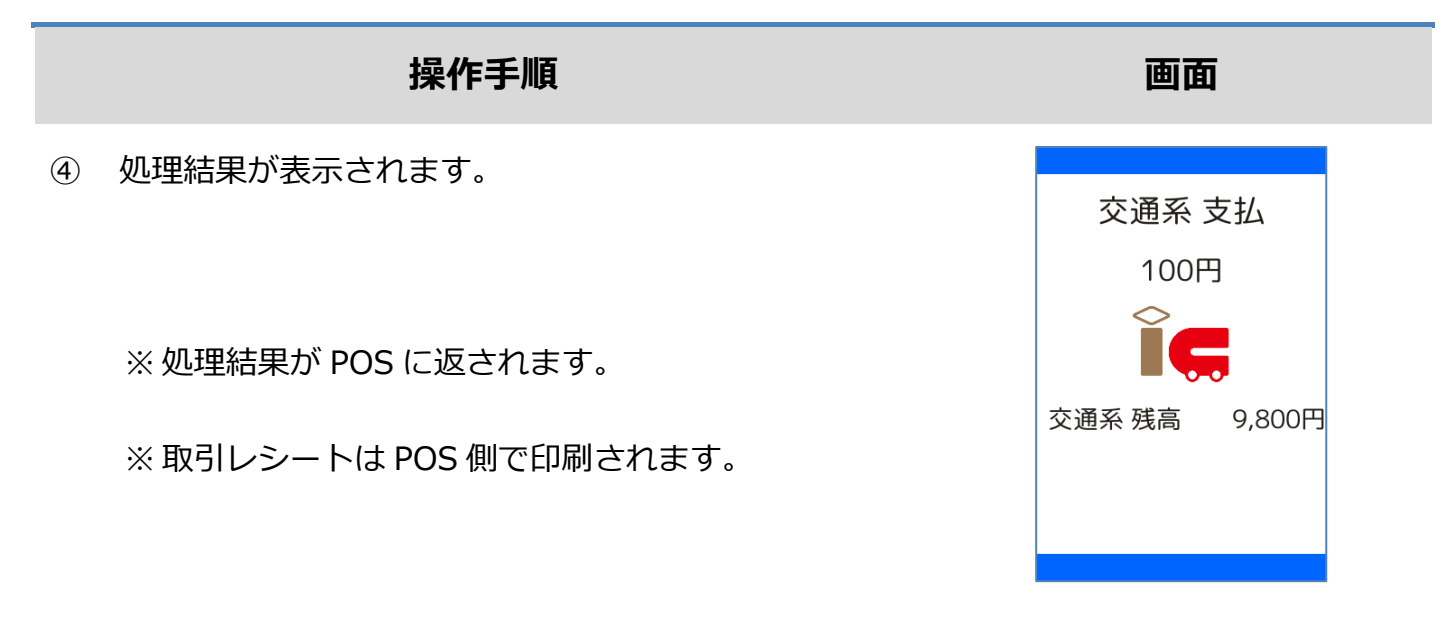
### **1.5.2.交通系 支払取消**

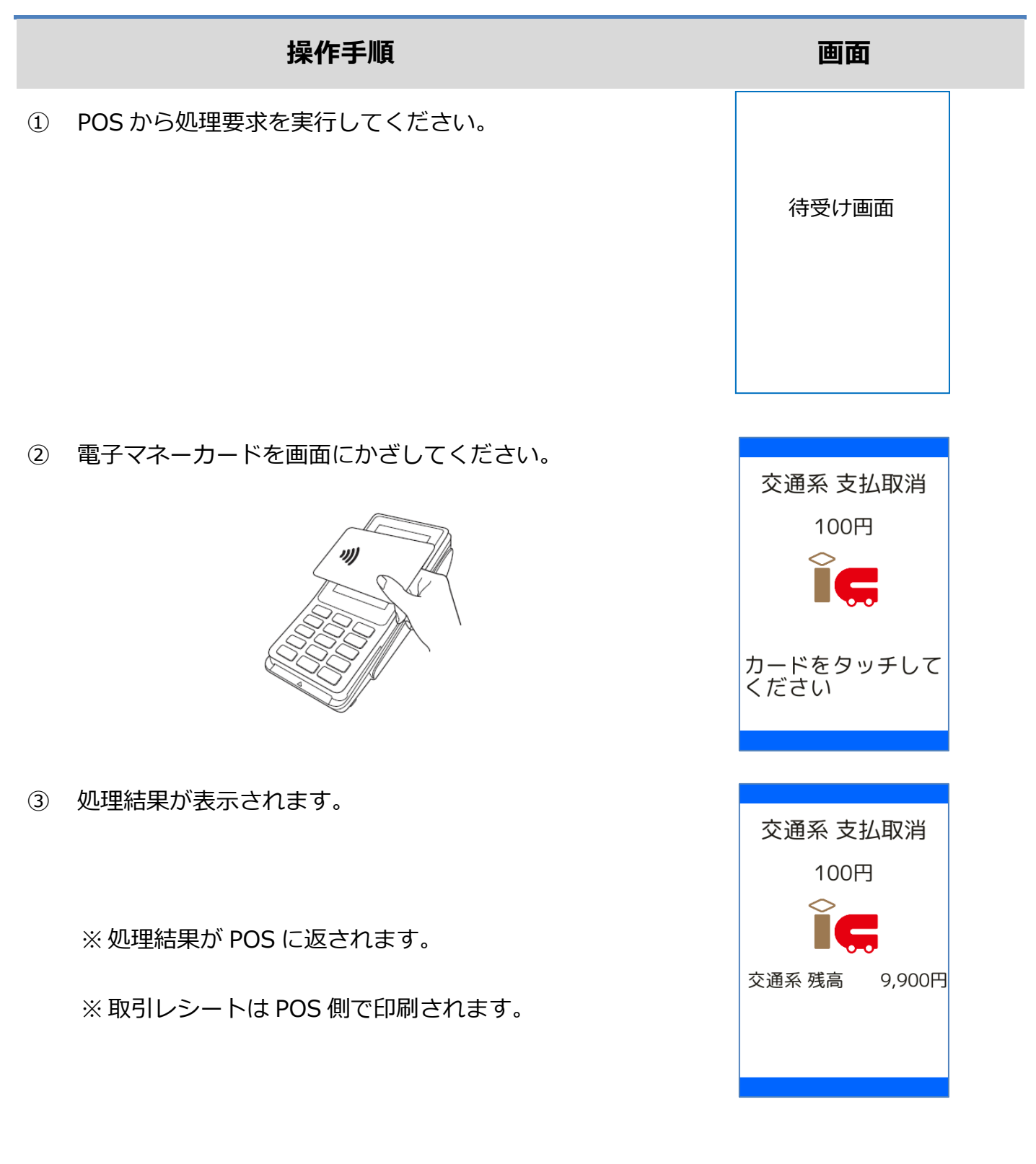

#### <span id="page-37-0"></span>**1.5.3.交通系 残高照会**

# **操作手順 画面** ① POS から処理要求を実行してください。 待受け画面

残高照会 電子マネーを選択してください  $1$ <sub> $\overline{\phantom{a} n \overline{\phantom{a}}\phantom{a}}$  nanaco</sub> 2 as 楽天Edy  $3$   $\epsilon$ 交通系 4 uses WAON

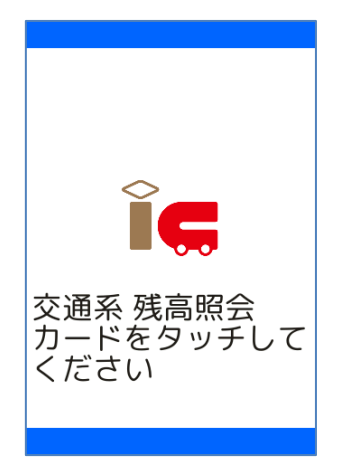

※ メニューに表示される内容はご契約内容によって異

なります。

② [交通系]を選択してください。

※ POS から送られてきた要求に電子マネーブランドが

含まれている場合は、この画面は表示されません。

③ 電子マネーカードを画面にかざしてください。

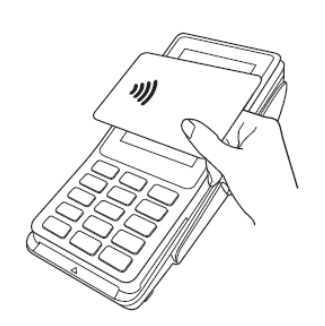

# **1.5.3. 交通系 残高照会**

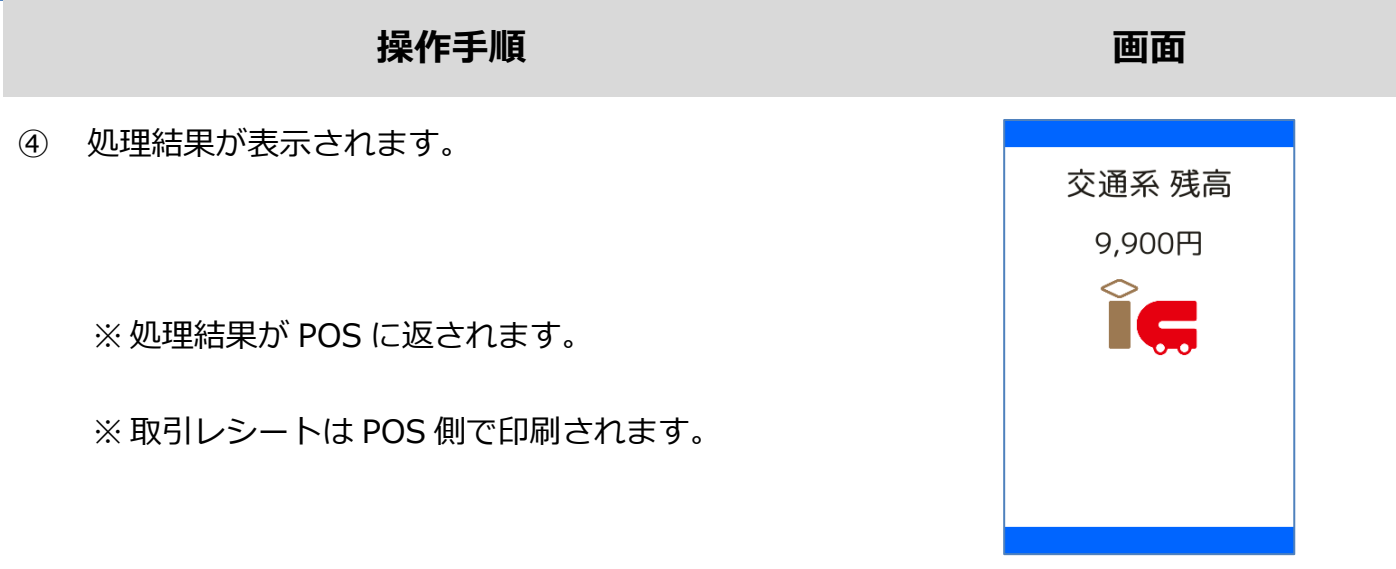

#### **1.5.4.交通系 障害発生時の対応**

#### **操作手順 画面**

① 直前の取引が正常に終了しなかった場合、右のような

画面が表示されます。

※ この時、POS 側ではアラームレシートが印刷されま

す。

この後の操作については POS 側に表示される指示に従ってください。

通常は以下のような操作が求められます。

- ⚫ 取引操作を一旦中断します。
- 直前の取引が成立しているかどうかを確認するため、残高照会操作を行います。 ☞[\[1.5.3.](#page-37-0) 交通系 [残高照会](#page-37-0)]へ
- ⚫ アラームレシートに表示されている取引前残高と残高照会操作結果とを比較し、残高に差分 が無いようであれば直前の処理は成立していません。

➢ 再度処理操作を行ってください。

- ⚫ アラームレシートに表示されている取引前残高と残高照会操作結果とに差分がある場合は、 直前の処理は成立しています。
	- ➢ 再度処理操作を行う必要はありません。

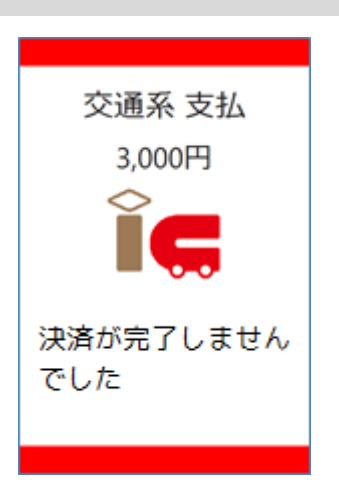

# **1.6. WAON**

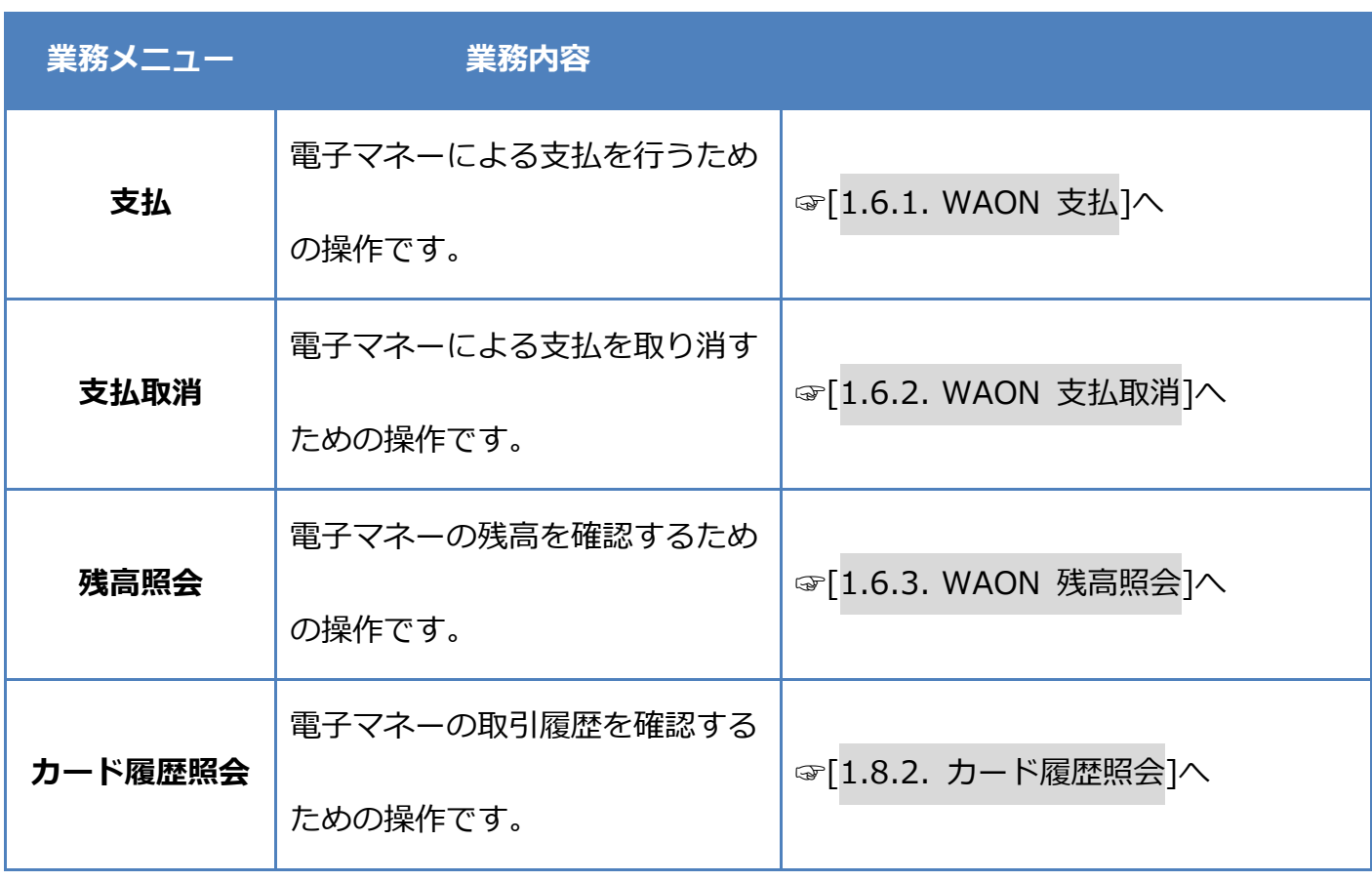

#### <span id="page-41-0"></span>**1.6.1.WAON 支払**

# **操作手順 画面** ① POS から処理要求を実行してください。 待受け画面

支払 電子マネーを選択してください  $1$ <sub>nthtt</sub> nanaco 2 as 楽天Edy  $3\overline{1D}$  iD 4 **O**<sub>1</sub> QUICPay  $5$   $\overline{6}$ 交通系 6 seg WAON

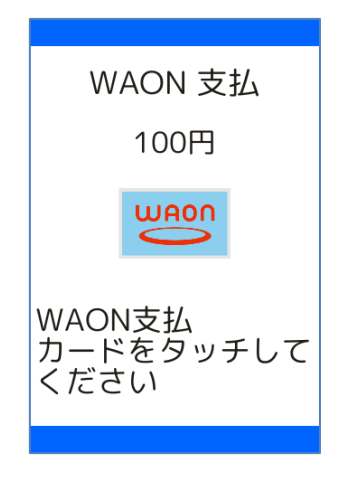

② [WAON]を選択してください。

※ メニューに表示される内容はご契約内容によって異

なります。

※ POS から送られてきた要求に電子マネーブランドが

含まれている場合は、この画面は表示されません。

③ 電子マネーカードを画面にかざしてください。

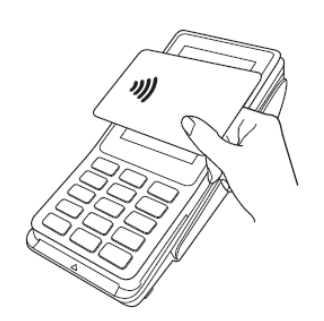

#### **1.6.1. WAON 支払**

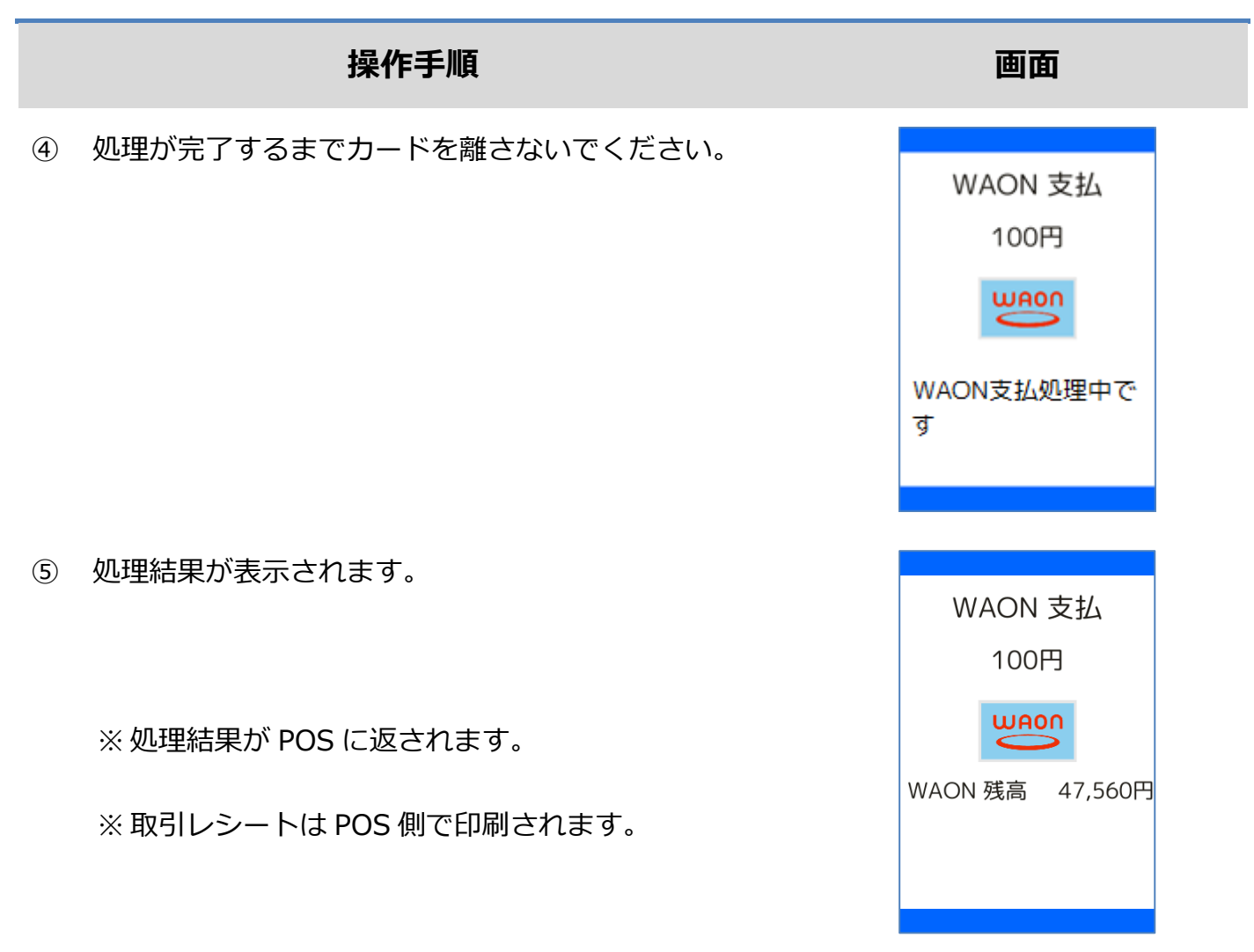

#### <span id="page-43-0"></span>**1.6.2.WAON 支払取消**

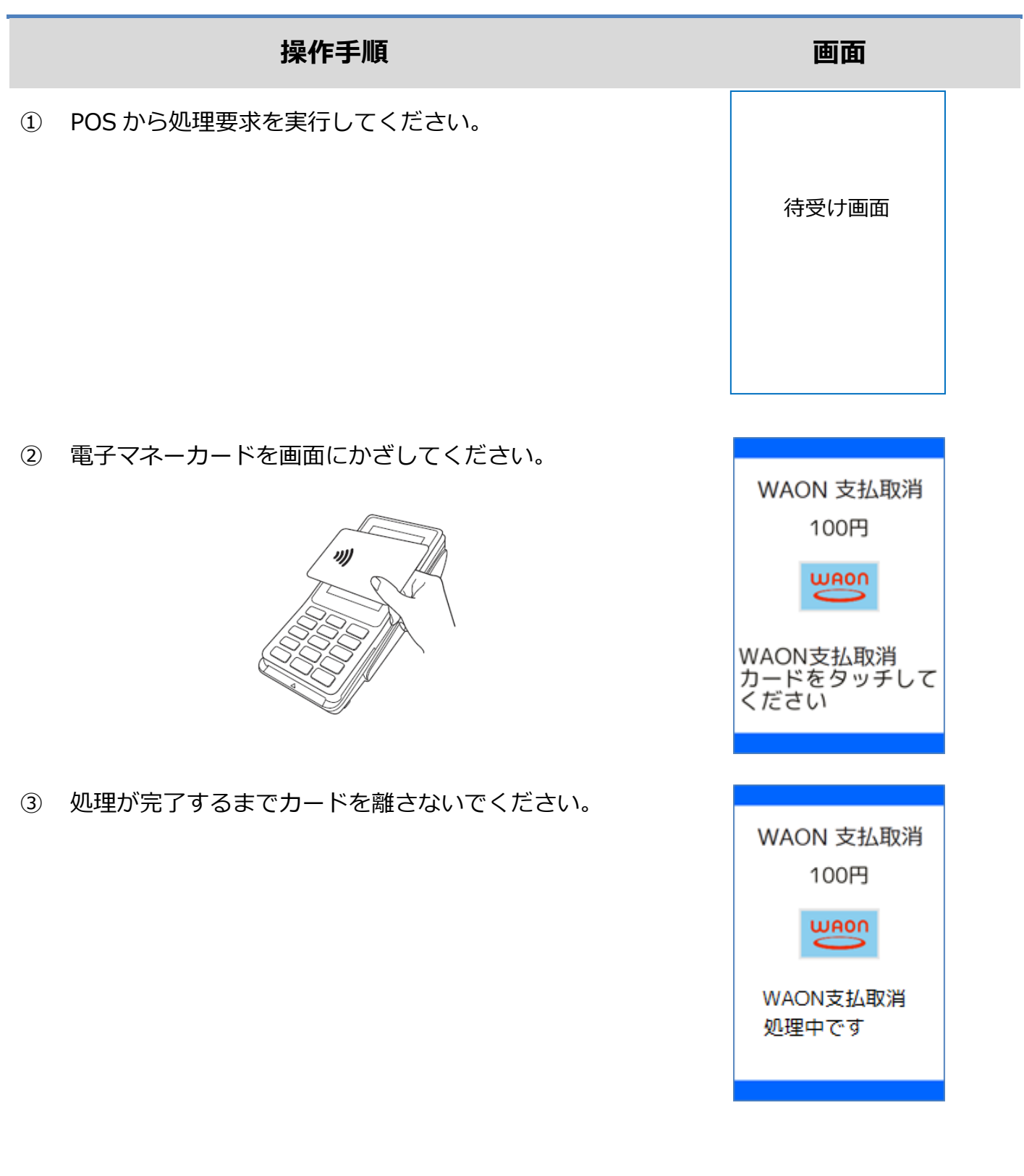

### **1.6.2. WAON 支払取消**

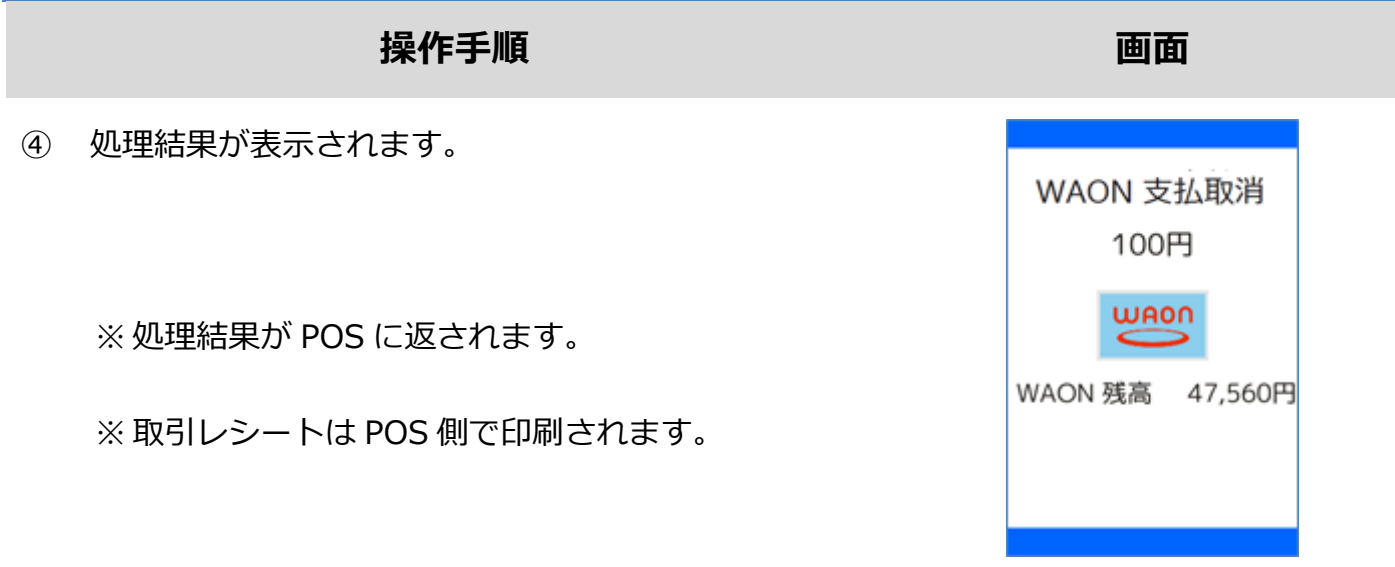

#### <span id="page-45-0"></span>**1.6.3.WAON 残高照会**

# **操作手順 画面** ① POS から処理要求を実行してください。 待受け画面

② [WAON]を選択してください。

※ メニューに表示される内容はご契約内容によって異

なります。

※ POS から送られてきた要求に電子マネーブランドが

含まれている場合は、この画面は表示されません。

③ 電子マネーカードを画面にかざしてください。

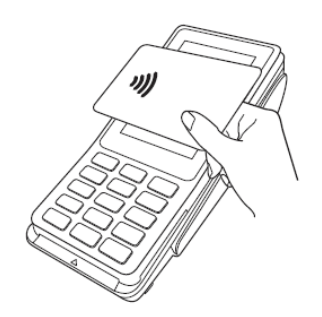

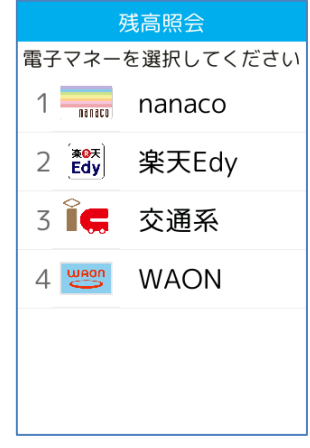

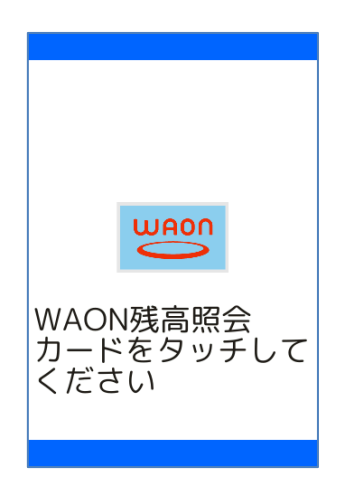

#### **1.6.3. WAON 残高照会**

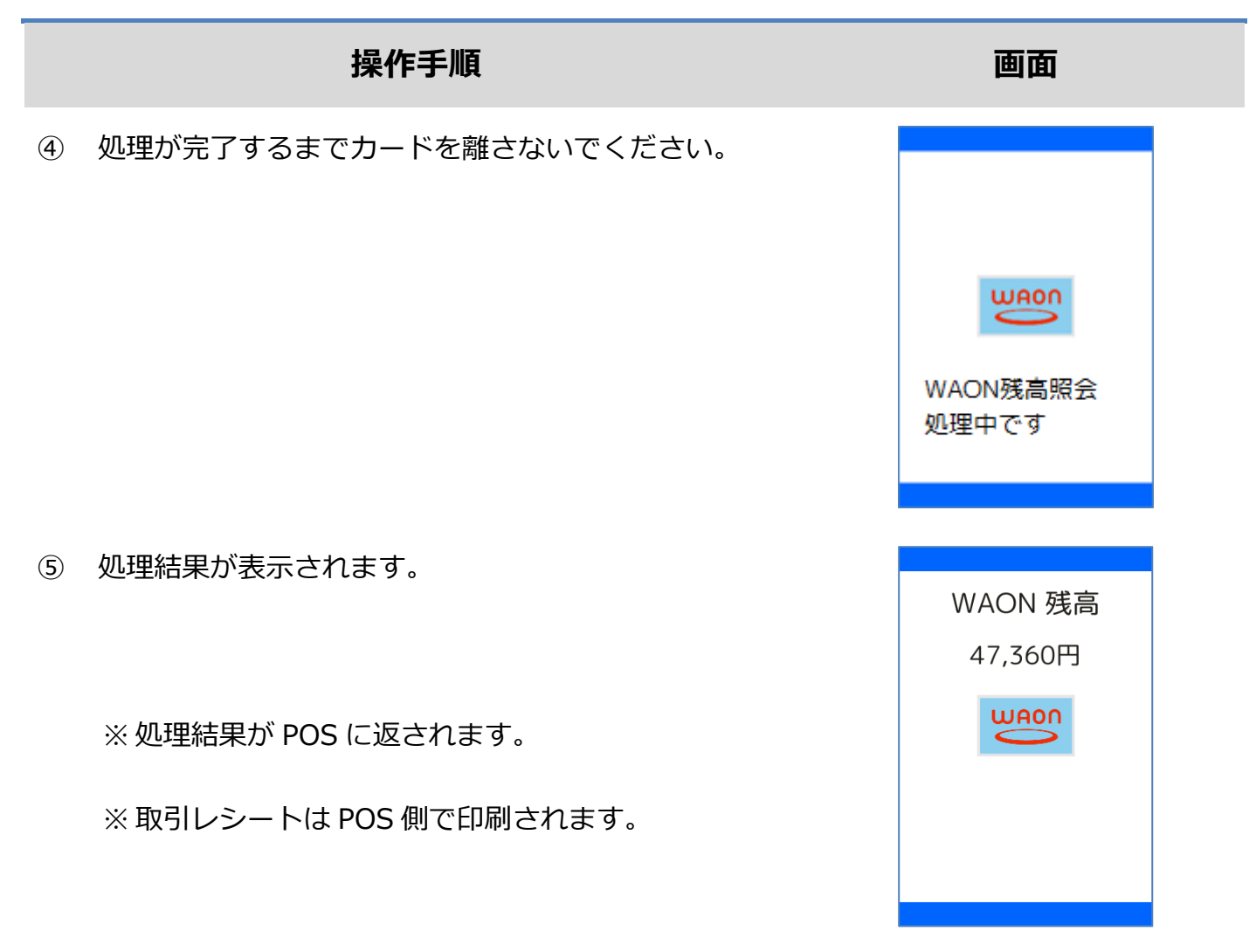

#### **1.6.4.WAON 障害発生時の対応**

#### **操作手順 画面**

① 直前の取引が正常に終了しなかった場合、右のような

画面が表示されます。

※ この時、POS 側ではアラームレシートが印刷されま

す。

この後の操作については POS 側に表示される指示に従ってください。

通常は以下のような操作が求められます。

- ⚫ 取引操作を一旦中断します。
- 直前の取引が成立しているかどうかを確認するため、残高照会操作を行います。 ☞[\[1.6.3.](#page-45-0) WAON [残高照会](#page-45-0)]へ
- ⚫ アラームレシートに表示されている取引前残高と残高照会操作結果とを比較し、残高に差分 が無いようであれば直前の処理は成立していません。

➢ 再度処理操作を行ってください。

- ⚫ アラームレシートに表示されている取引前残高と残高照会操作結果とに差分がある場合は、 直前の処理は成立しています。
	- ➢ 再度処理操作を行う必要はありません。

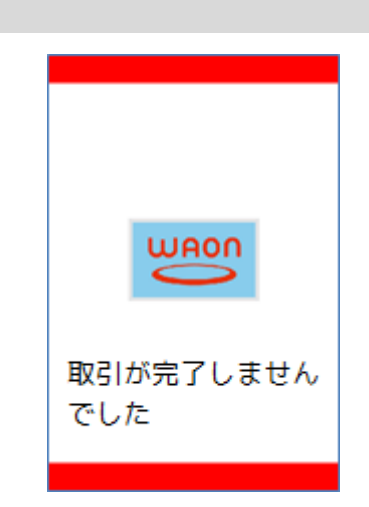

# **1.7. PiTaPa**

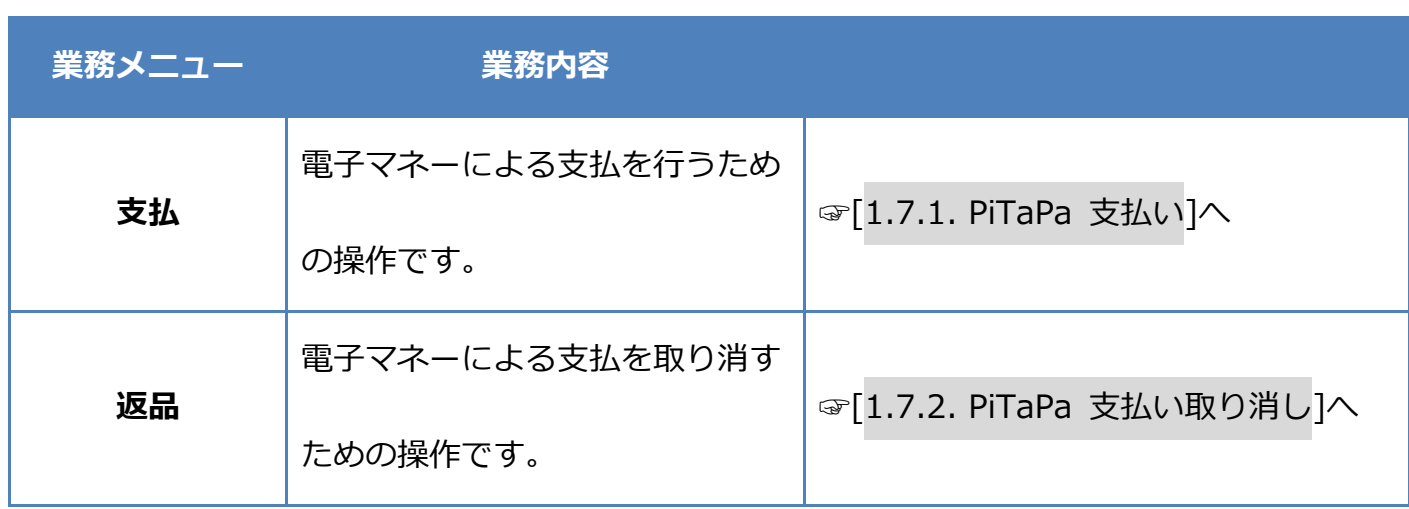

#### <span id="page-49-0"></span>**1.7.1.PiTaPa 支払い**

# **操作手順 画面** ① POS から処理要求を実行してください。 待受け画面

支払 楽天Edy  $1$  Edv  $2\overline{\mathbf{1D}}$  iD 3 **Ot** QUICPay  $4$  ig 交通系 5 seg WAON  $6 \frac{1}{\text{m}}$  nanaco 镶  $\overline{7}$ PiTaPa

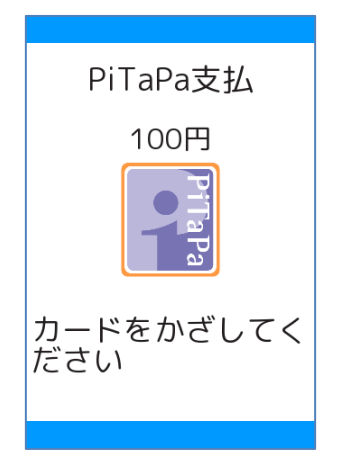

② [PiTaPa]を選択してください。

※ メニューに表示される内容はご契約内容によって異

なります。

※ POS から送られてきた要求に電子マネーブランドが

含まれている場合は、この画面は表示されません。

③ 電子マネーカードを画面にかざしてください。

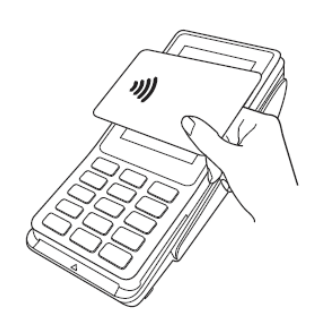

#### **[1.7.1.](#page-49-0) PiTaPa 支払い**

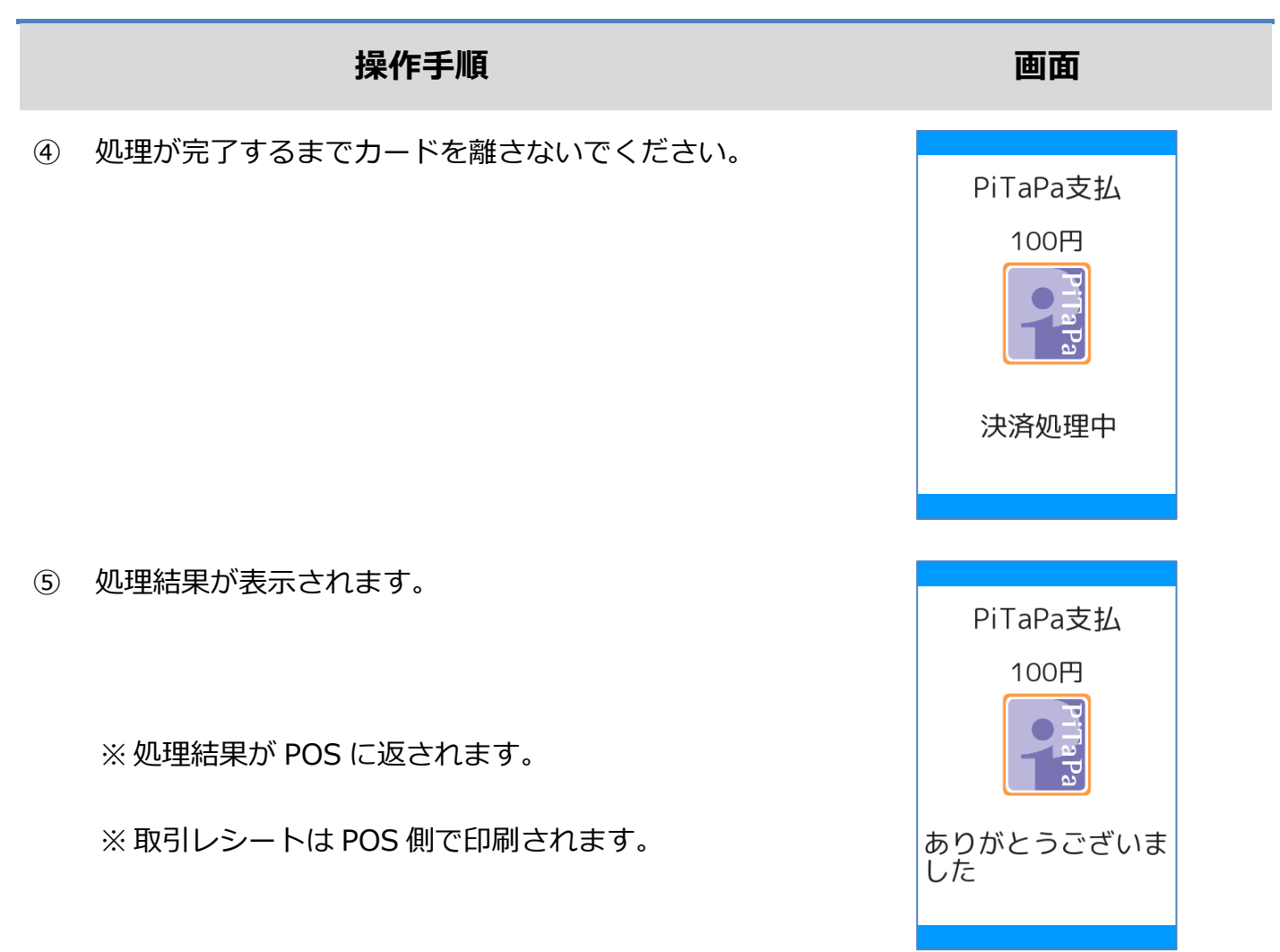

# <span id="page-51-0"></span>**1.7.2. PiTaPa 支払い取り消し**

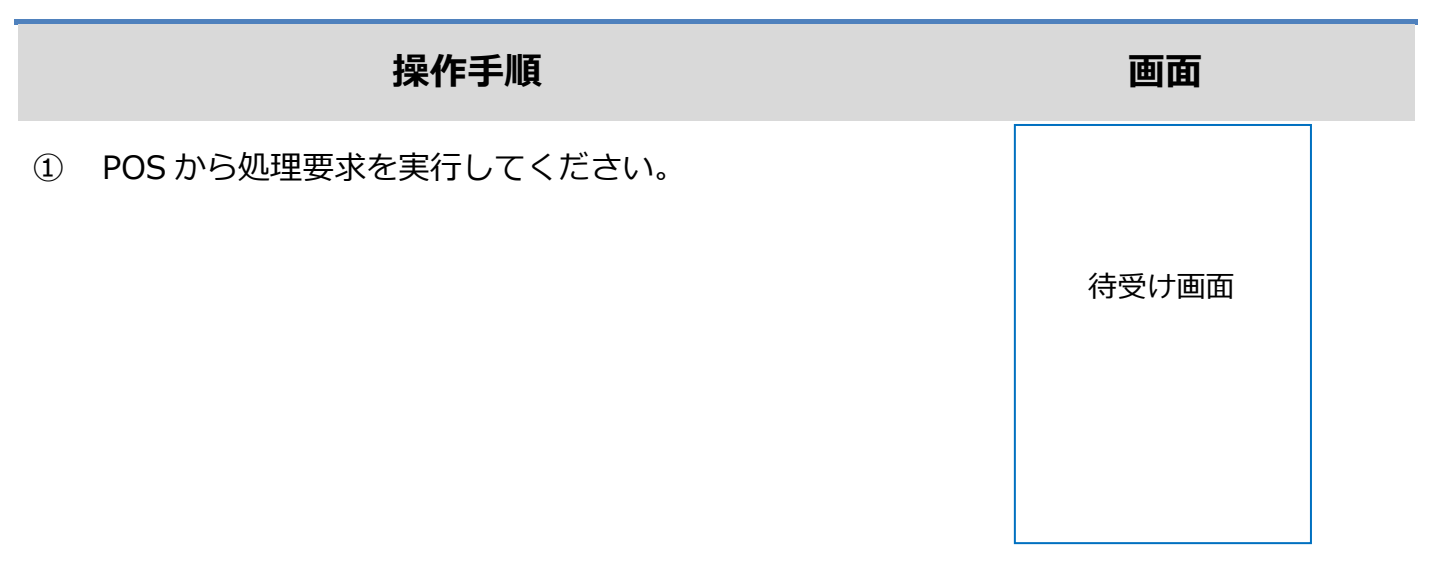

② 電子マネーカードを画面にかざしてください。

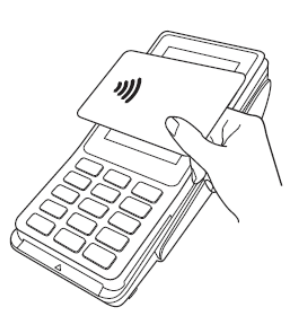

③ 処理が完了するまでカードを離さないでください。

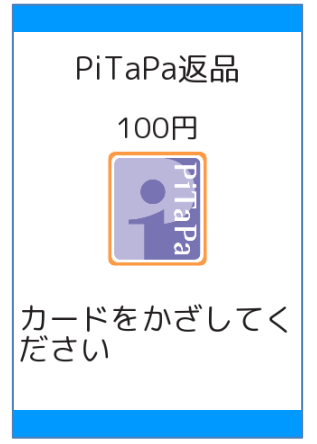

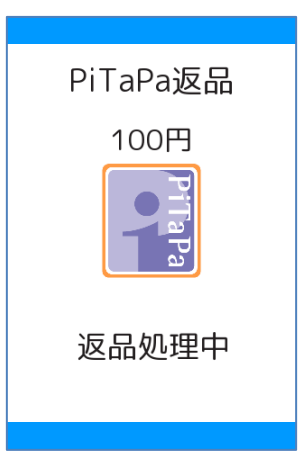

## **[1.7.2.](#page-51-0) PiTaPa 支払い取り消し**

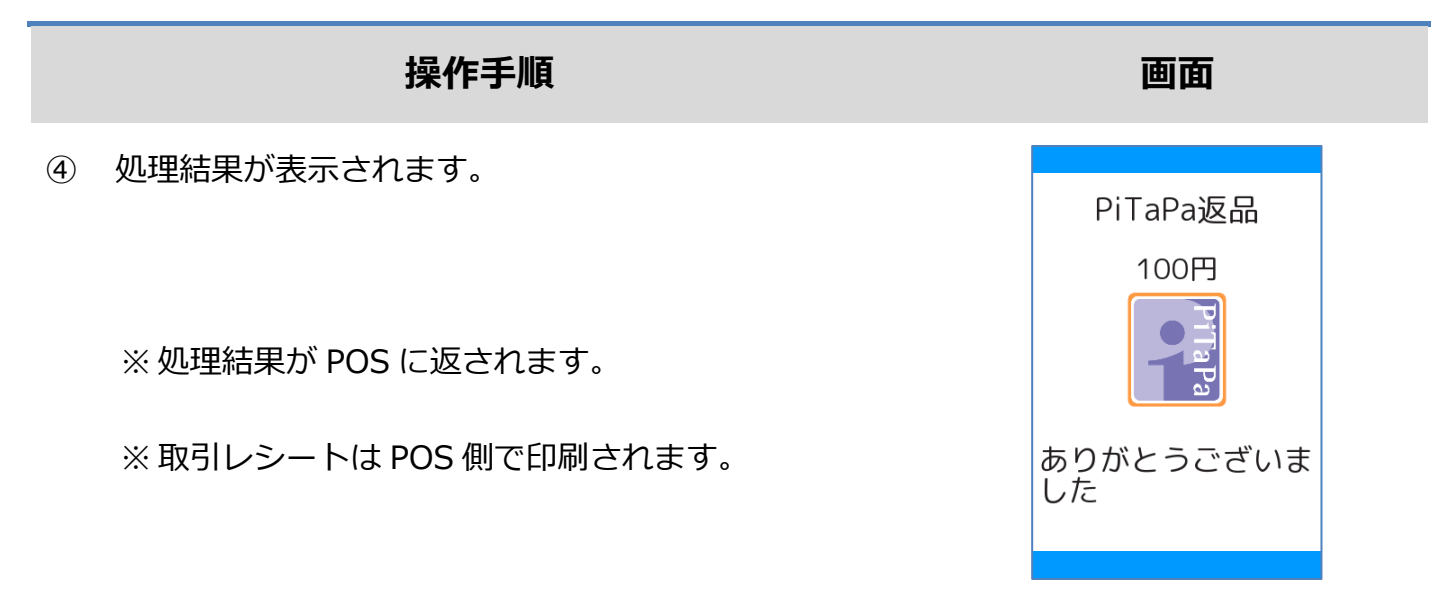

#### **1.7.3. PiTaPa 障害発生時の対応**

#### **操作手順 画面**

① 直前の取引が正常に終了しなかった場合、右のような

画面が表示されます。

※ アラームレシートは印刷されません。

この後の操作については POS 側に表示される指示に従ってください。

通常は以下のような操作が求められます。

● この時点ではまだ直前の取引は成立していません。再度、電子マネー若しくは現金などで決 済を行い、支払処理が正常に完了した時点でお客様に商品をお渡ししてください。

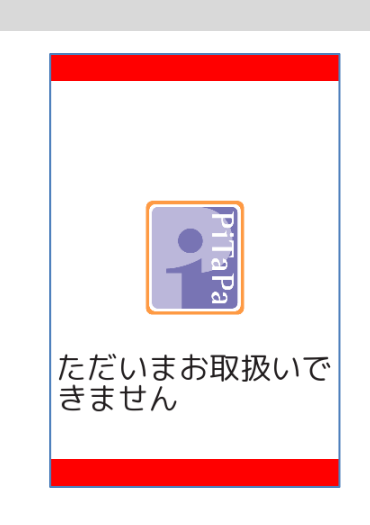

# **1.8. 保守メニュー**

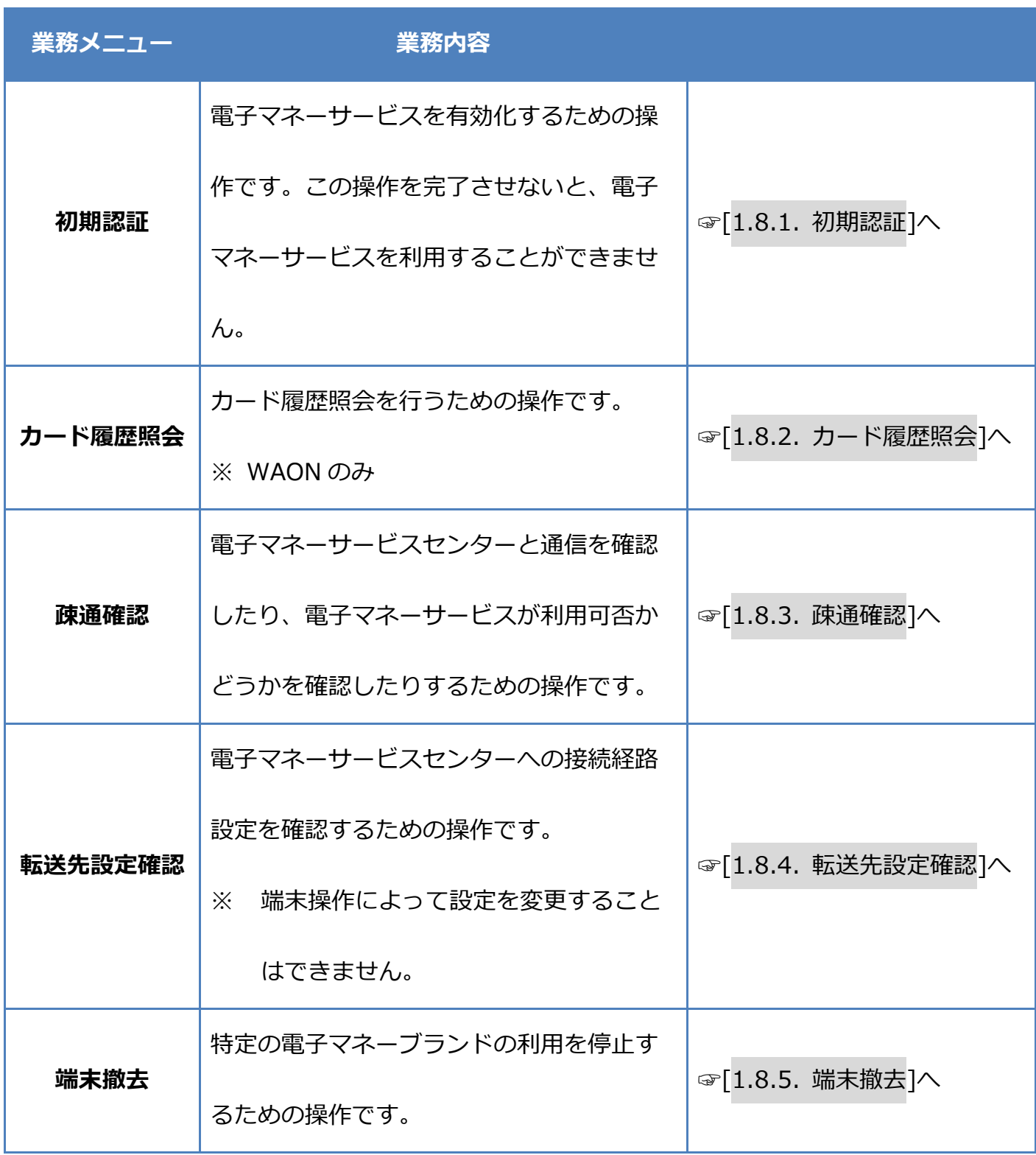

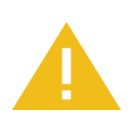

#### **端末撤去について**

いちど撤去状態となってしまった電子マネーブランドの利用を再開することはで

きませんのでご注意ください。

#### <span id="page-56-0"></span>**1.8.1.初期認証**

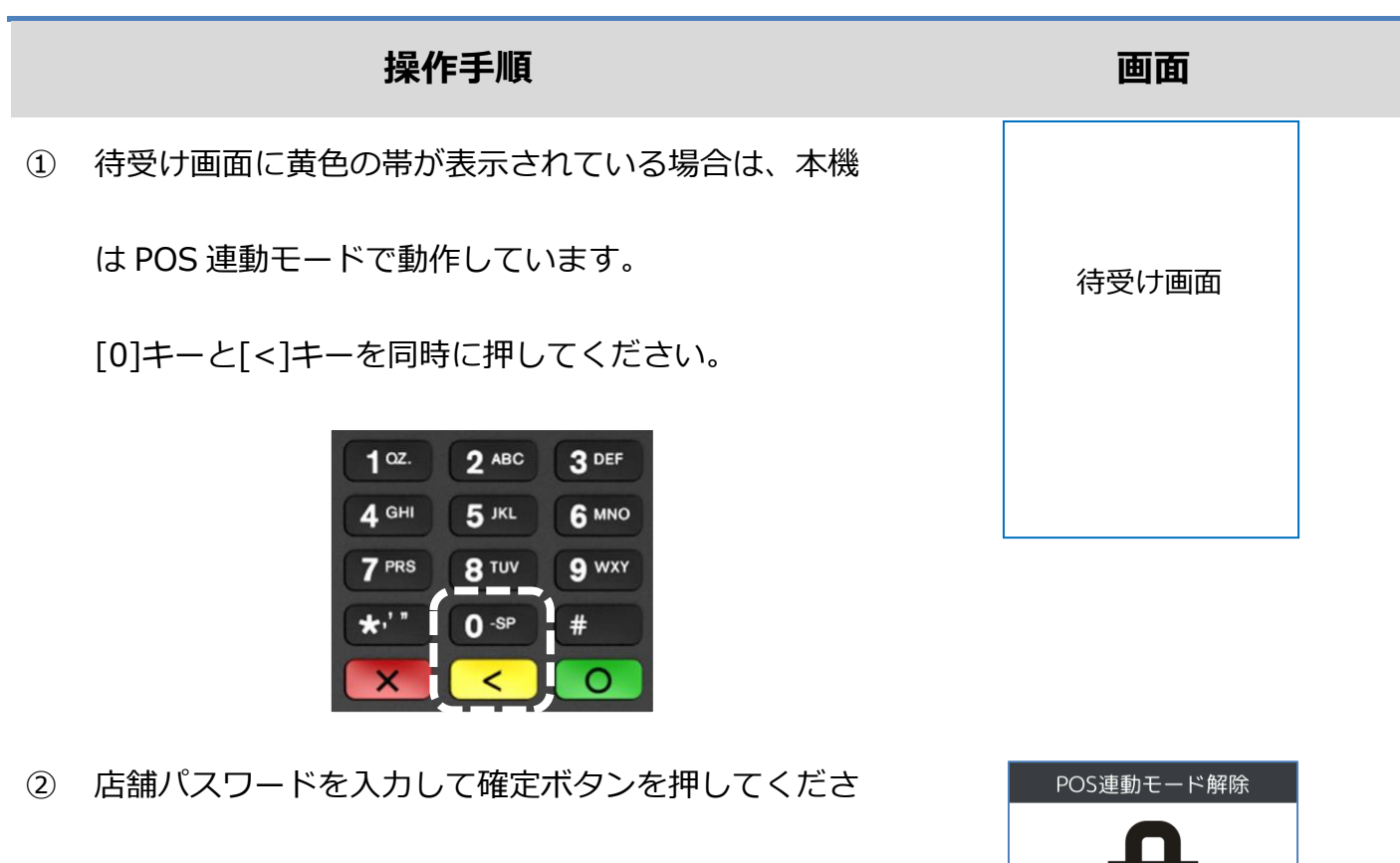

い。

③ [保守]を選択してください。

(または[2]キーを押してください。)

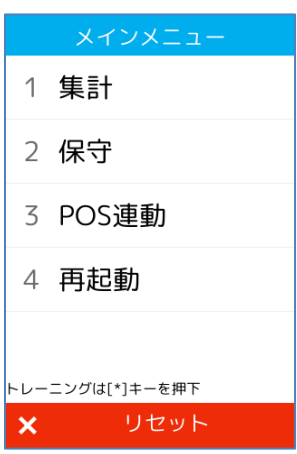

店舗パスワード

\*\*\*\*

中止  $\mathsf{x}$ 

確定

 $\bullet$ 

#### **[1.8.1.](#page-56-0)初期認証**

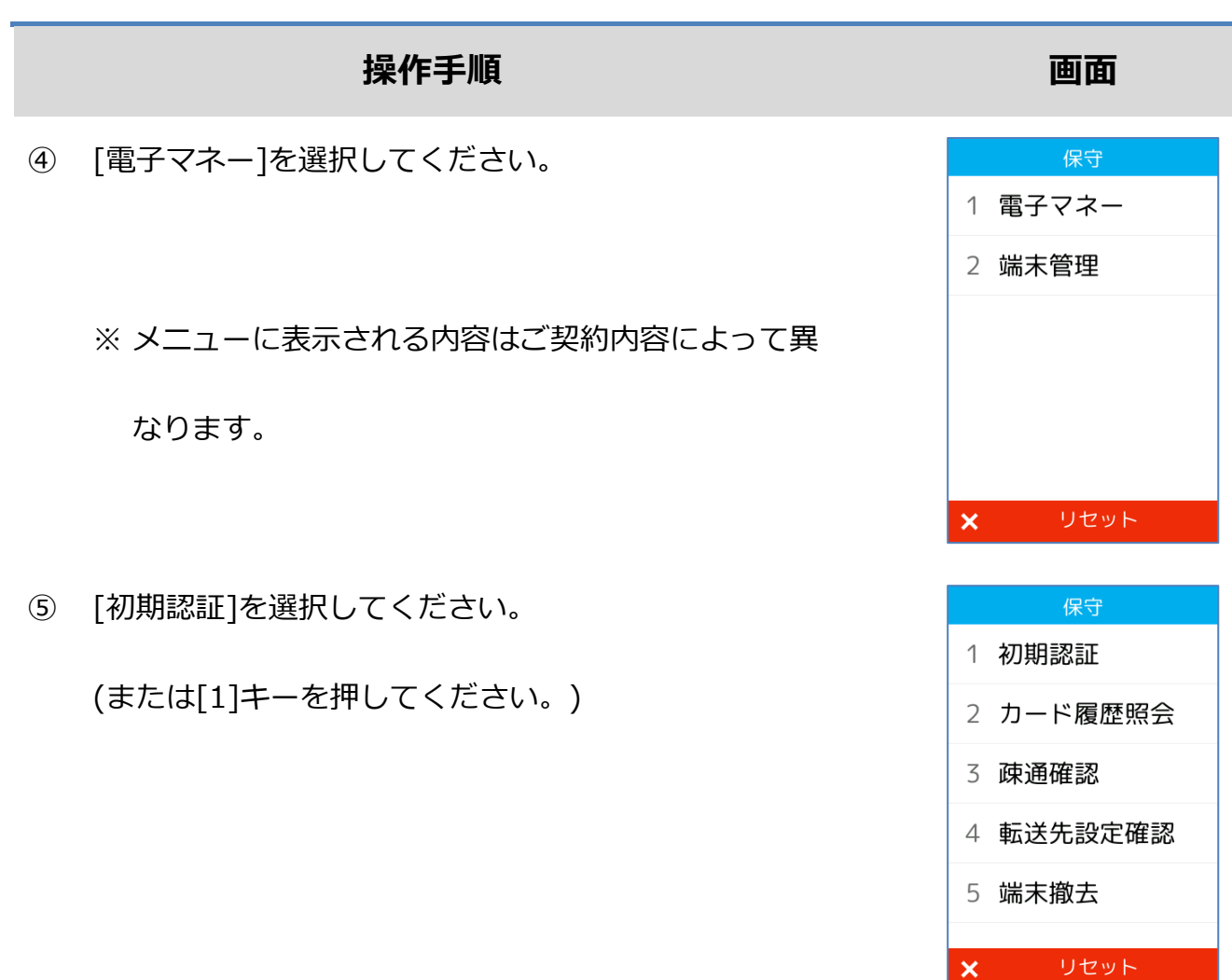

⑥ 店舗パスワードを入力して確定ボタンをおしてくださ

い。

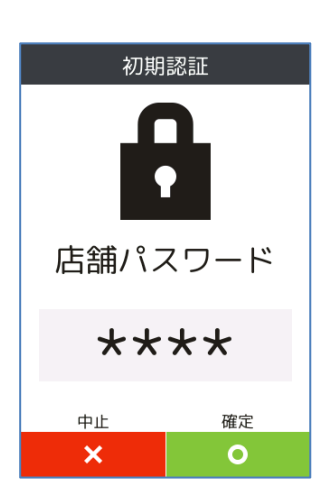

# **[1.8.1.](#page-56-0) 初期認証**

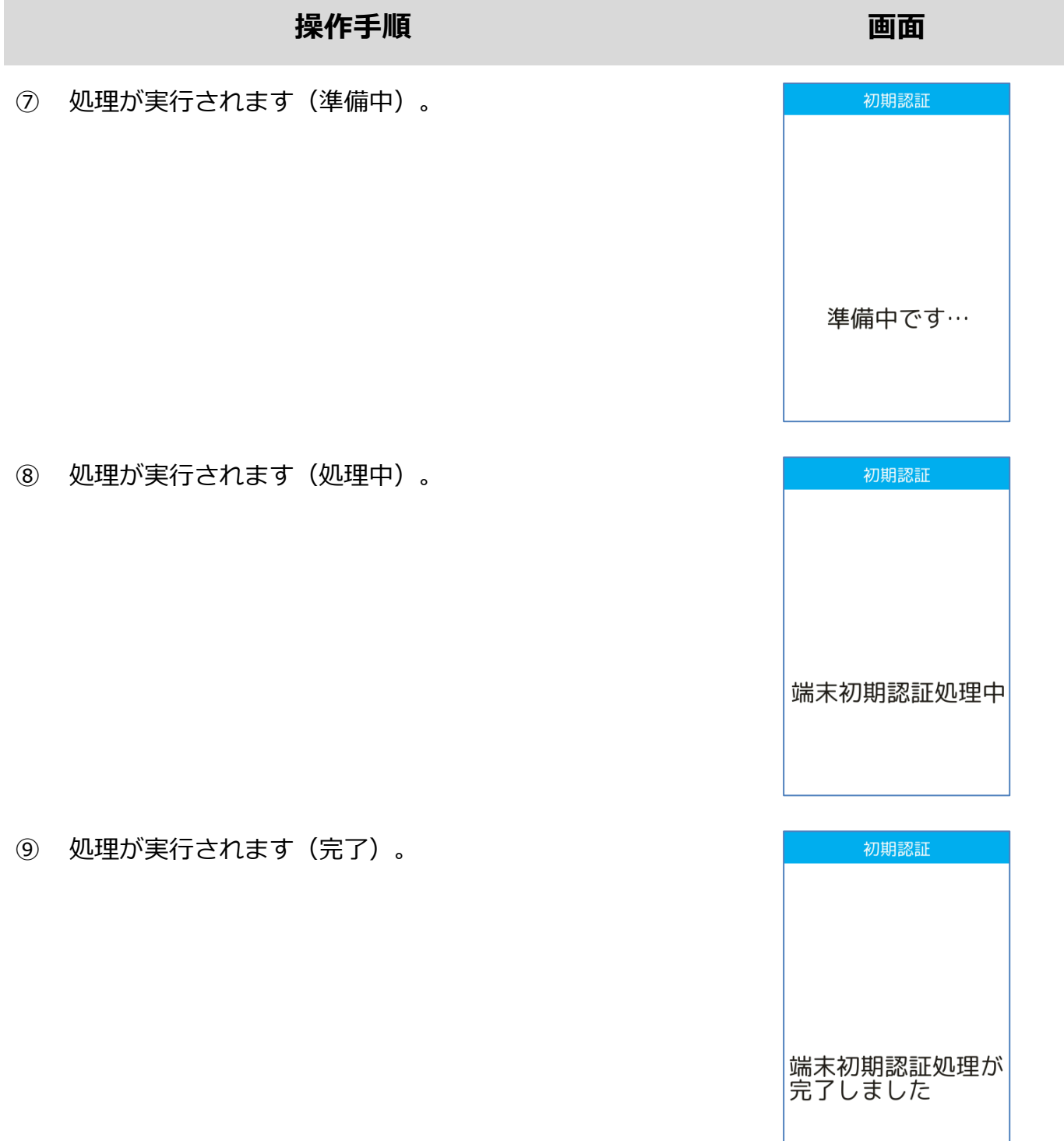

#### **[1.8.1.](#page-56-0) 初期認証**

失敗 処理が失敗しました

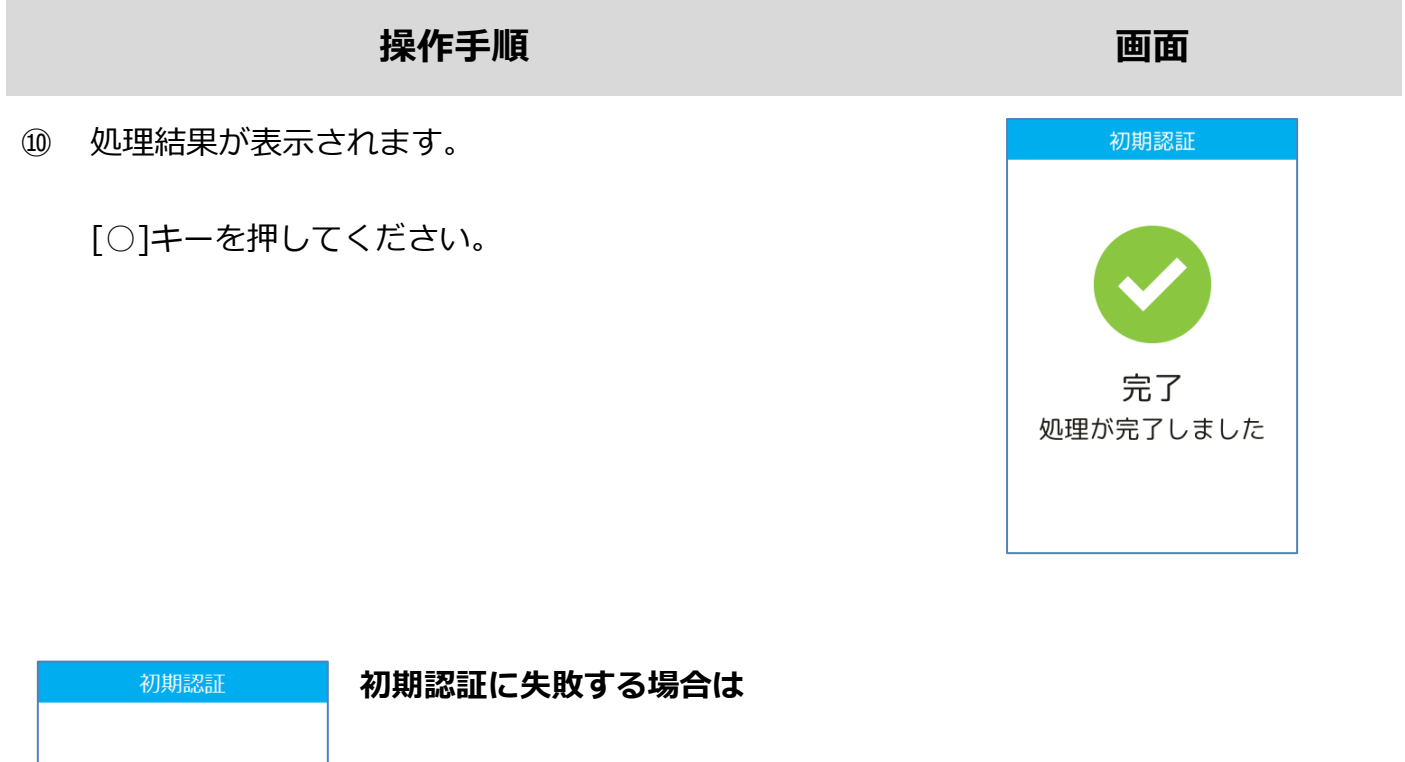

- ・ 本機が正しくネットワーク環境に接続されているかどうか確認してく ださい。
	- ・ それでも問題が解消されない場合は設置会社へ連絡してください。
	- ・ その際、画面にエラーコードとエラーメッセージが表示されている場

合は、その内容も併せてお伝えください。

※ 保守操作が完了した後は、POS 連動モードを有効化しておくことを忘れないようにしてくだ さい。

#### **[1.8.1.](#page-56-0) 初期認証**

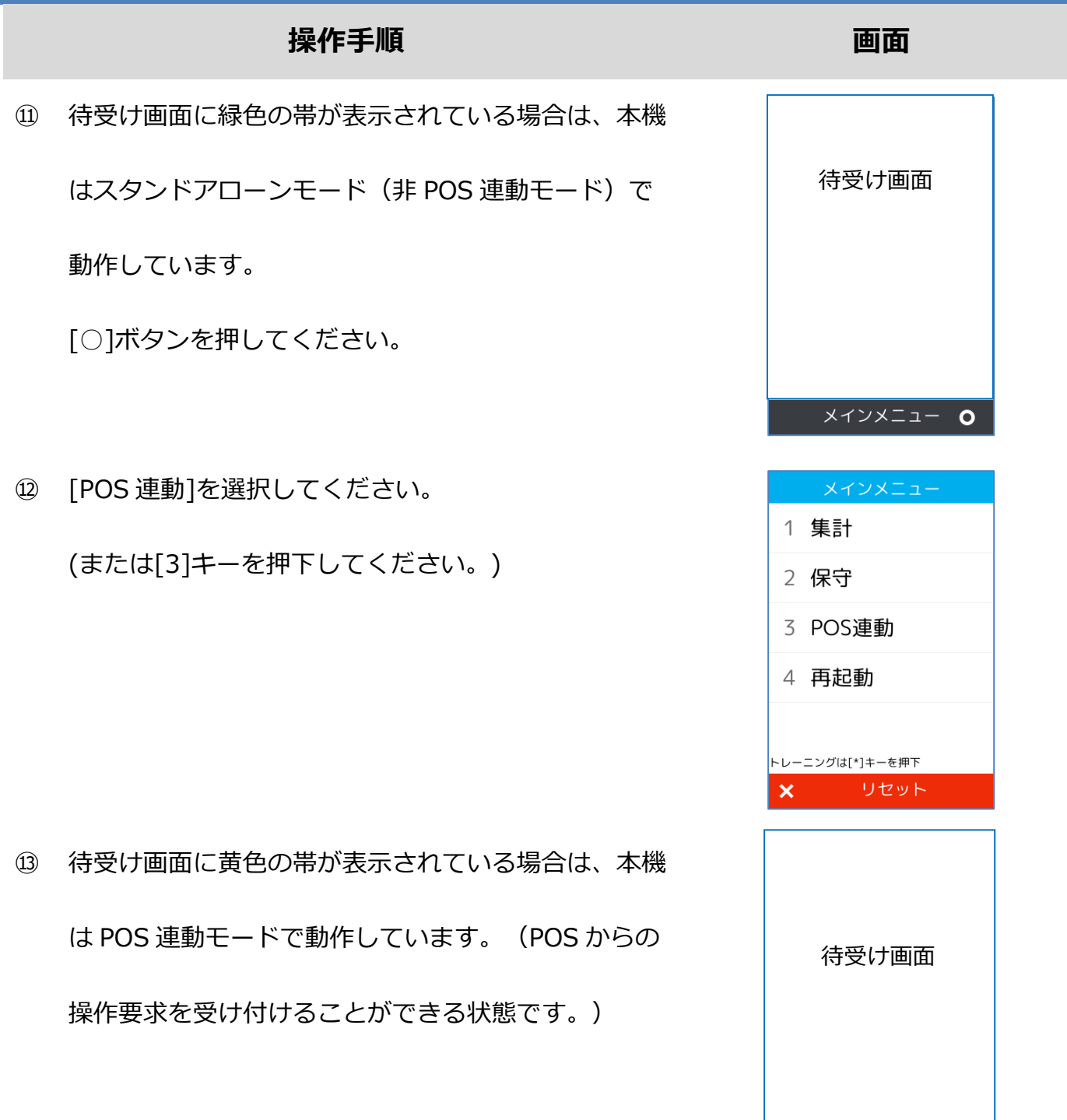

<span id="page-61-0"></span>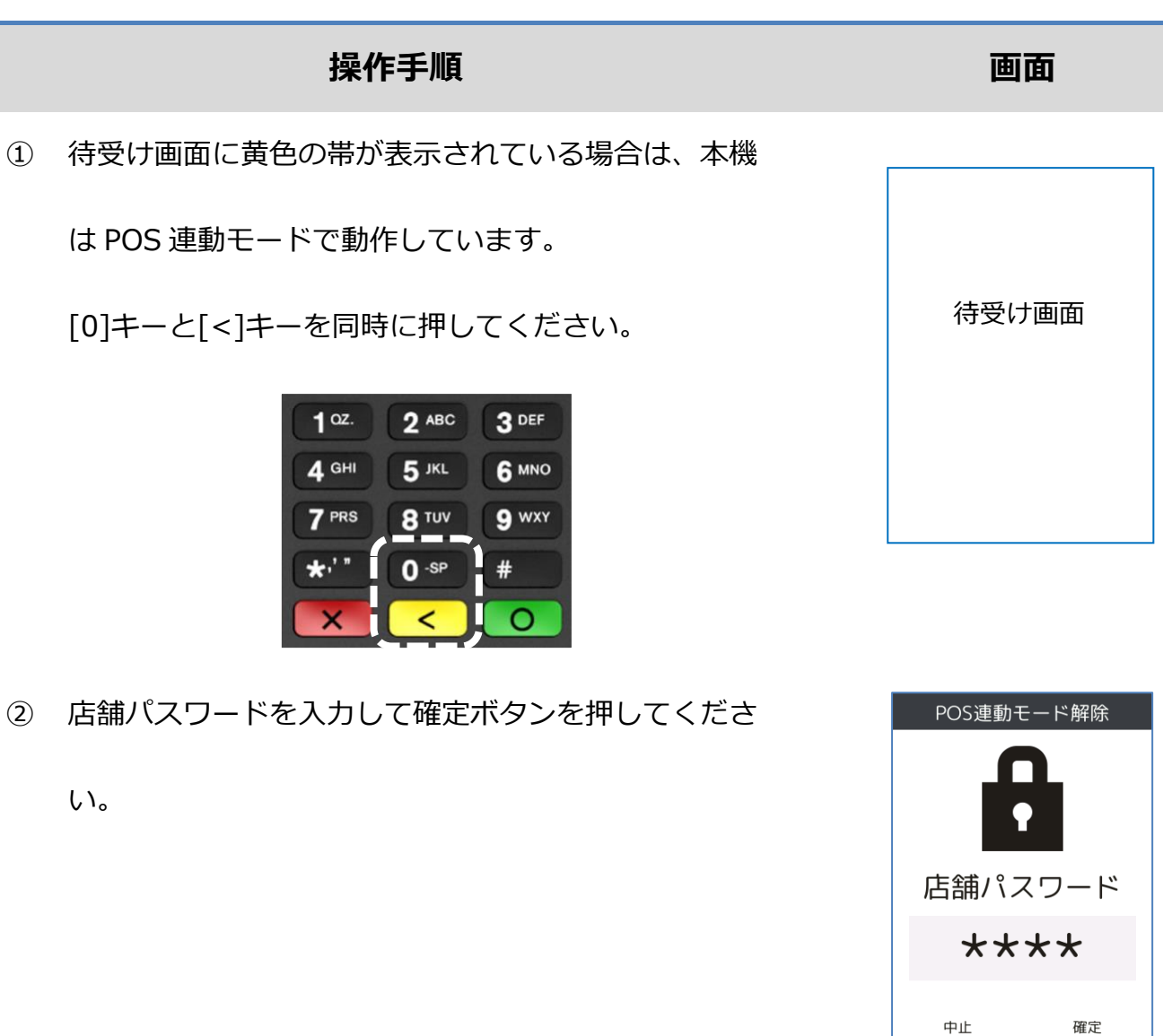

③ [保守]を選択してください。

(または[2]キーを押してください。)

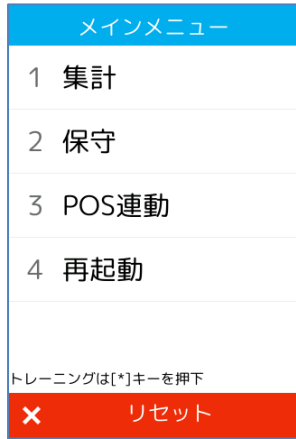

 $\bullet$ 

 $\pmb{\times}$ 

#### **操作手順 画面**

④ [電子マネー]を選択してください。

※ メニューに表示される内容はご契約内容によって異

なります。

⑤ [カード履歴照会]を選択してください。

(または[2]キーを押してください。)

⑥ [WAON]を選択してください。

(または[1]キーを押してください。)

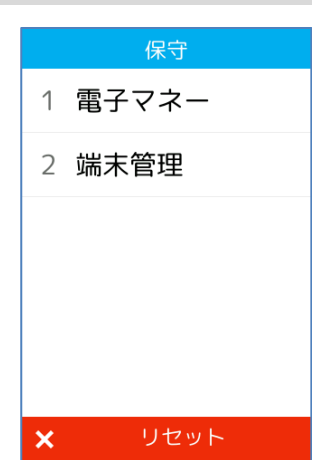

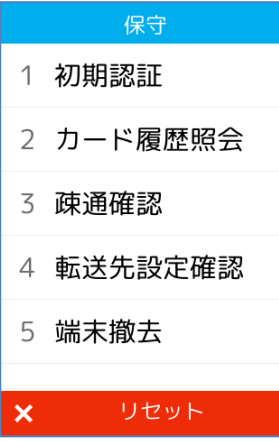

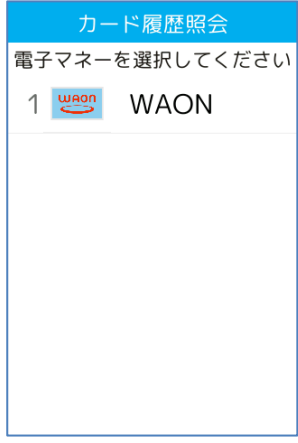

#### **操作手順 画面**

⑦ 電子マネーカードを画面にかざしてください。

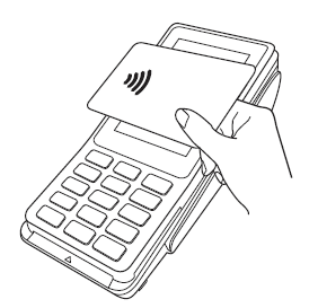

⑧ 処理が完了するまでカードを離さないでください。

⑨ 残高が表示されます。

WAON取引履歴照会 処理中です WAON 残高 47,360円 **WAON** 

**WAON** 2

WAON取引履歴照会 

> **WAON** ≋ ∍

#### **操作手順 画面**

#### ⑩ 処理結果が表示されます。

※ 保守操作が完了した後は、POS 連動モードを有効

化しておくことを忘れないようにしてください。

⑪ 待受け画面に緑色の帯が表示されている場合は、本機

はスタンドアローンモード(非 POS 連動モード)で動

作しています。

[○]ボタンを押してください。

⑫ [POS 連動]を選択してください。

(または[3]キーを押下してください。)

#### WAON 取引履歴照会  $\begin{tabular}{l|c|c} \multicolumn{1}{l}{\textbf{WAON D-NID}} & \multicolumn{1}{l}{\textbf{WAON D-NID}} & \multicolumn{1}{l}{\textbf{RSP}} & \multicolumn{1}{l}{\textbf{RSP}} & \multicolumn{1}{l}{\textbf{RSP}} \\ \multicolumn{1}{l}{\textbf{WAON D-NID}} & \multicolumn{1}{l}{2017/03/1} & \multicolumn{1}{l}{\textbf{W3D}} & \multicolumn{1}{l}{\textbf{W2D}} & \multicolumn{1}{l}{\textbf{W3D}} & \multicolumn{1}{l}{\textbf{W3D}} &$ 2017/03/14 15:27 8000000000489 2017/03/14 15:18 8000000000489 2017/03/14 15:11 8000000000489

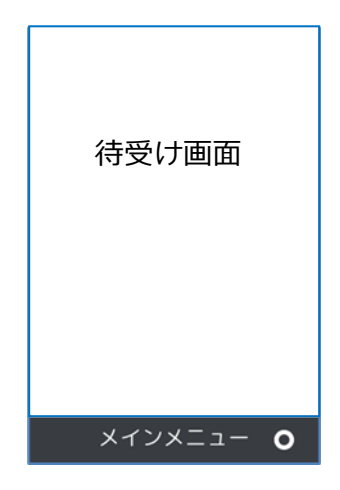

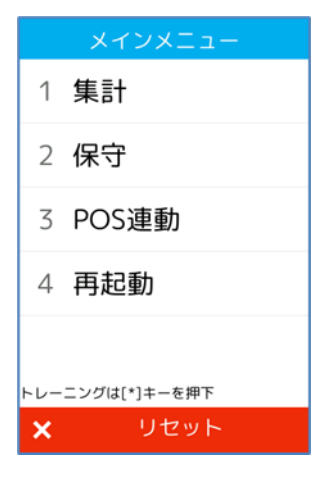

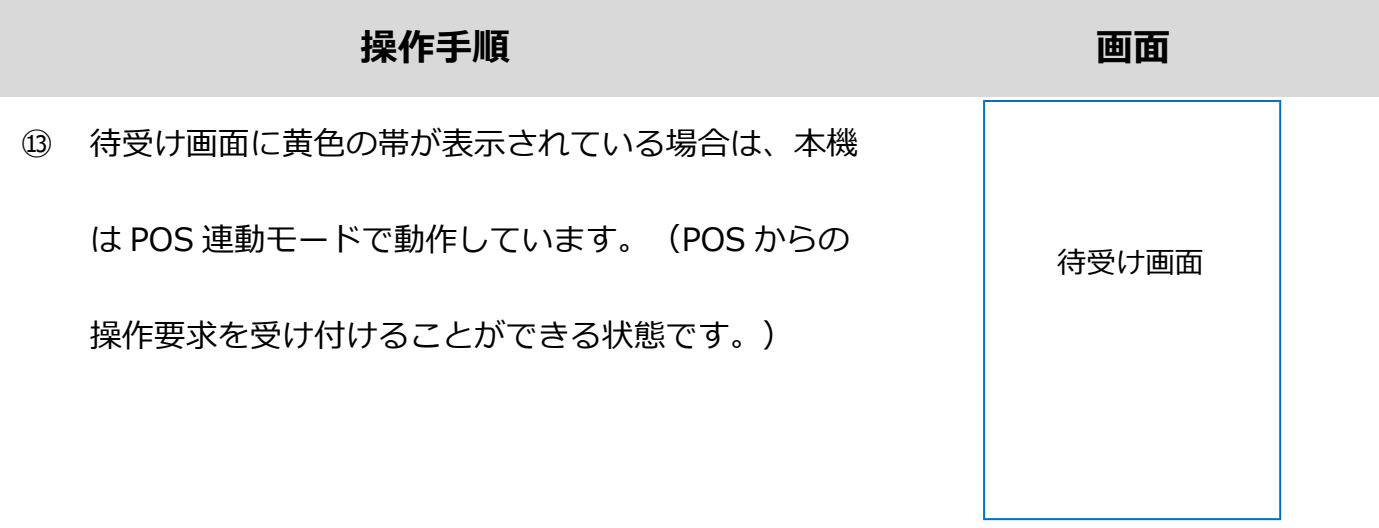

#### <span id="page-66-0"></span>**1.8.3.疎通確認**

#### **操作手順 画面** ① 待受け画面に黄色の帯が表示されている場合は、本機 は POS 連動モードで動作しています。 [0]キーと[<]キーを同時に押してください。  $1<sup>oz.</sup>$  $2$  ABC 3 DEF  $4<sup>GHI</sup>$  $5$  JKL 6 MNO  $7<sup>PRS</sup>$ **8** TUV 9 wxy  $\star$ .''  $0 - SP$ C

② 店舗パスワードを入力して確定ボタンを押してくださ

い。

③ [保守]を選択してください。

(または[2]キーを押してください。)

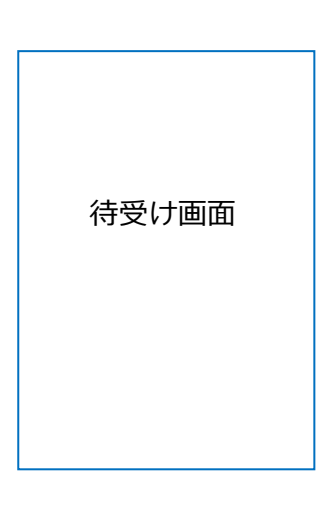

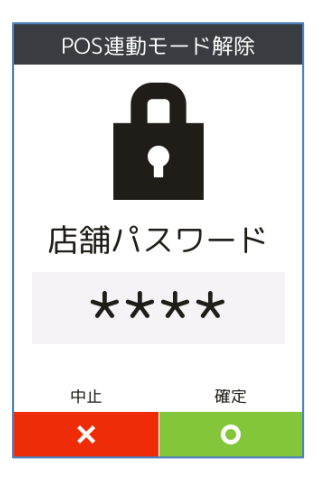

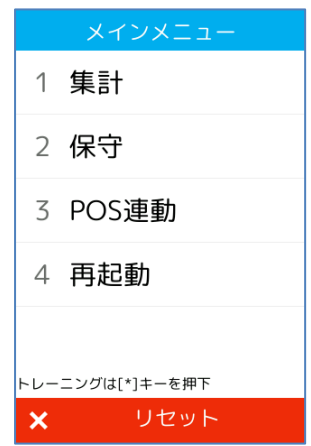

#### **1.8.3. 疎通確認**

### **操作手順 画面** ④ [電子マネー]を選択してください。 保守 1 電子マネー 2 端末管理 ※ メニューに表示される内容はご契約内容によって異 なります。 リセット  $\overline{\mathsf{x}}$ ⑤ [疎通確認]を選択してください。 保守 1 初期認証 (または[3]キーを押してください。) 2 カード履歴照会 3 疎通確認 4 転送先設定確認

⑥ 処理が実行されます。

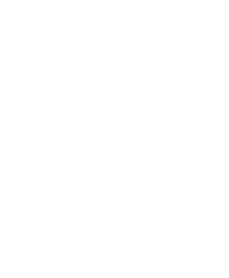

5 端末撤去

 $\boldsymbol{\mathsf{x}}$ 

リセット

疎通確認

通信中… しばらくお待ちください

#### **1.8.3. 疎通確認**

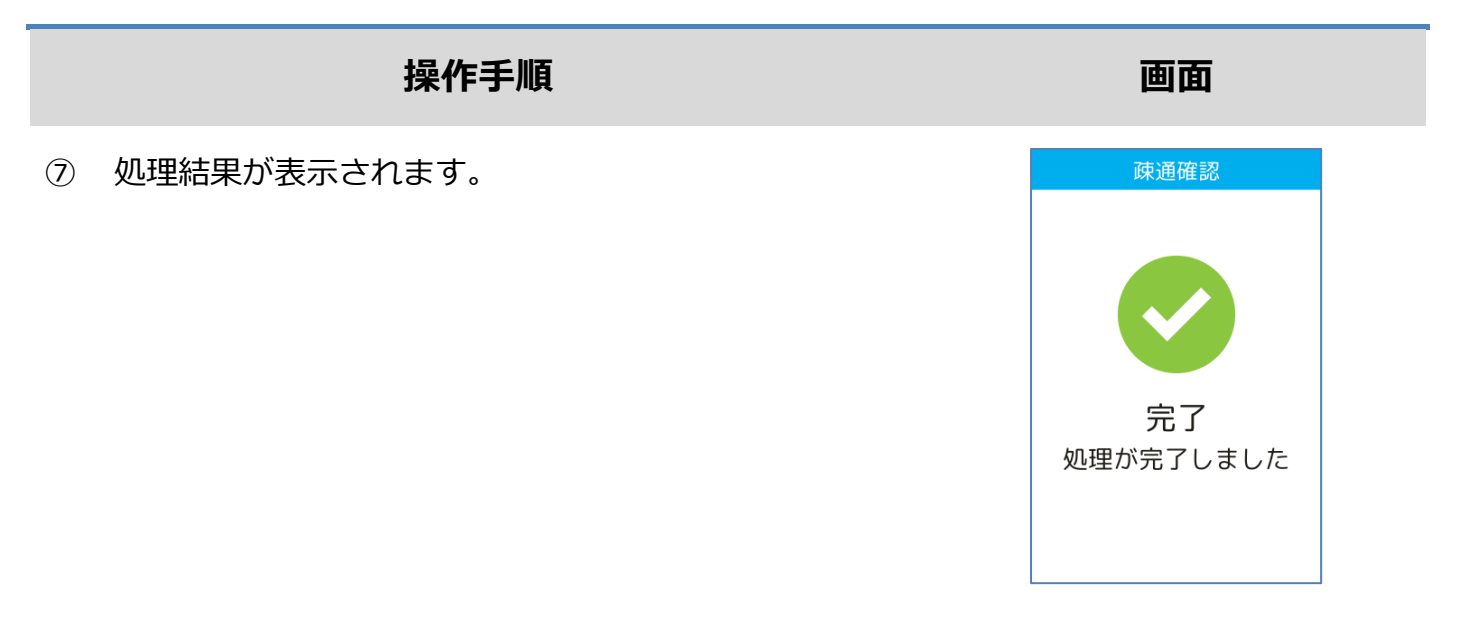

※ 保守操作が完了した後は、POS 連動モードを有効化しておくことを忘れないようにしてくだ さい。

#### **1.8.3. 疎通確認**

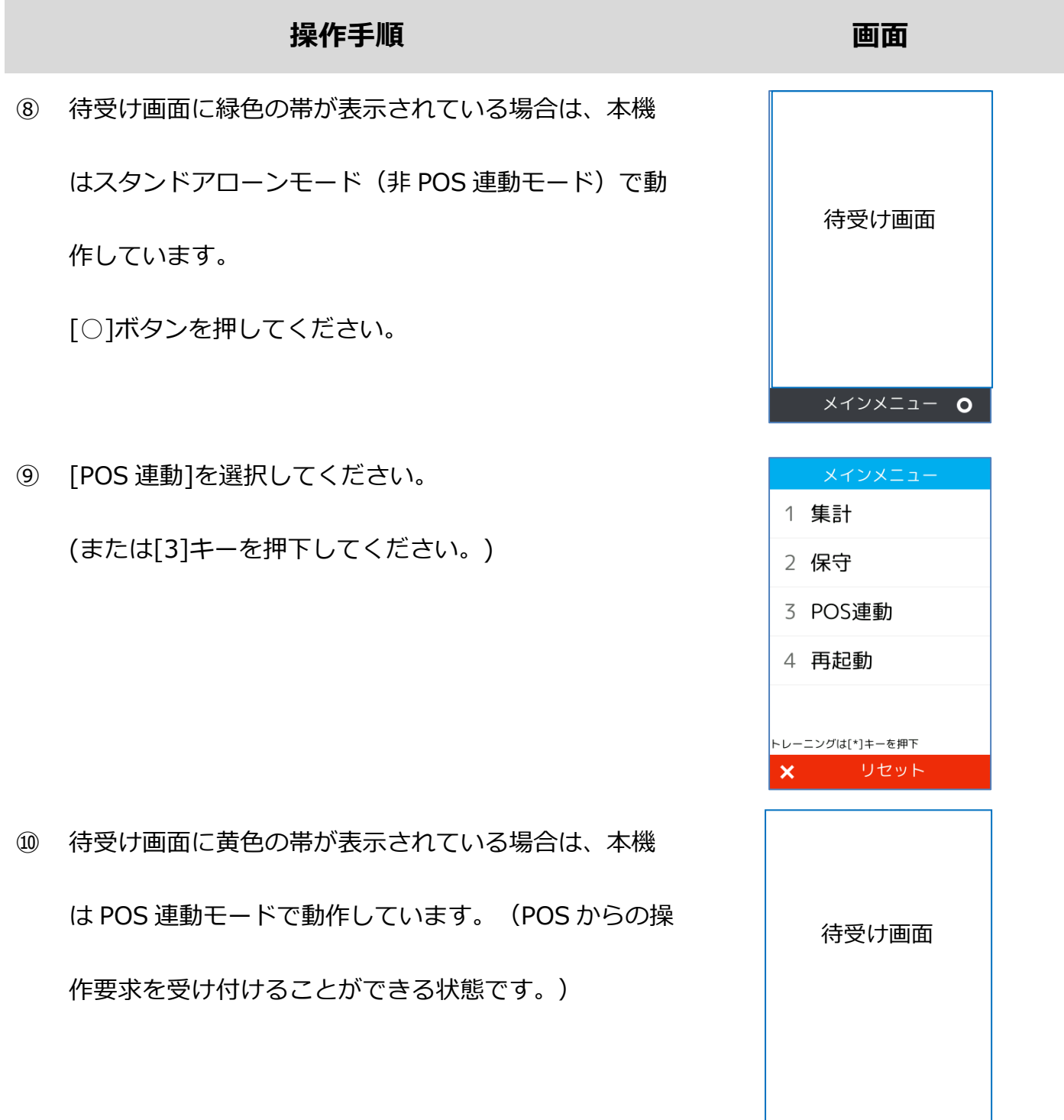

#### <span id="page-70-0"></span>**1.8.4.転送先設定確認**

#### **操作手順 画面**

① 待受け画面に黄色の帯が表示されている場合は、本機

は POS 連動モードで動作しています。

[0]キーと[<]キーを同時に押してください。

 $1<sup>oz.</sup>$  $2$  ABC 3 DEF  $5$  JKL  $4<sup>GHI</sup>$ 6 MNO  $7<sup>PRS</sup>$ **8** TUV 9 wxy  $\star$ .''  $0 - SP$ C

② 店舗パスワードを入力して確定ボタンを押してくださ

い。

③ [保守]を選択してください。

(または[2]キーを押してください。)

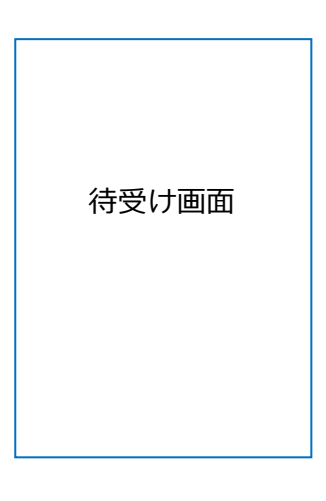

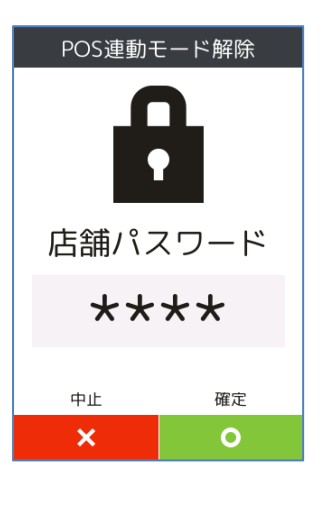

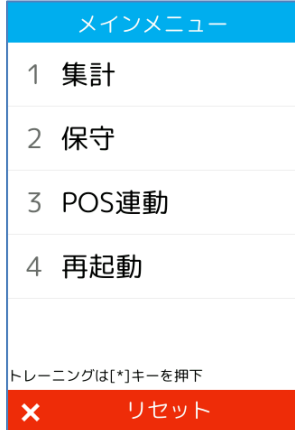

#### **1.8.4. 転送先設定確認**

# **操作手順 画面** ④ [電子マネー]を選択してください。 保守 2 端末管理 ※ メニューに表示される内容はご契約内容によって異 なります。 ⑤ [転送先設定確認]を選択してください。 (または[4]キーを押してください。)

⑥ 店舗パスワードを入力して確定ボタンを押してくださ

い。

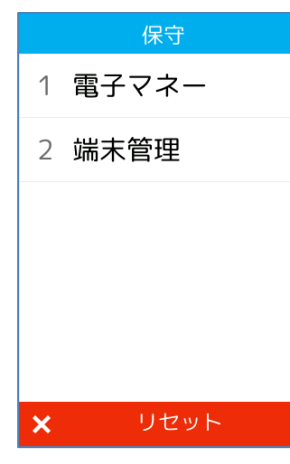

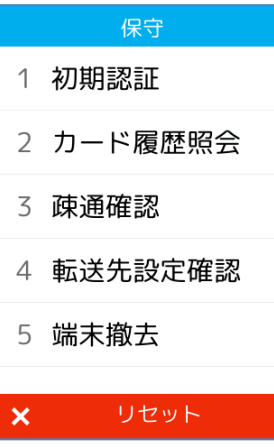

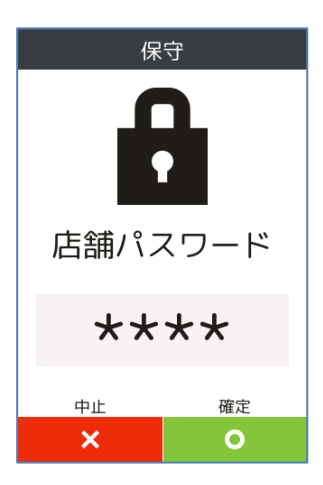
#### **1.8.4. 転送先設定確認**

#### **操作手順 画面**

⑦ 転送先設定を確認することができます。

- 転送先設定確認  $IP$ <sup>\*\*</sup> 192.168.1.1 …<br>ポート番号 8000
- ※ 保守操作が完了した後は、POS 連動モードを有効化しておくことを忘れないようにしてくだ さい。

#### **1.8.4. 転送先設定確認**

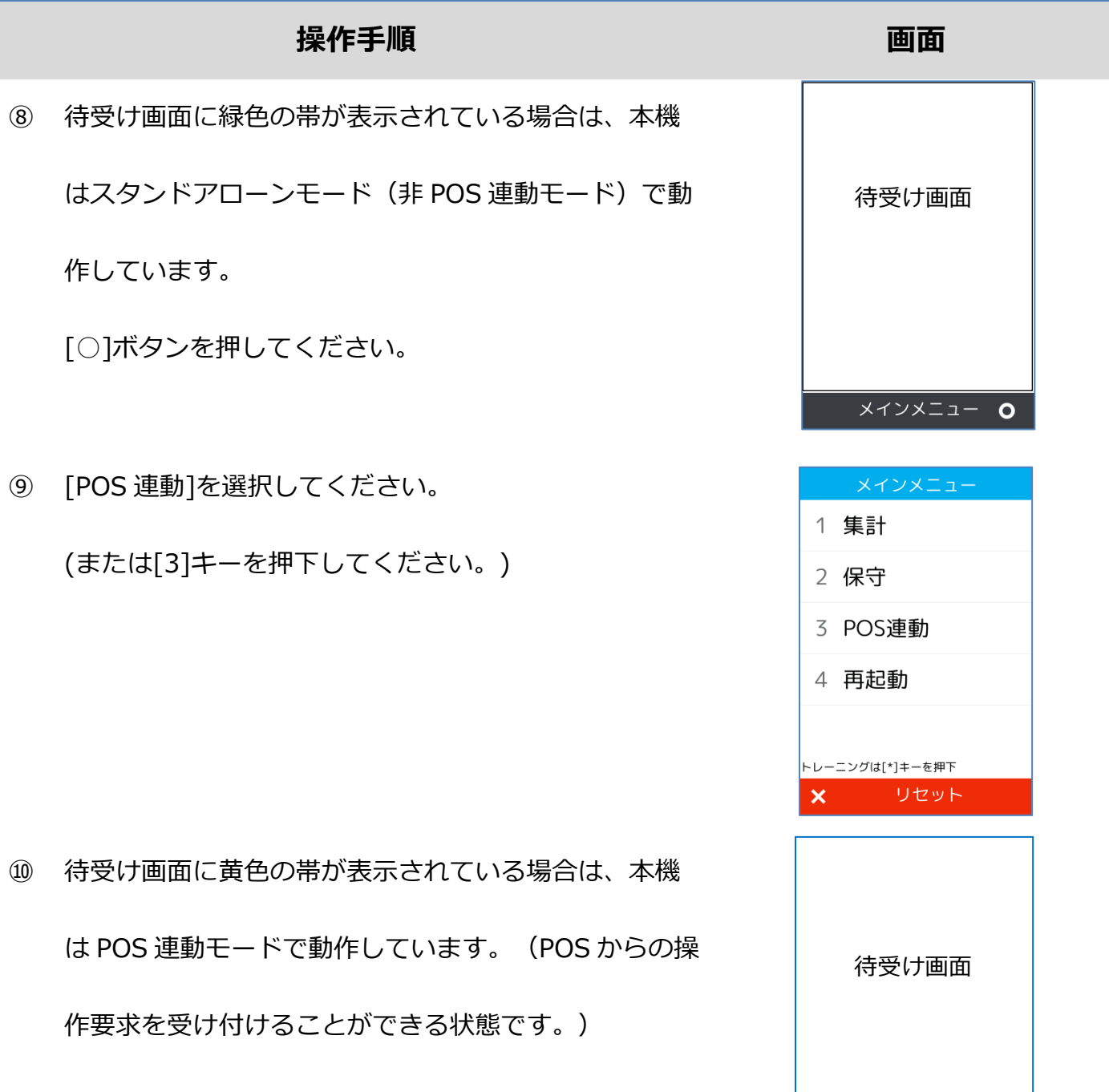

#### **操作手順 画面**

① 待受け画面に黄色の帯が表示されている場合は、本機

は POS 連動モードで動作しています。

[0]キーと[<]キーを同時に押してください。

 $1<sup>oz.</sup>$  $2$  ABC 3 DEF  $5$  JKL  $4<sup>GHI</sup>$ 6 MNO  $7<sup>PRS</sup>$ **8** TUV 9 wxy  $*$ .  $0 - SP$  $\bigcap$ 

② 店舗パスワードを入力して確定ボタンを押してくださ

い。

③ [保守]を選択してください。

(または[2]キーを押してください。)

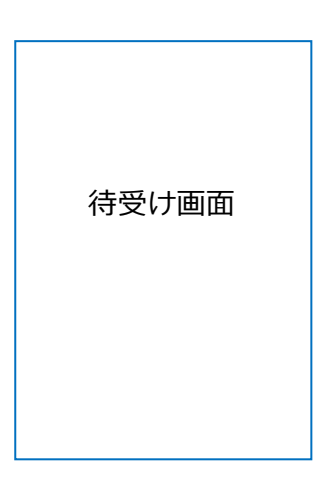

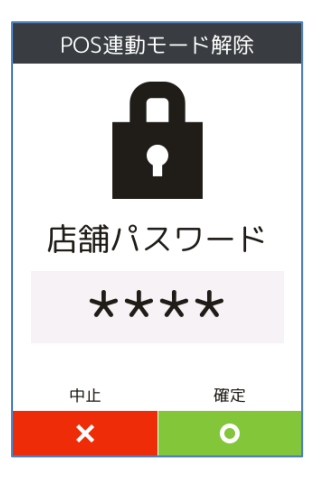

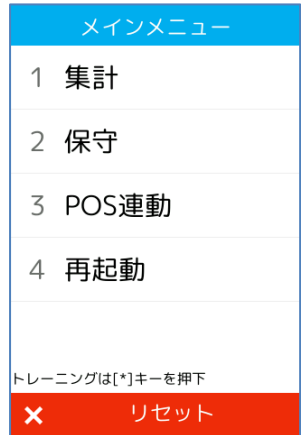

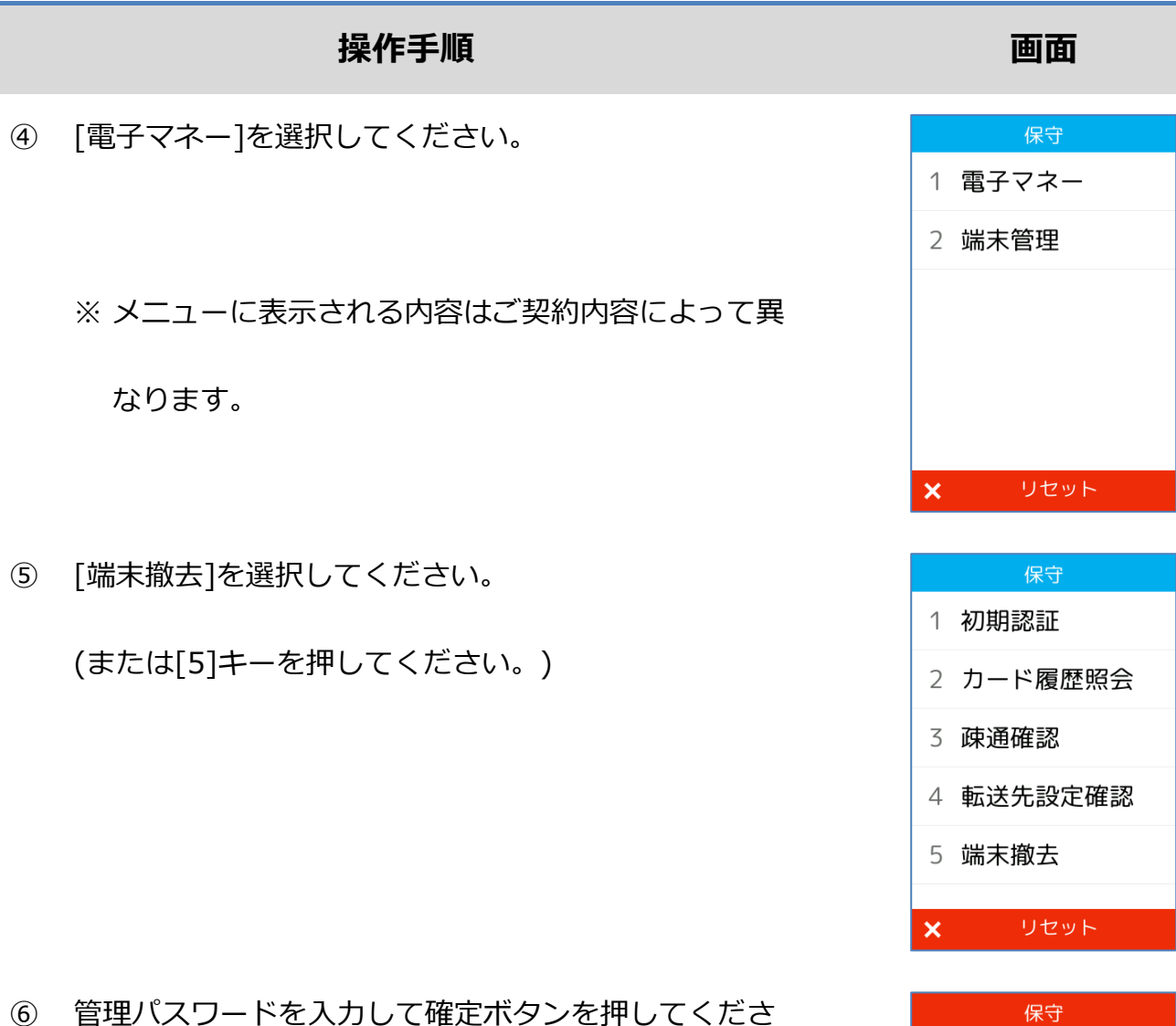

⑥ 管理パスワードを入力して確定ボタンを押してくださ

い。

※ 端末撤去操作を行うためには、店舗パスワードでは

なく「管理パスワード」を入力する必要がありま

す。

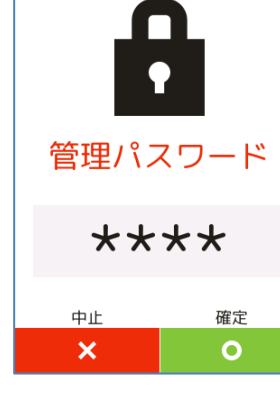

#### **操作手順 画面**

⑦ 撤去対象となるブランドを選択してください。

※ メニューに表示される内容はご契約内容によって異

なります。

⑧ 処理が実行されます。

⑨ 処理結果が表示されます。

[○]キーを押してください。

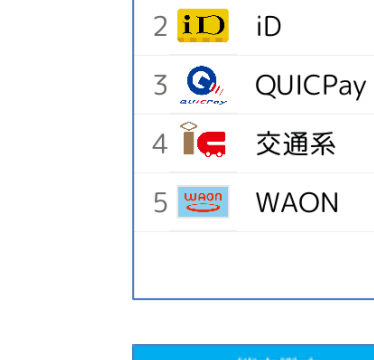

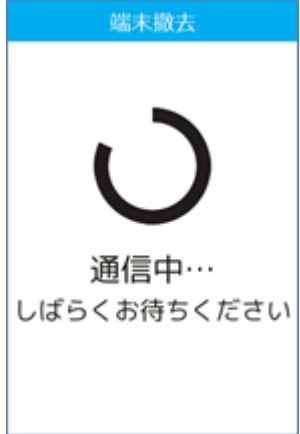

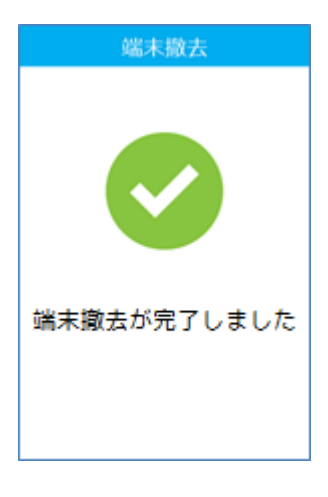

端末撤去 電子マネーを選択してください 1 ass 楽天Edy

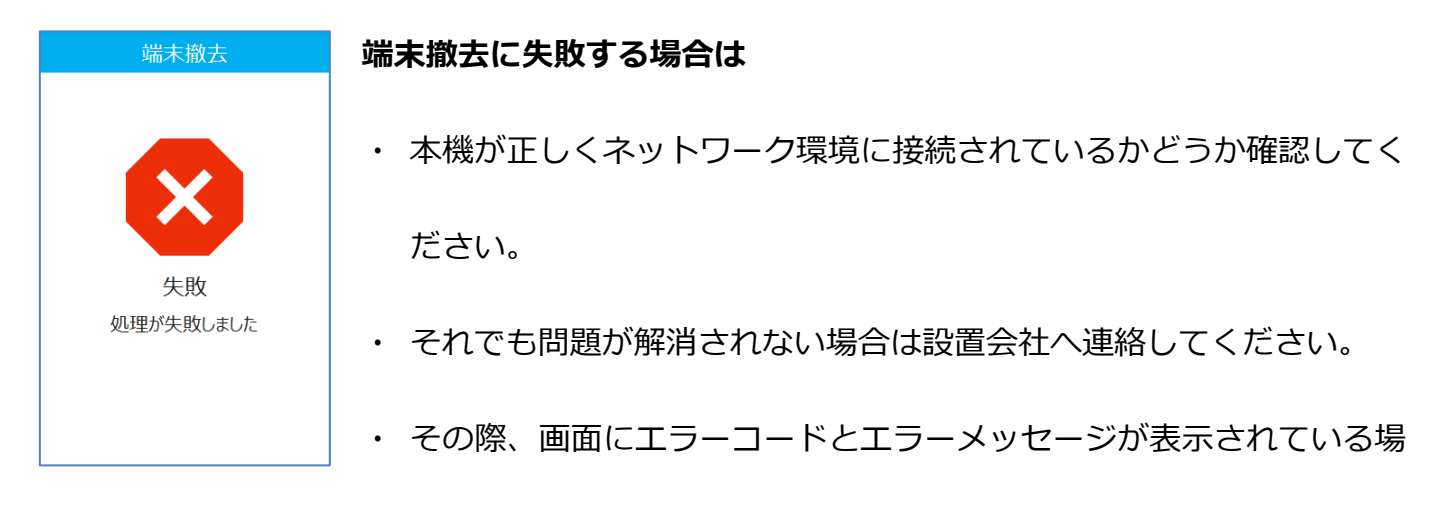

合は、その内容も併せてお伝えください。

※ 保守操作が完了した後は、POS 連動モードを有効化しておくことを忘れないようにしてくだ さい。

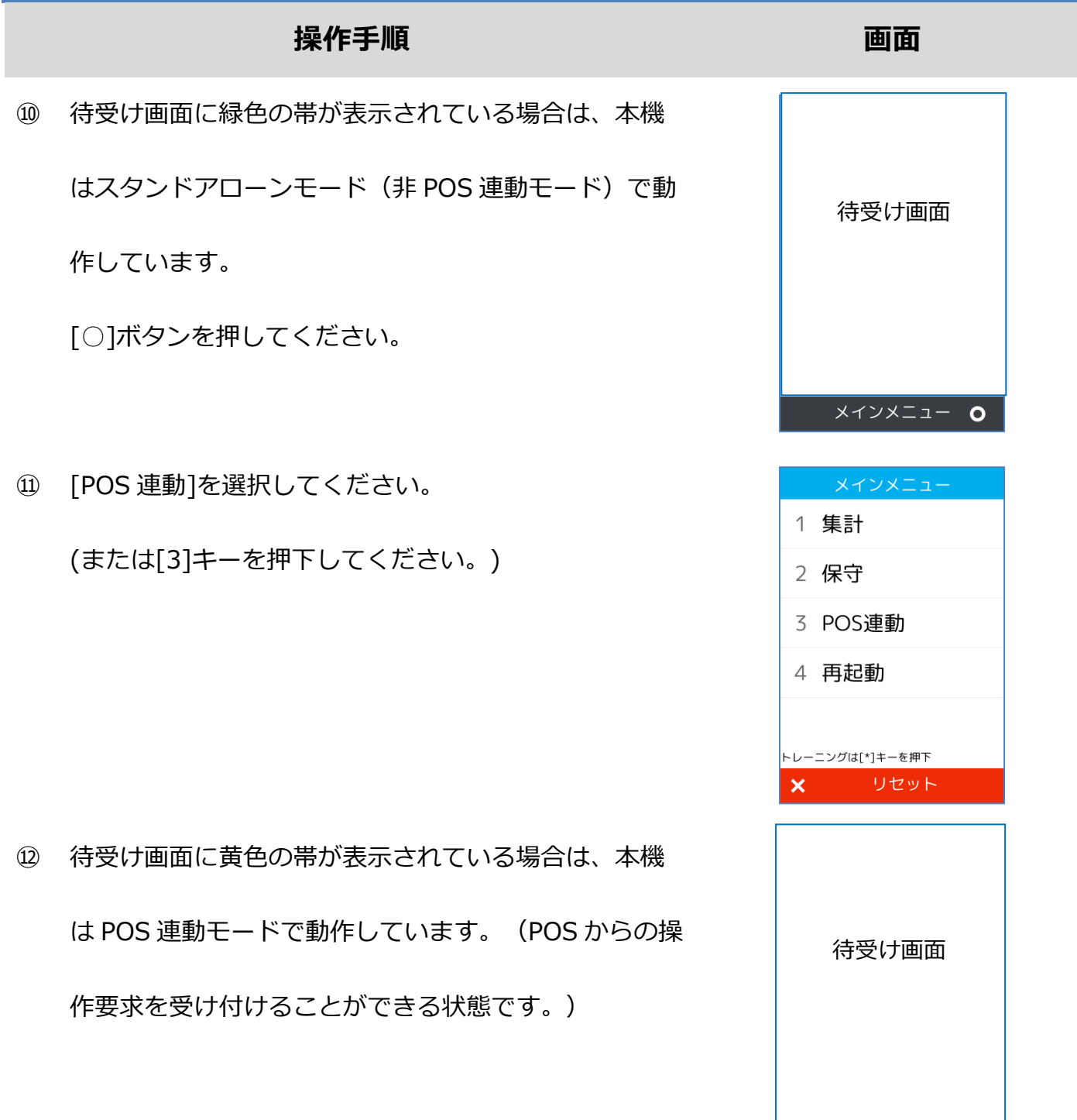

# **1.9. トレーニングモード**

POS から送られてくる要求にトレーニングモード指示が含まれている場合、本機はトレーニング モードで要求操作を行います。トレーニングモードでは業務の練習操作を行うことができます。 **ネットワーク接続必要**

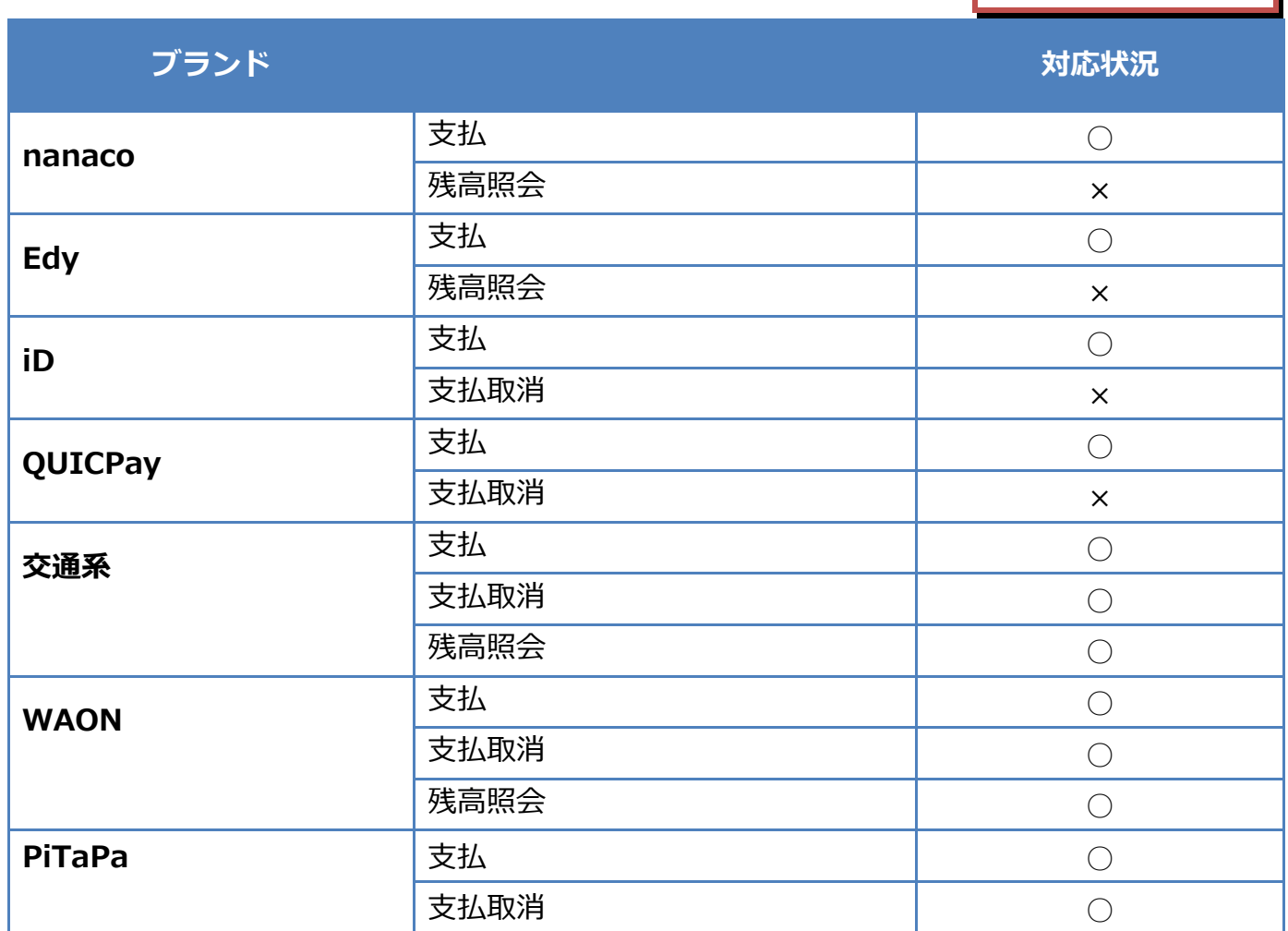

※ トレーニングモードであっても、電子マネー業務ではセンターとの通信処理が行われます。

※ 画面背景が水色となり、画面右上に「♥」マークが表示されます。<以下はイメージです>

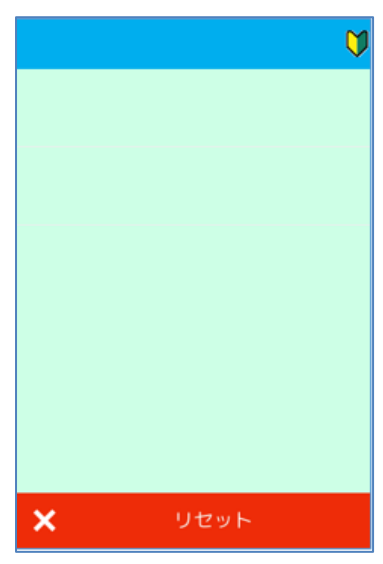

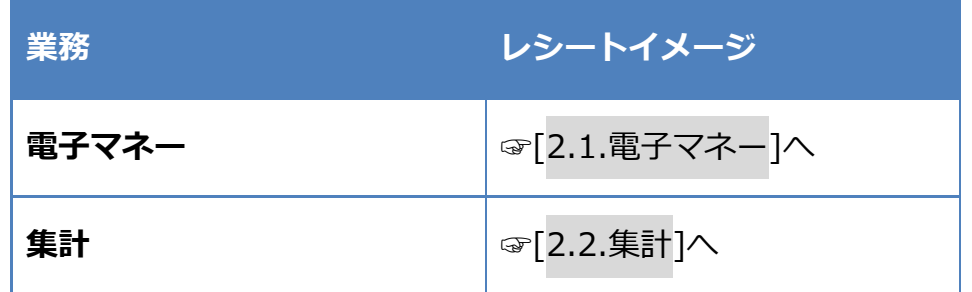

※ 実際のレシートはPOS側で印刷されるため、本書で紹介するレシートイメージとはデザイ ンや印字項目に於いて異なっている可能性があります。

# <span id="page-81-0"></span>**2.1.1.nanaco**

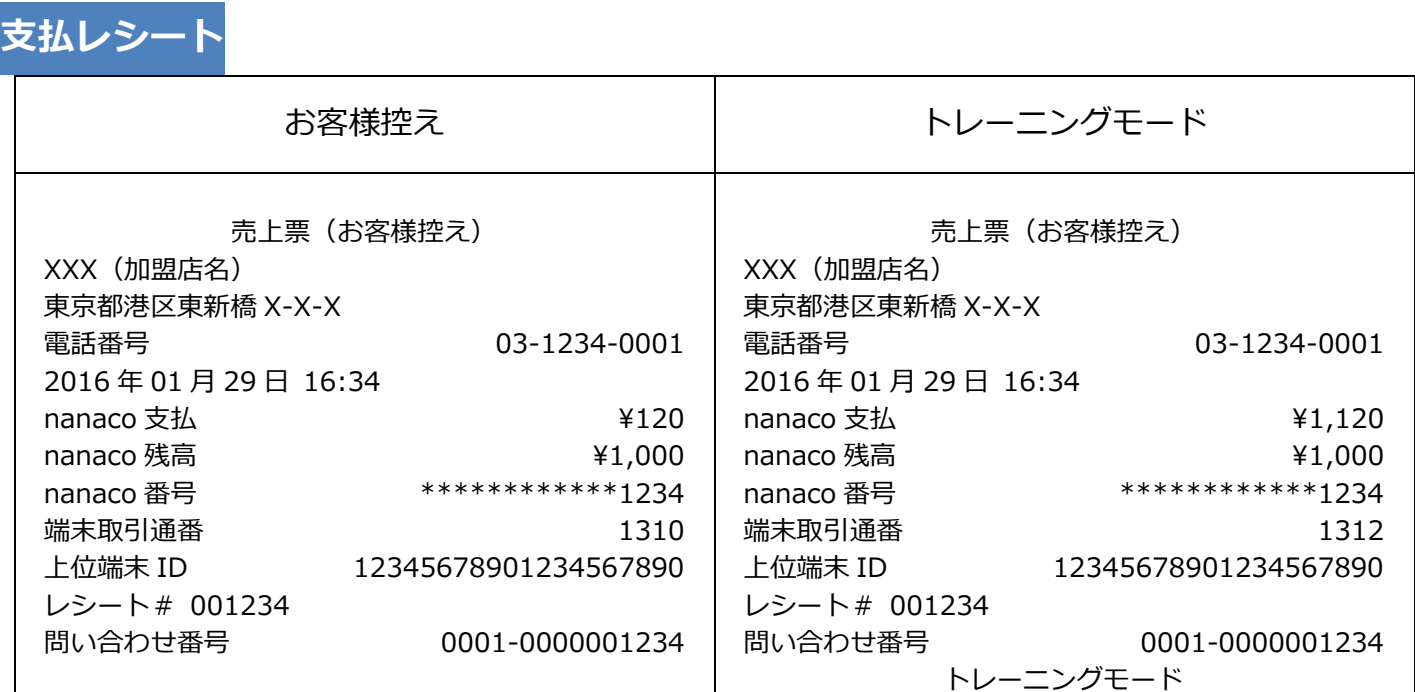

#### **2.1.1. nanaco**

**残高照会レシート**

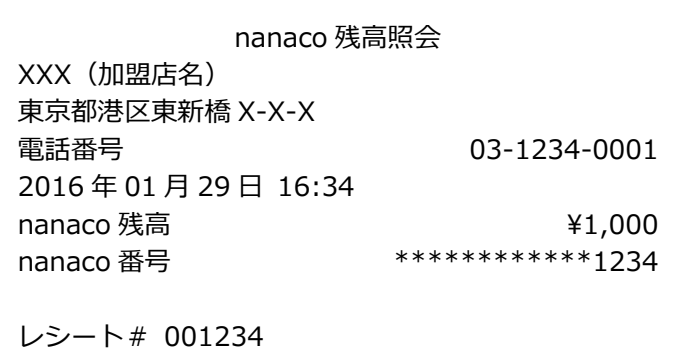

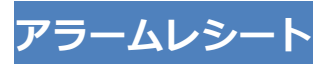

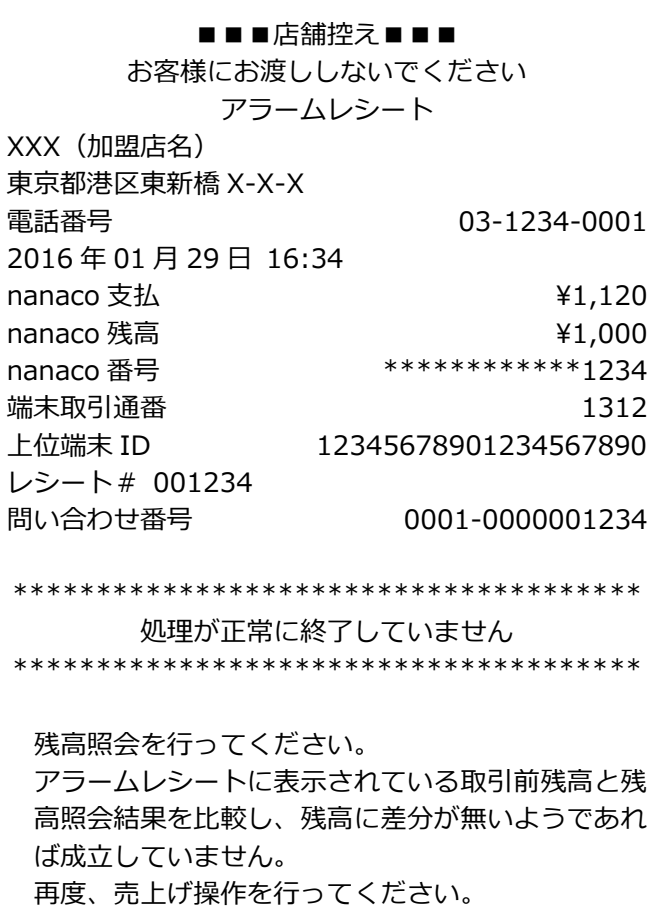

## **2.1.2.Edy**

**支払レシート**

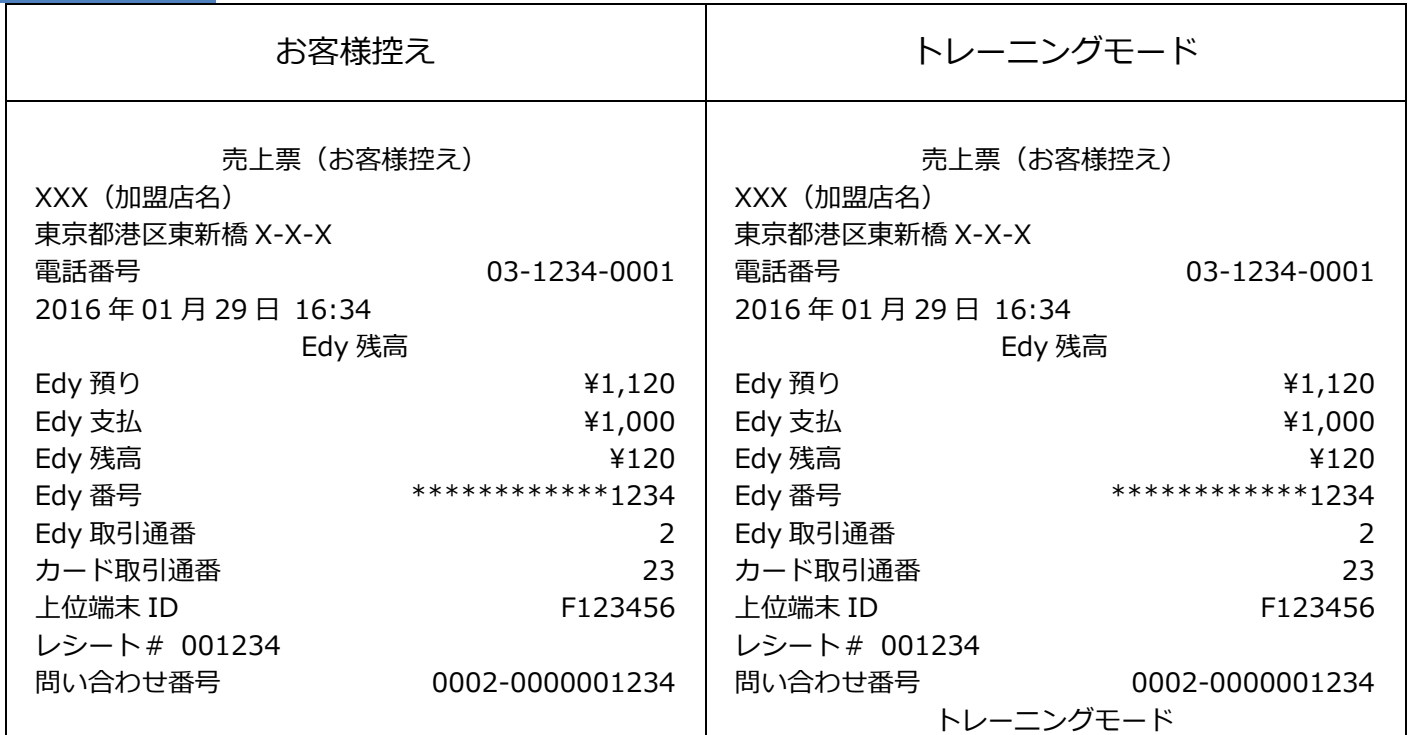

# **残高照会レシート**

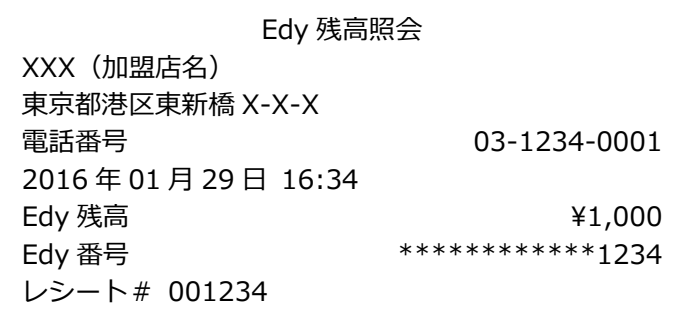

# **2.1.2. Edy**

# **アラームレシート**

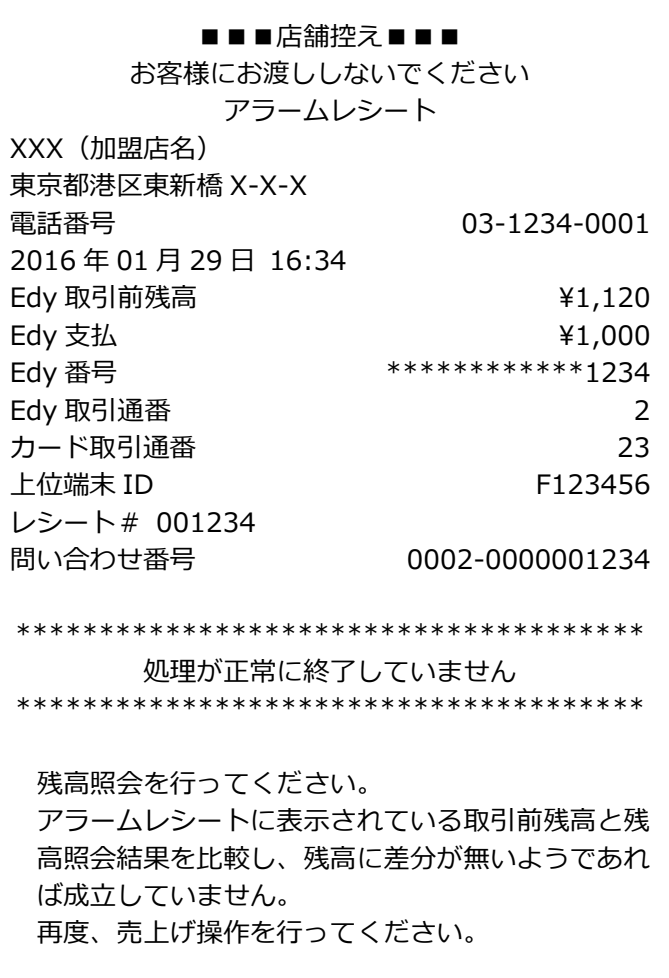

# **2.1.3.iD**

**支払レシート**

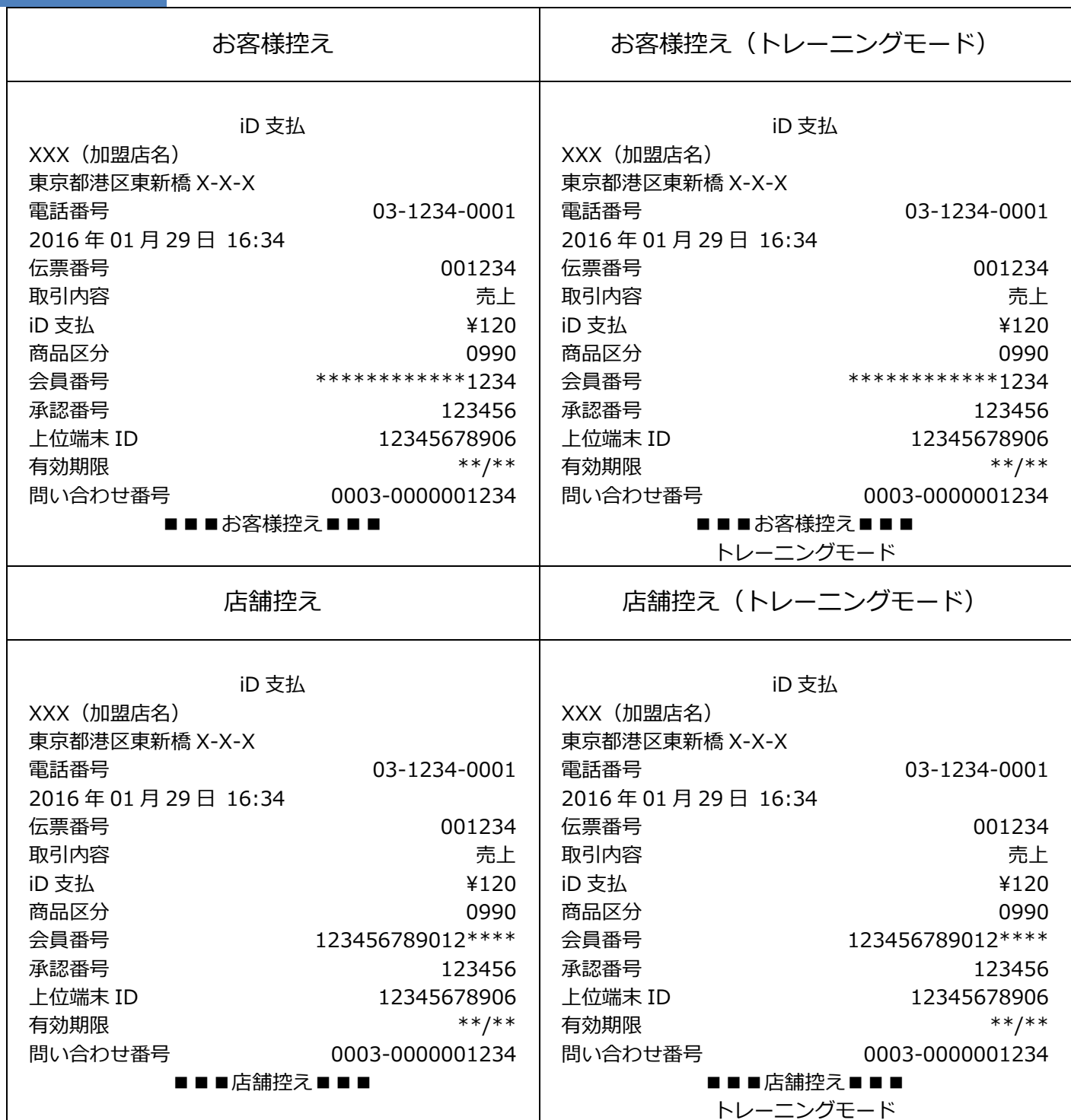

# **2.1.3. iD**

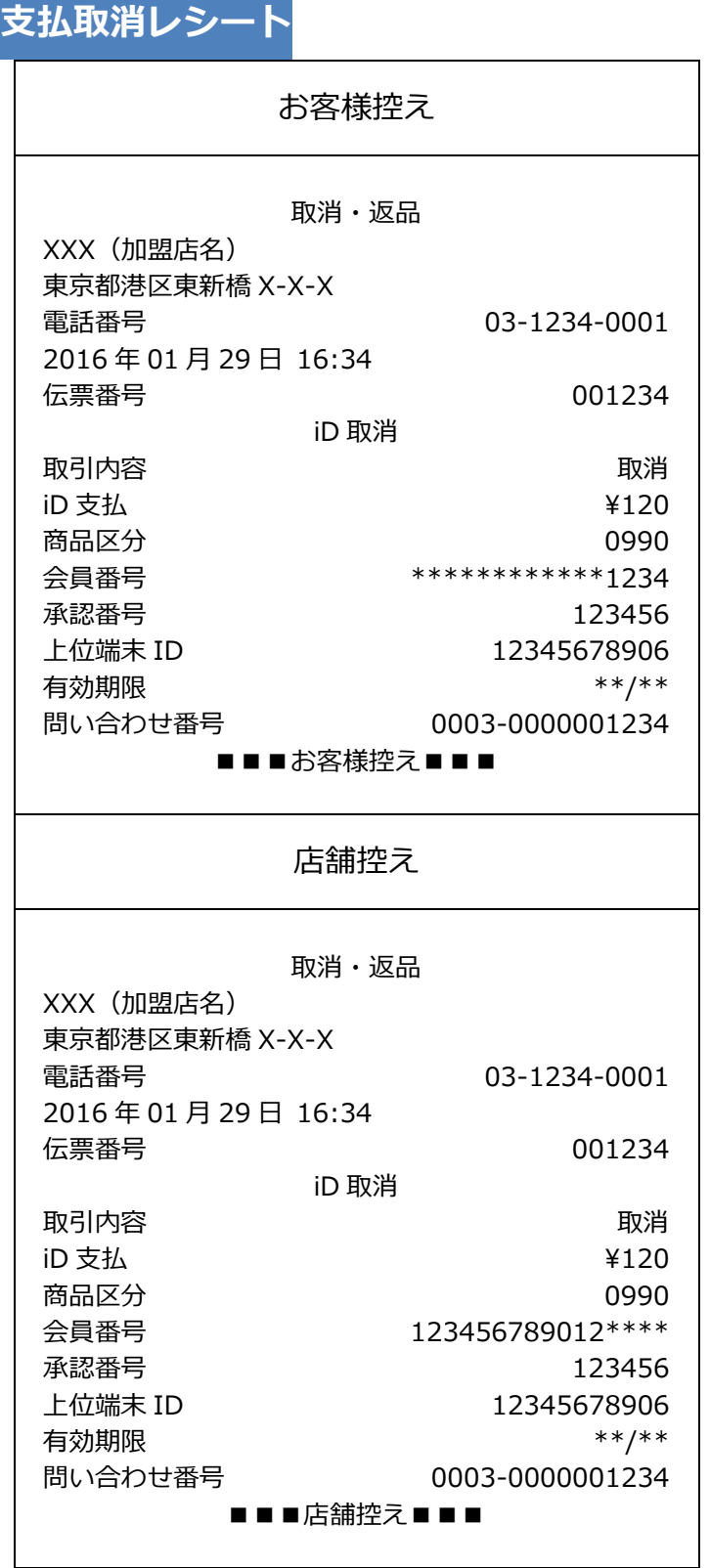

### **2.1.3. iD**

**アラームレシート**

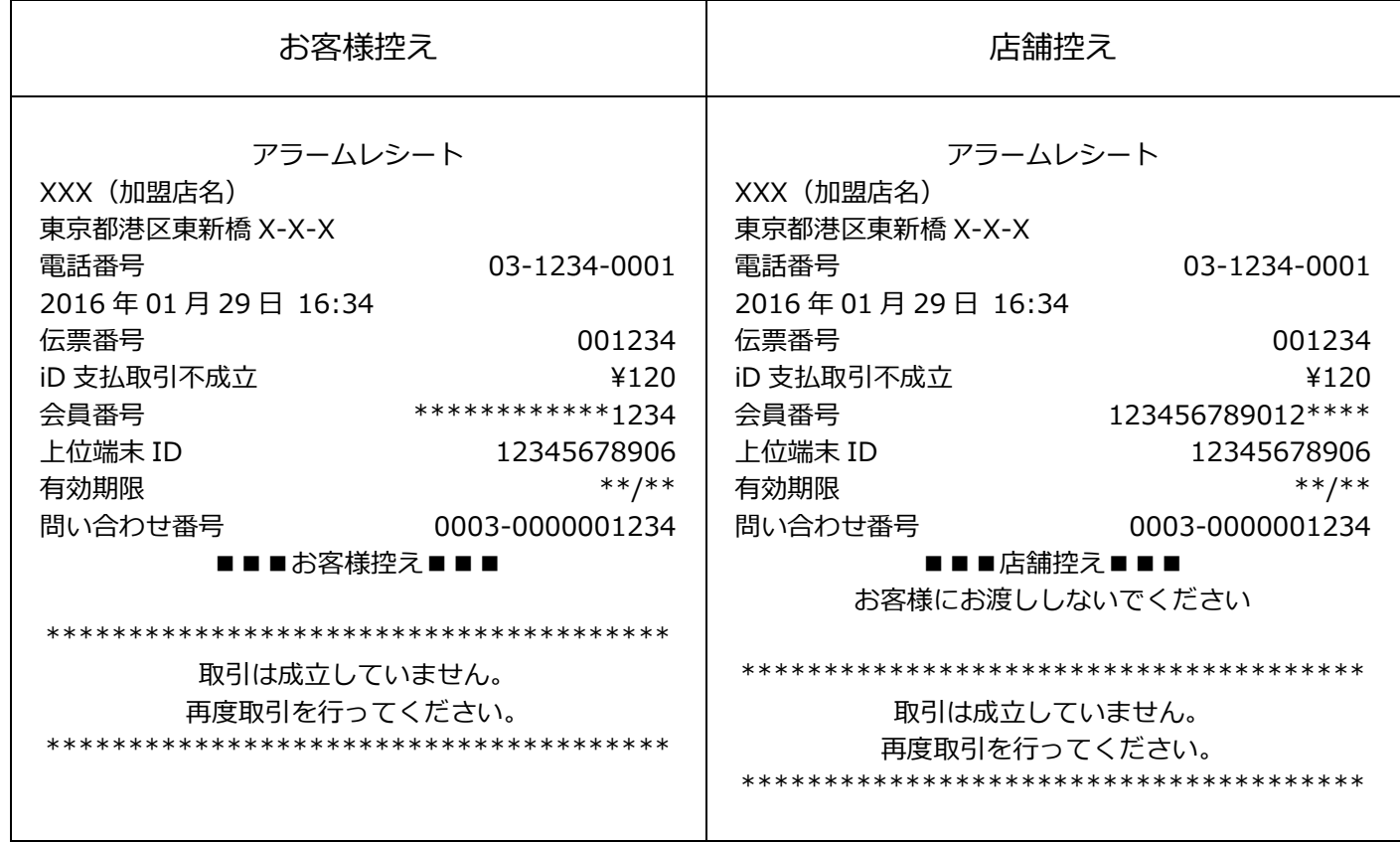

# **2.1.4.QUICPay**

**支払レシート**

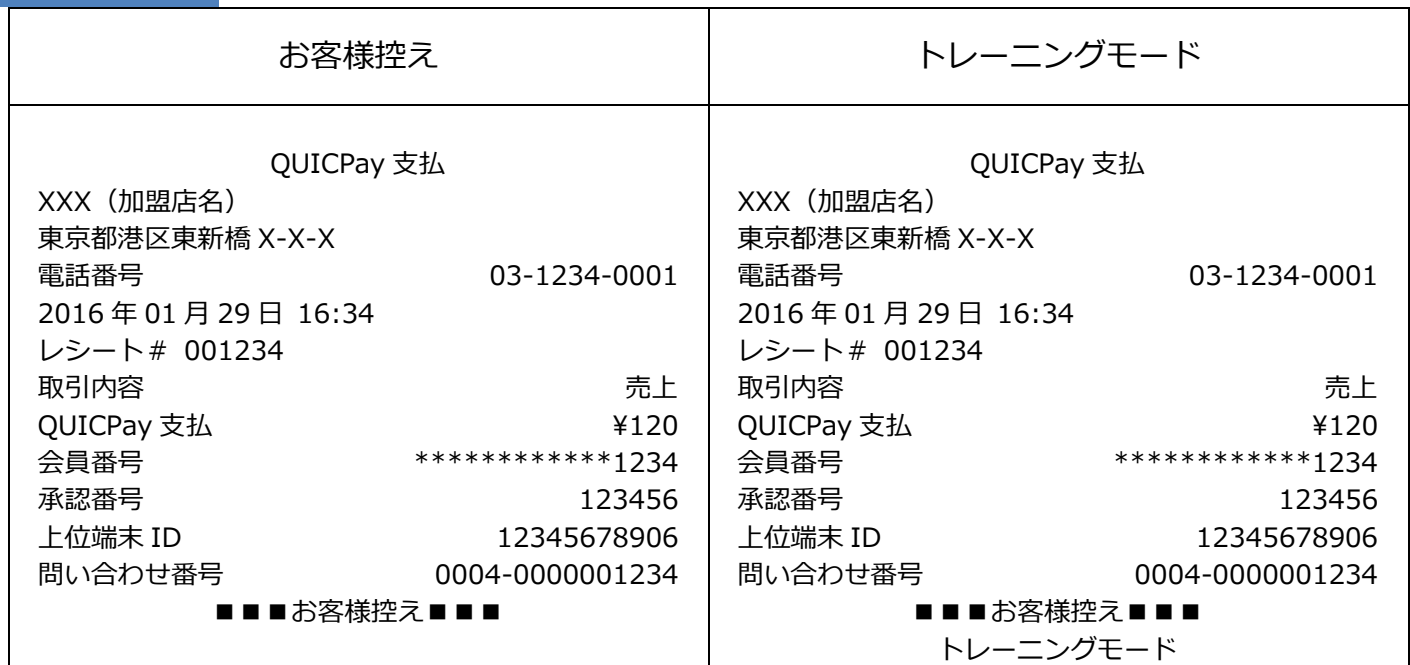

# **支払取消レシート**

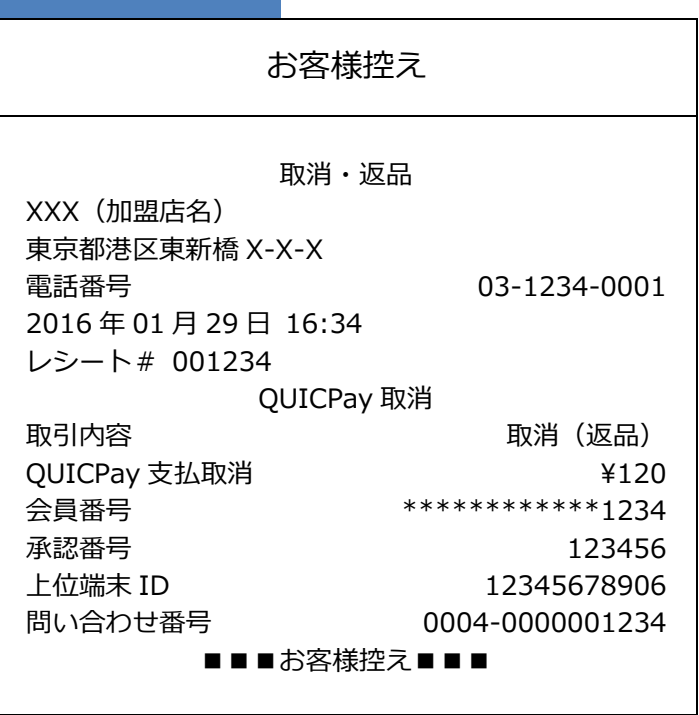

# **2.1.4. QUICPay**

**アラームレシート**

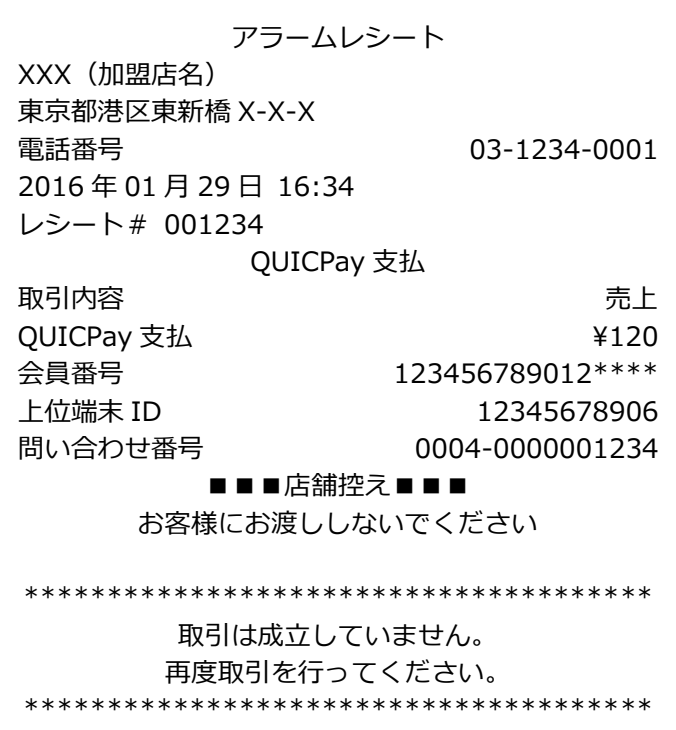

# **2.1.5.交通系**

**支払レシート**

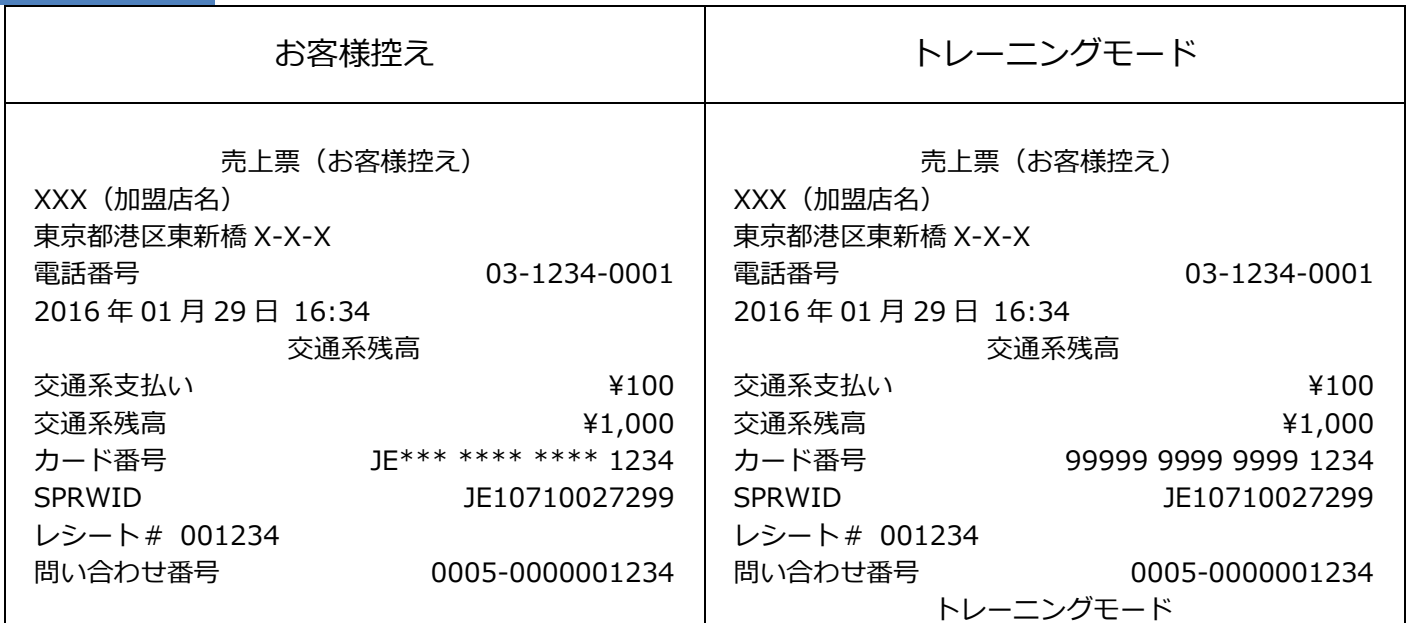

# **支払取消レシート**

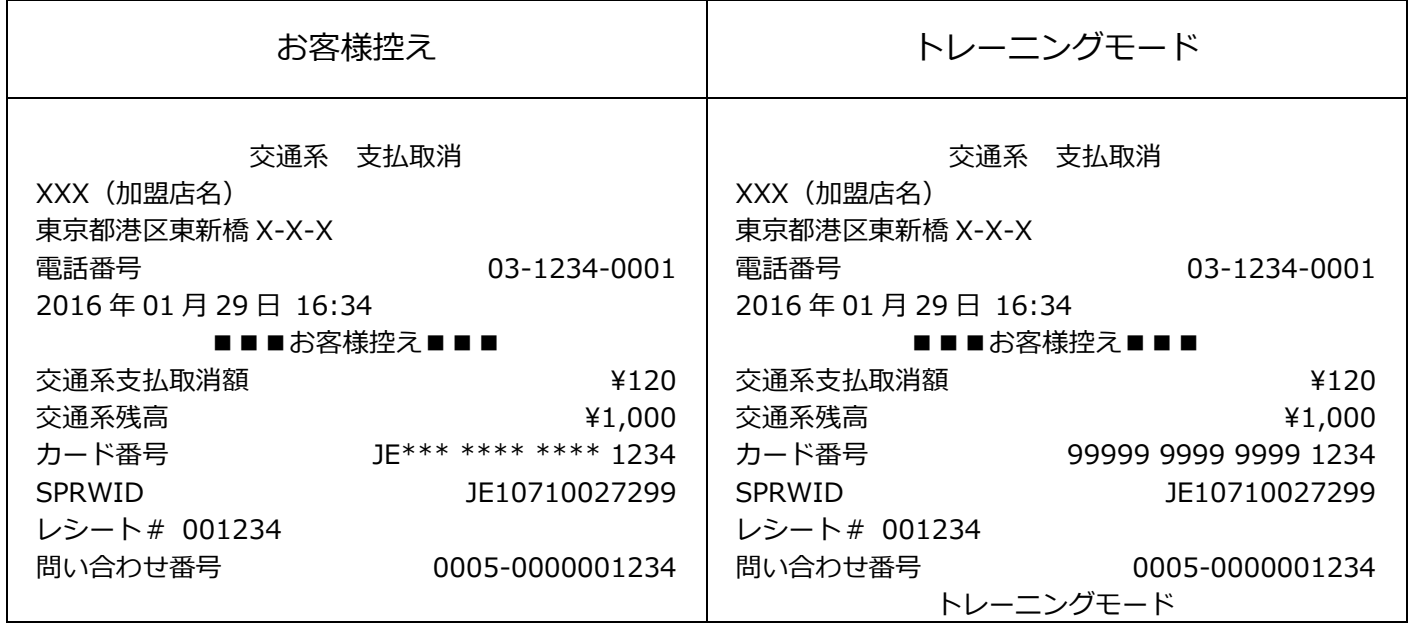

#### **2.1.5. 交通系**

#### **アラームレシート**

■■■店舗控え■■■ お客様にお渡ししないでください アラームレシート XXX(加盟店名) 東京都港区東新橋 X-X-X 電話番号 03-1234-0001 2016 年 01 月 29 日 16:34  $\bar{c}$ 通系取引前残高  $\bar{c}$  and  $\bar{c}$  and  $\bar{c}$  and  $\bar{c}$  and  $\bar{c}$  and  $\bar{c}$  and  $\bar{c}$  and  $\bar{c}$  and  $\bar{c}$  and  $\bar{c}$  and  $\bar{c}$  and  $\bar{c}$  and  $\bar{c}$  and  $\bar{c}$  and  $\bar{c}$  and  $\bar{c}$  and  $\bar{c}$  and 交通系支払 \1,000 カード番号 JE123 4567 8901 2345 SPRWID JE10710027299 レシート# 001234 問い合わせ番号 0005-0000001234 \*\*\*\*\*\*\*\*\*\*\*\*\*\*\*\*\*\*\*\*\*\*\*\*\*\*\*\*\*\*\*\*\*\*\*\*\*\* 処理が正常に終了していません \*\*\*\*\*\*\*\*\*\*\*\*\*\*\*\*\*\*\*\*\*\*\*\*\*\*\*\*\*\*\*\*\*\*\*\*\*\* 残高照会を行ってください。 アラームレシートに表示されている取引前残高と残 高照会結果を比較し、残高に差分が無いようであれ ば成立してません。 再度、売上げ操作を行ってください。

#### **2.1.6.WAON**

**支払レシート**

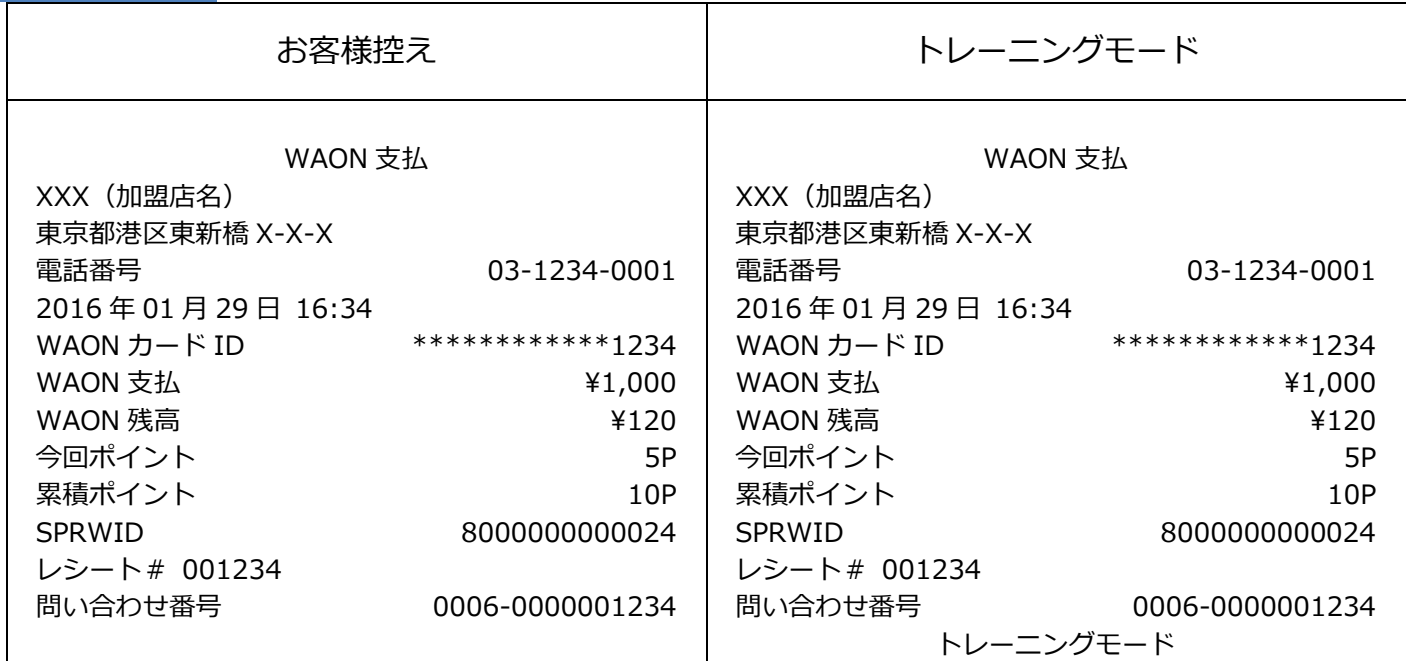

# **支払取消レシート**

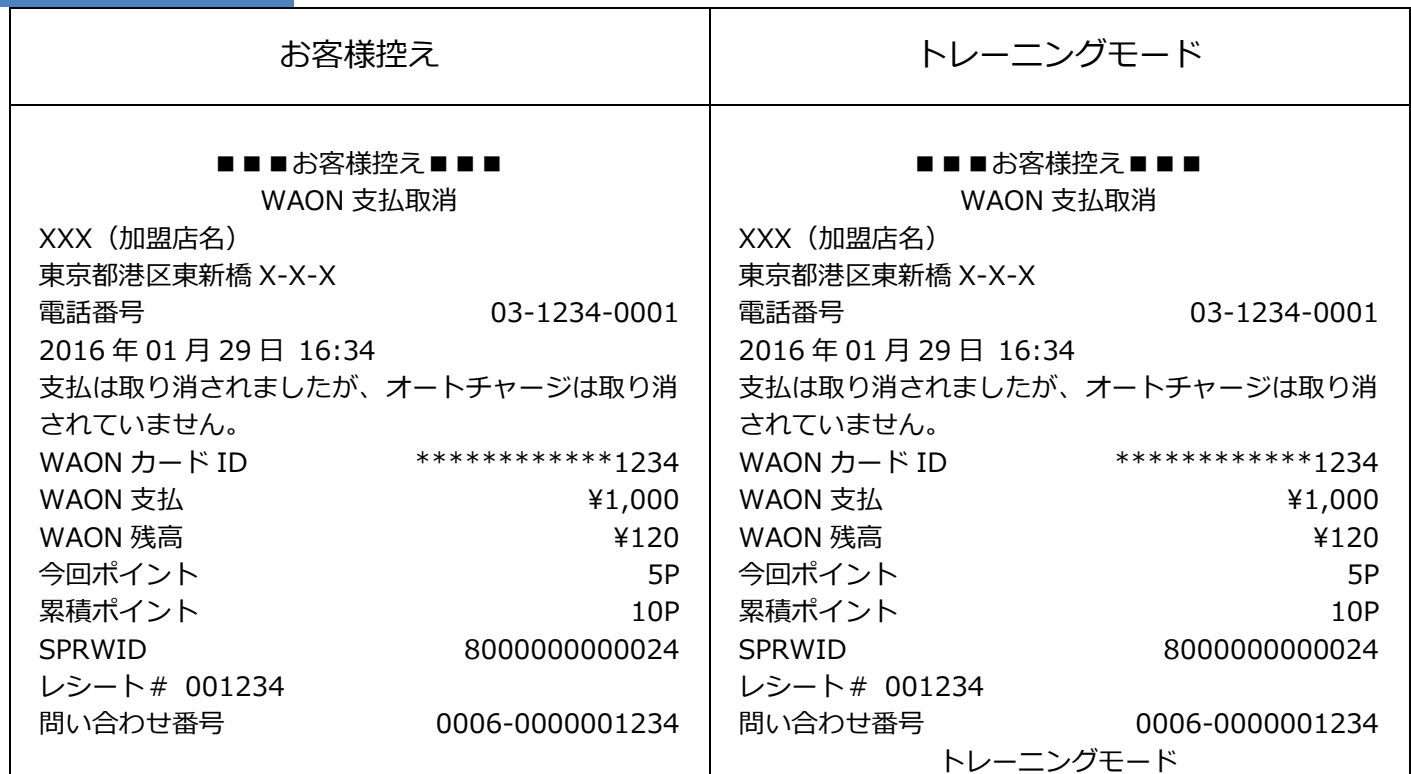

# **2.1.6. WAON**

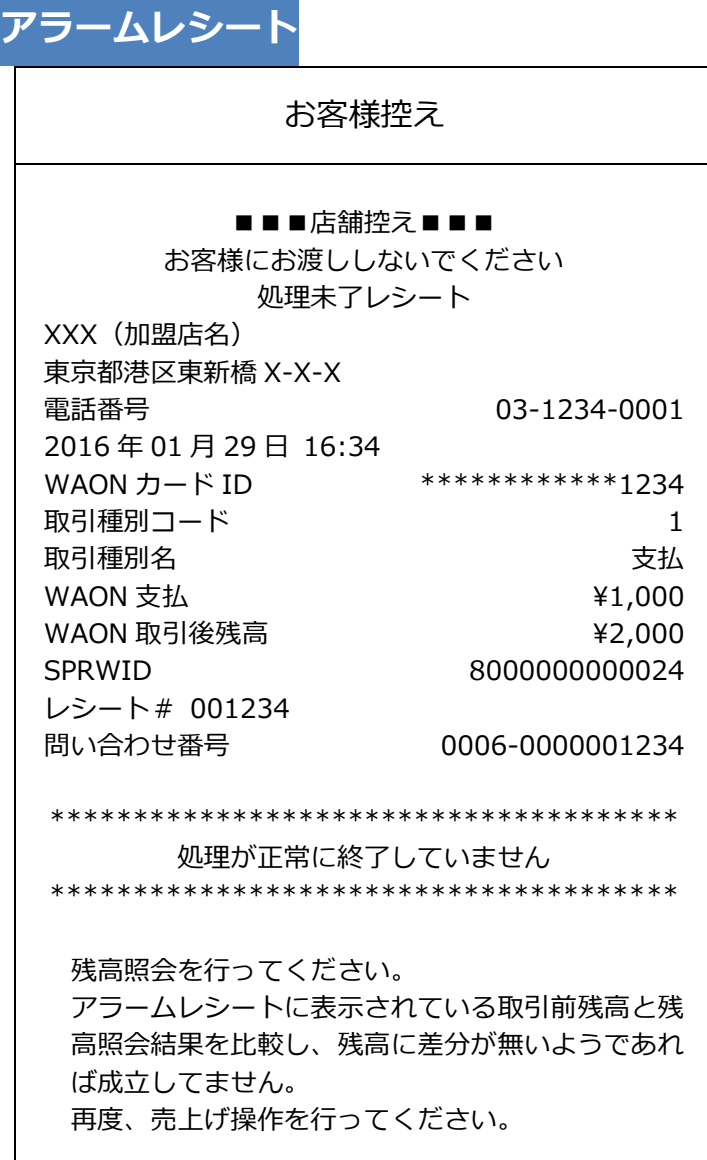

# **2.1.7.PiTaPa**

**支払レシート**

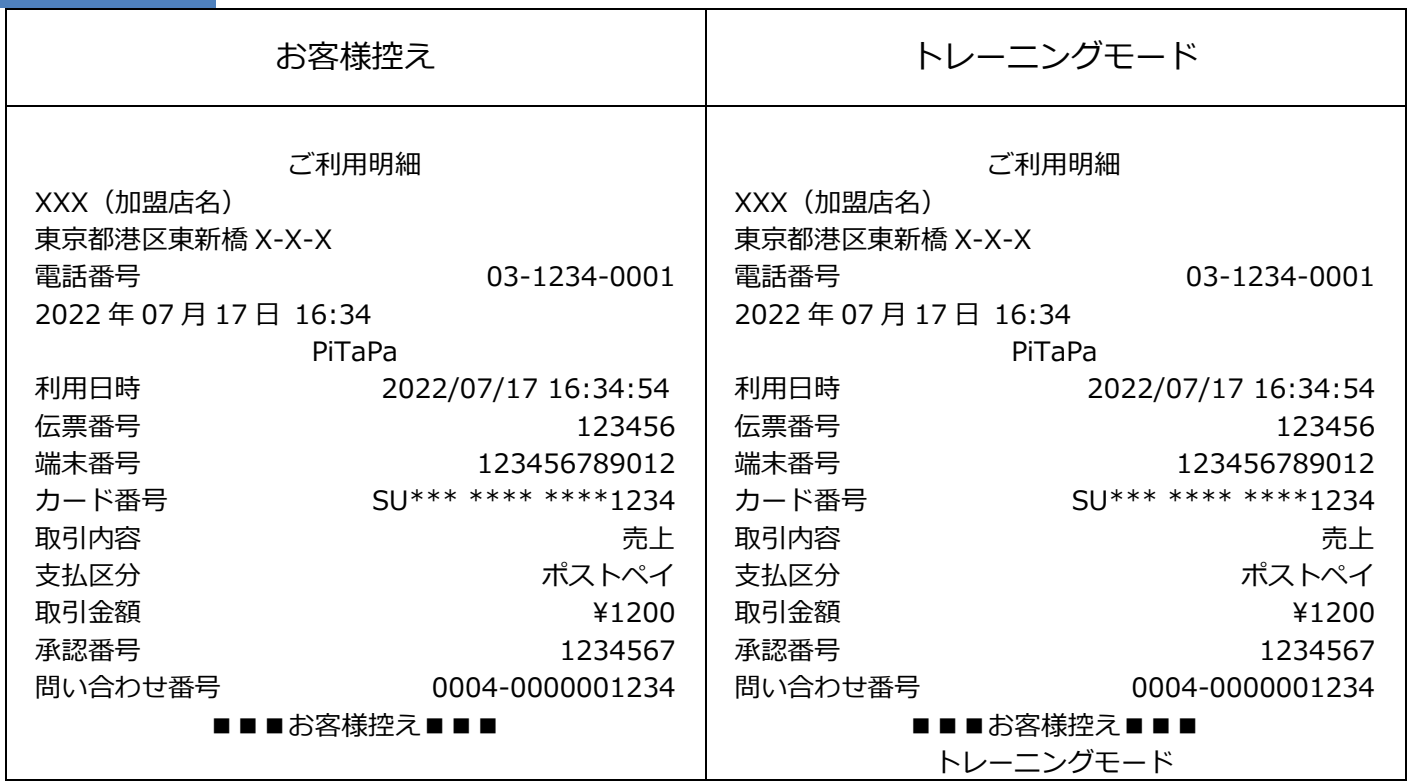

#### **支払取消レシート**

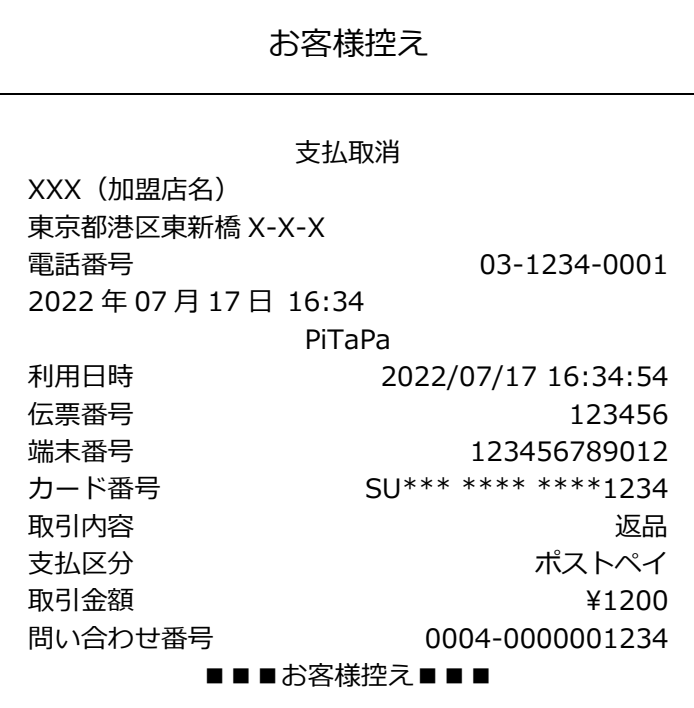

# <span id="page-95-0"></span>**2.2. 集計**

# **2.2.1.Edy**

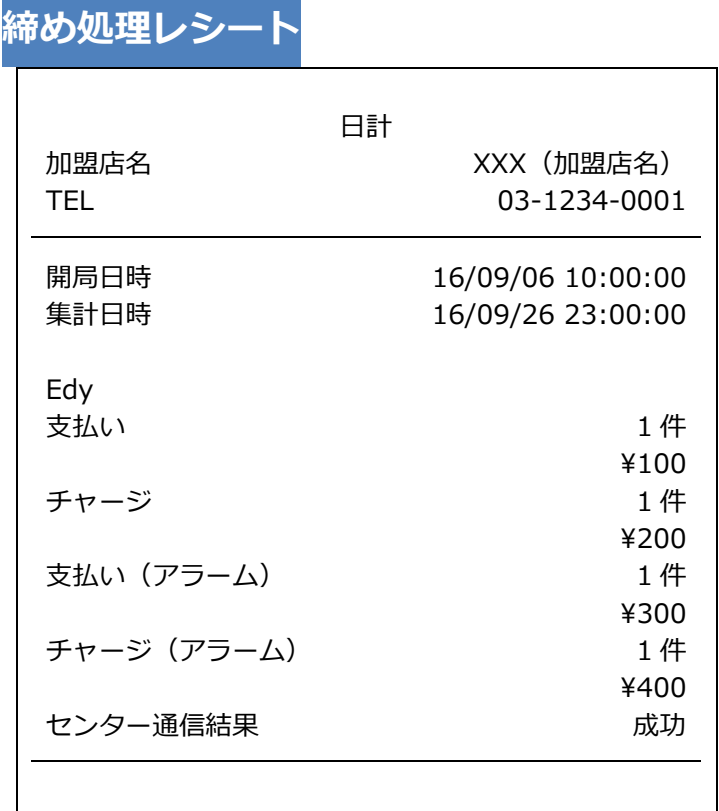

※ Edy 締め処理レシートは、日計レシートの一部として印刷されます。

# 【P400】基本操作説明書(電子マネー業務)

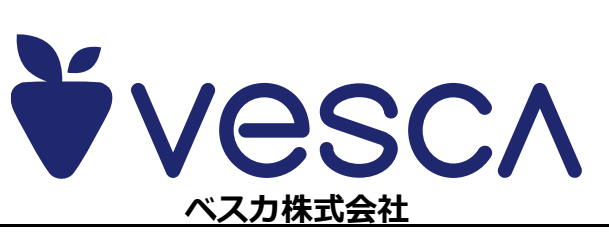